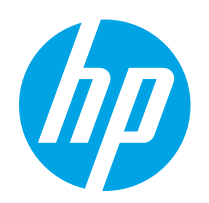

# HP Color LaserJet Pro MFP M282-M285

# User Guide

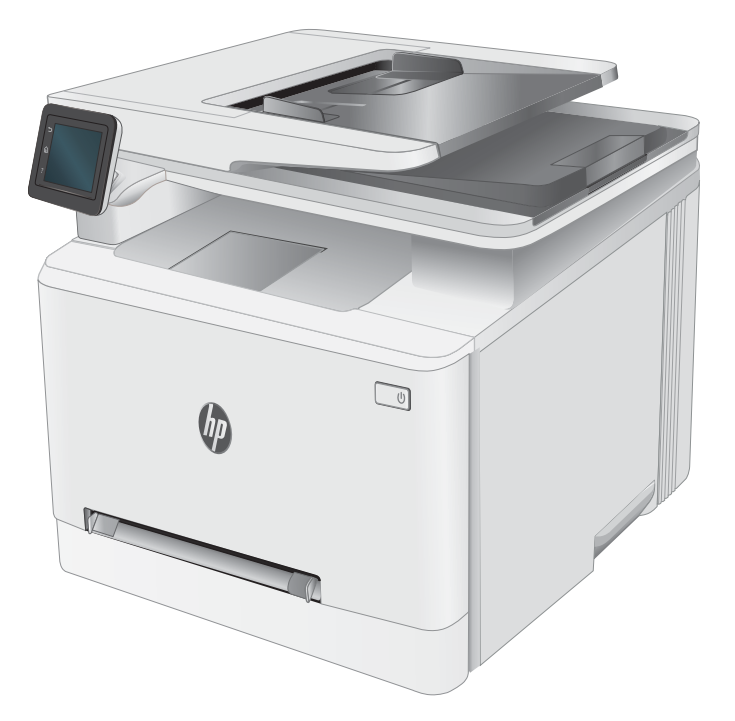

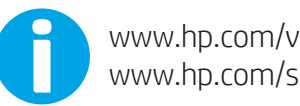

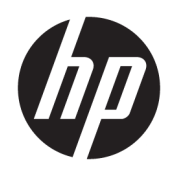

# HP Color LaserJet Pro MFP M282-M285

User Guide

#### Copyright and License

© Copyright 2019 HP Development Company, L.P.

Reproduction, adaptation, or translation without prior written permission is prohibited, except as allowed under the copyright laws.

The information contained herein is subject to change without notice.

The only warranties for HP products and services are set forth in the express warranty statements accompanying such products and services. Nothing herein should be construed as constituting an additional warranty. HP shall not be liable for technical or editorial errors or omissions contained herein.

Edition 3, 08/2019

#### Trademark Credits

Adobe® , Adobe Photoshop® , Acrobat® , and PostScript® are trademarks of Adobe Systems Incorporated.

Apple and the Apple logo are trademarks of Apple Inc., registered in the U.S. and other countries.

macOS is a trademark of Apple Inc., registered in the U.S. and other countries.

AirPrint is a trademark of Apple Inc., registered in the U.S. and other countries.

iPad is a trademark of Apple Inc., registered in the U.S. and other countries.

iPod is a trademark of Apple Inc., registered in the U.S. and other countries.

iPhone is a trademark of Apple Inc., registered in the U.S. and other countries.

Microsoft®, Windows®, Windows® XP, and Windows Vista® are U.S. registered trademarks of Microsoft Corporation.

UNIX® is a registered trademark of The Open Group.

# Table of contents

J.

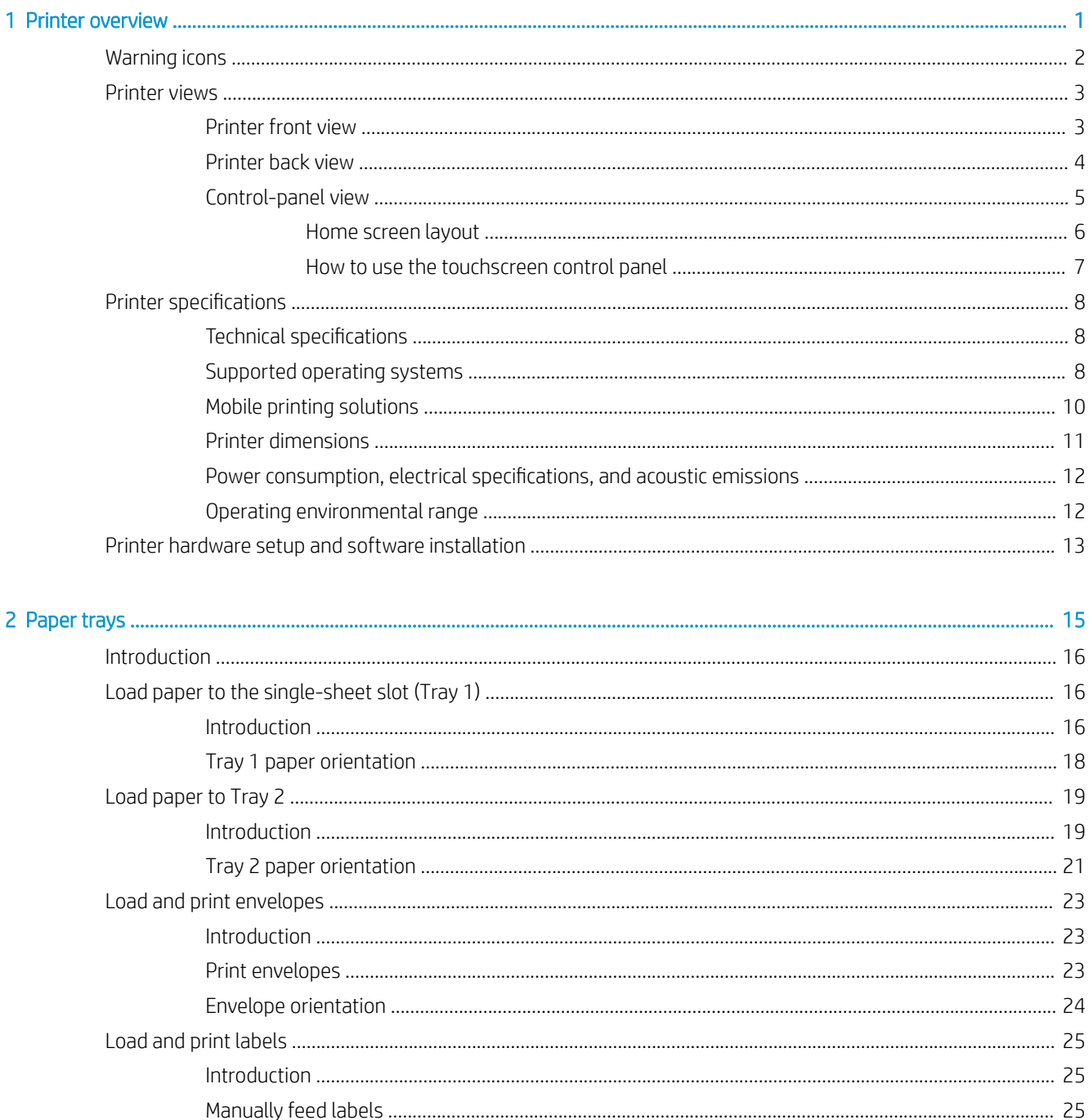

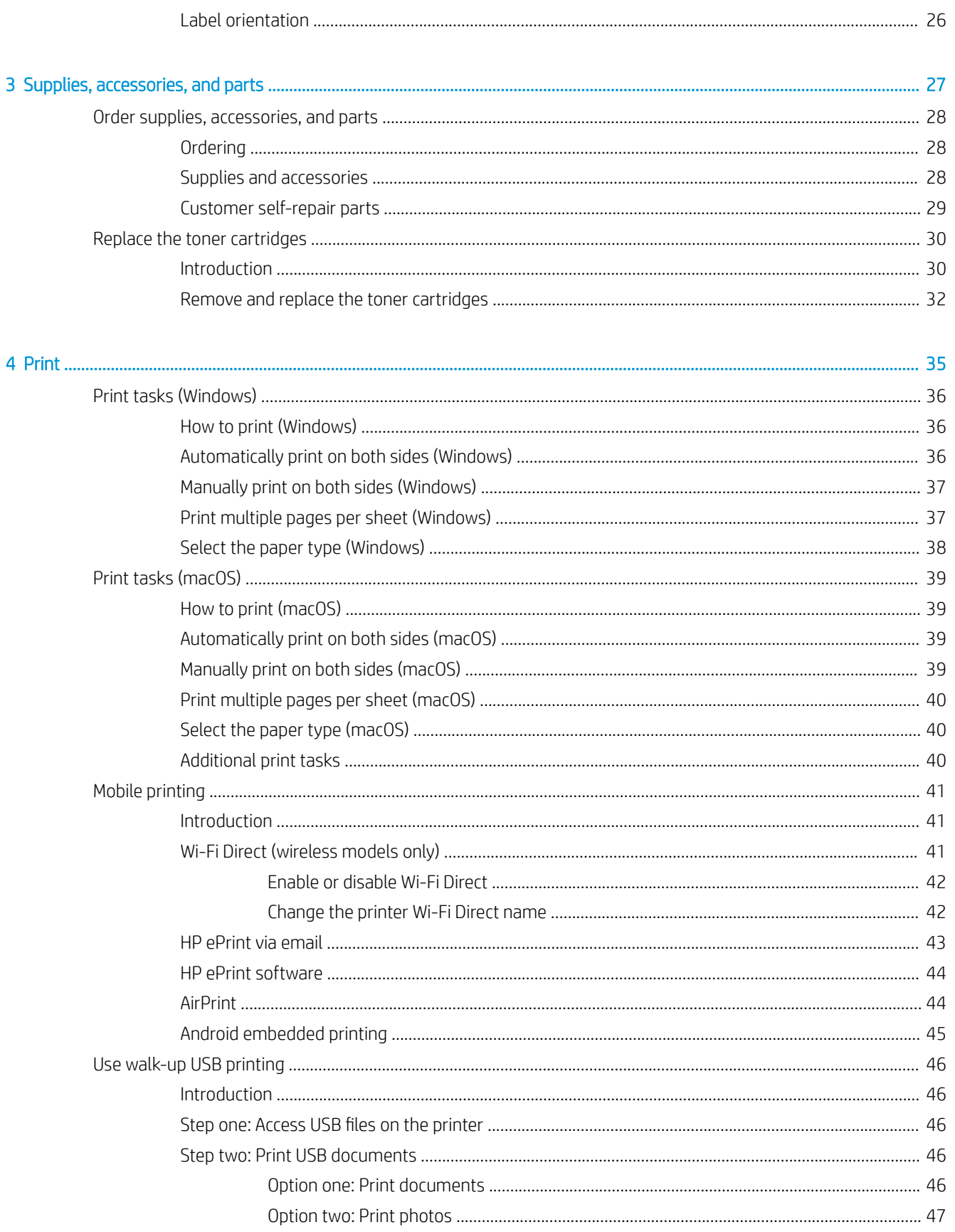

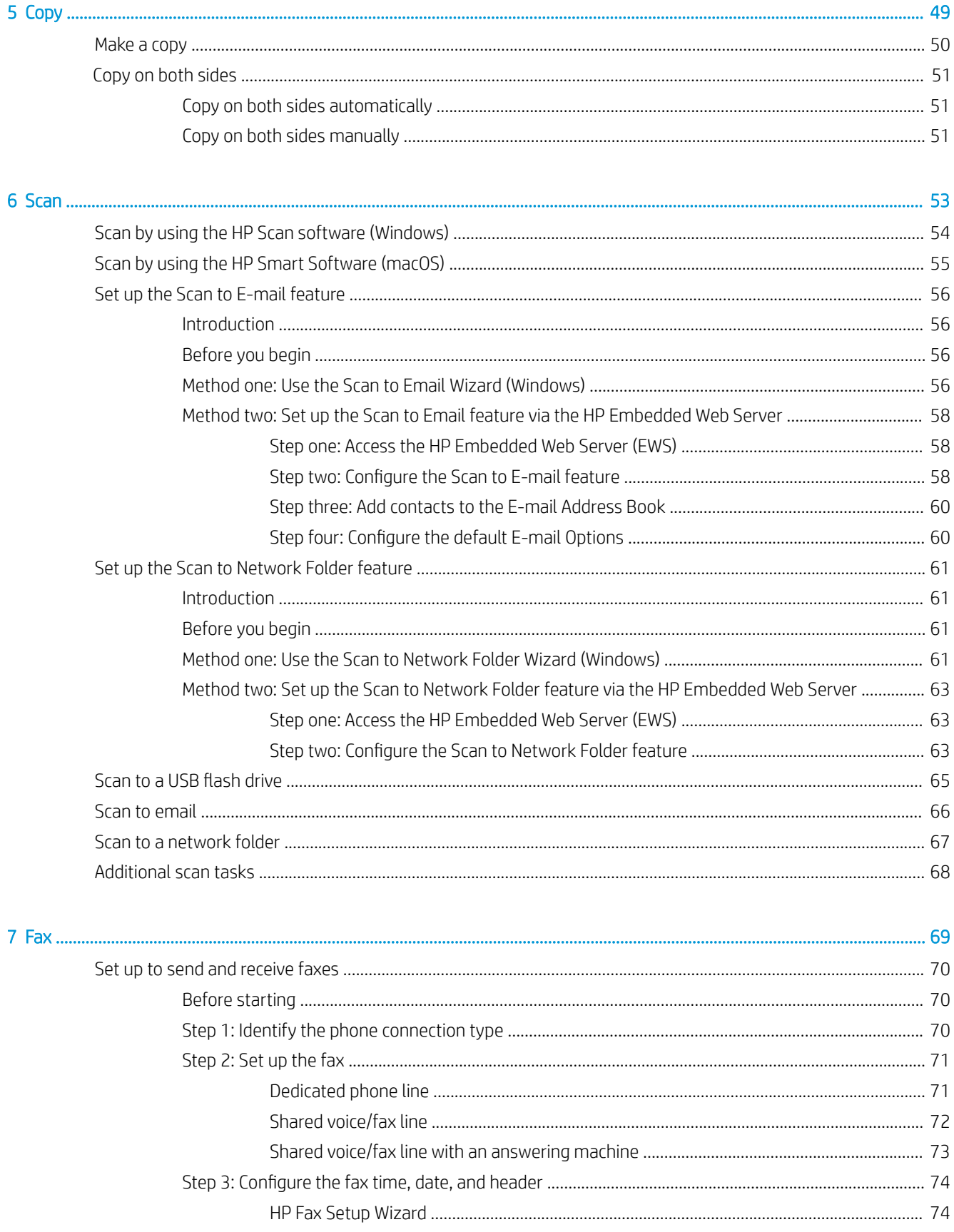

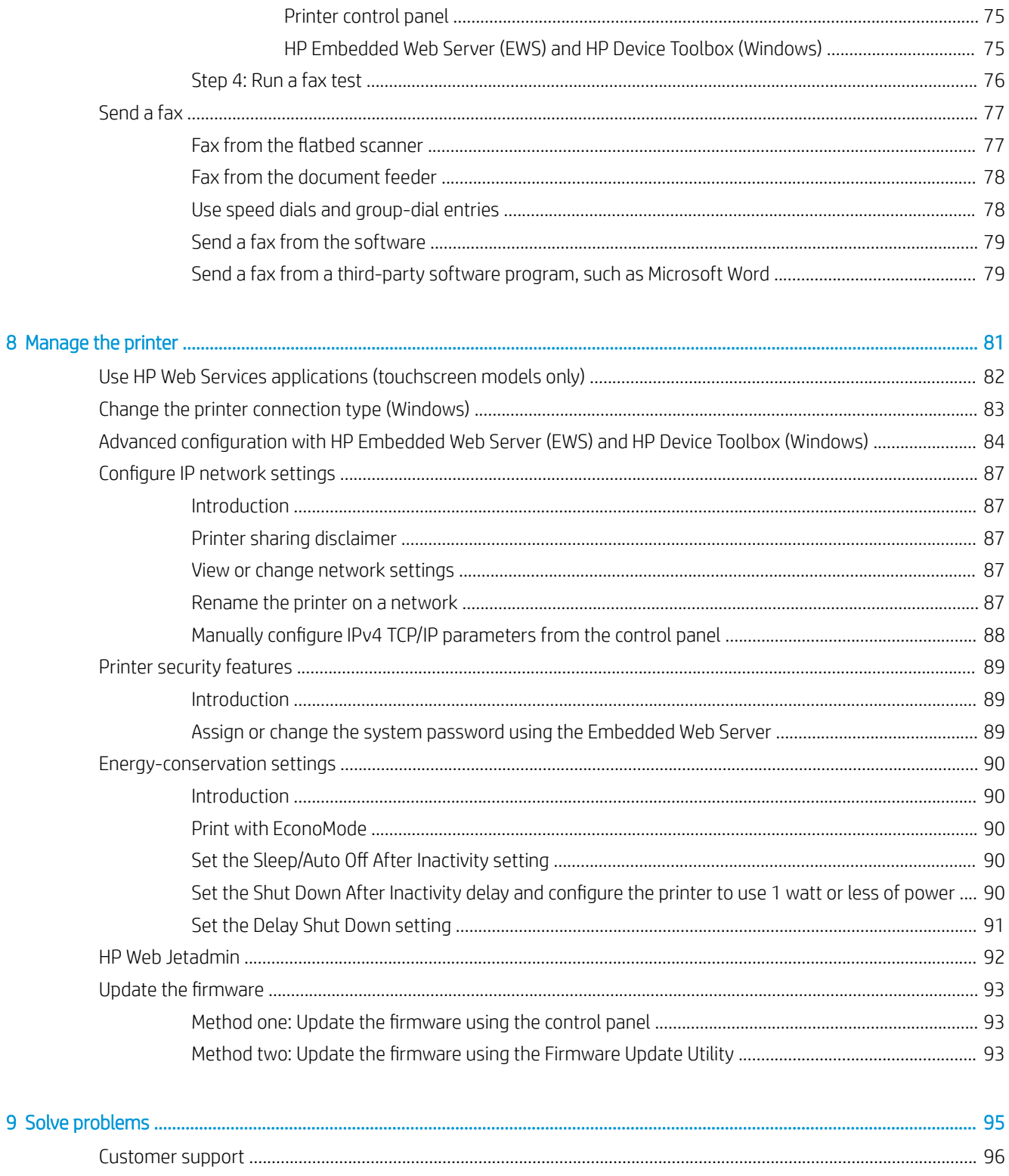

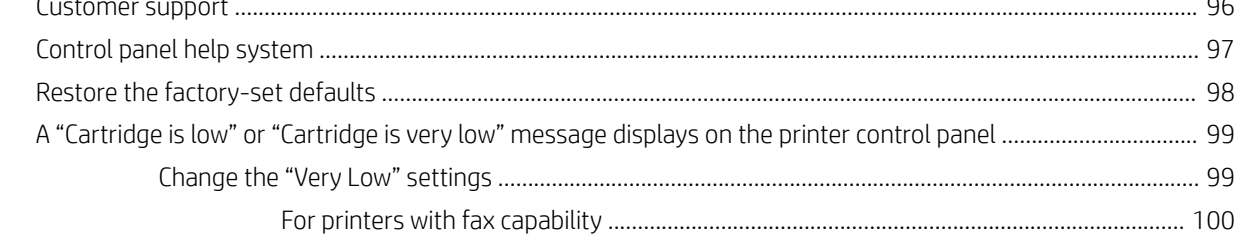

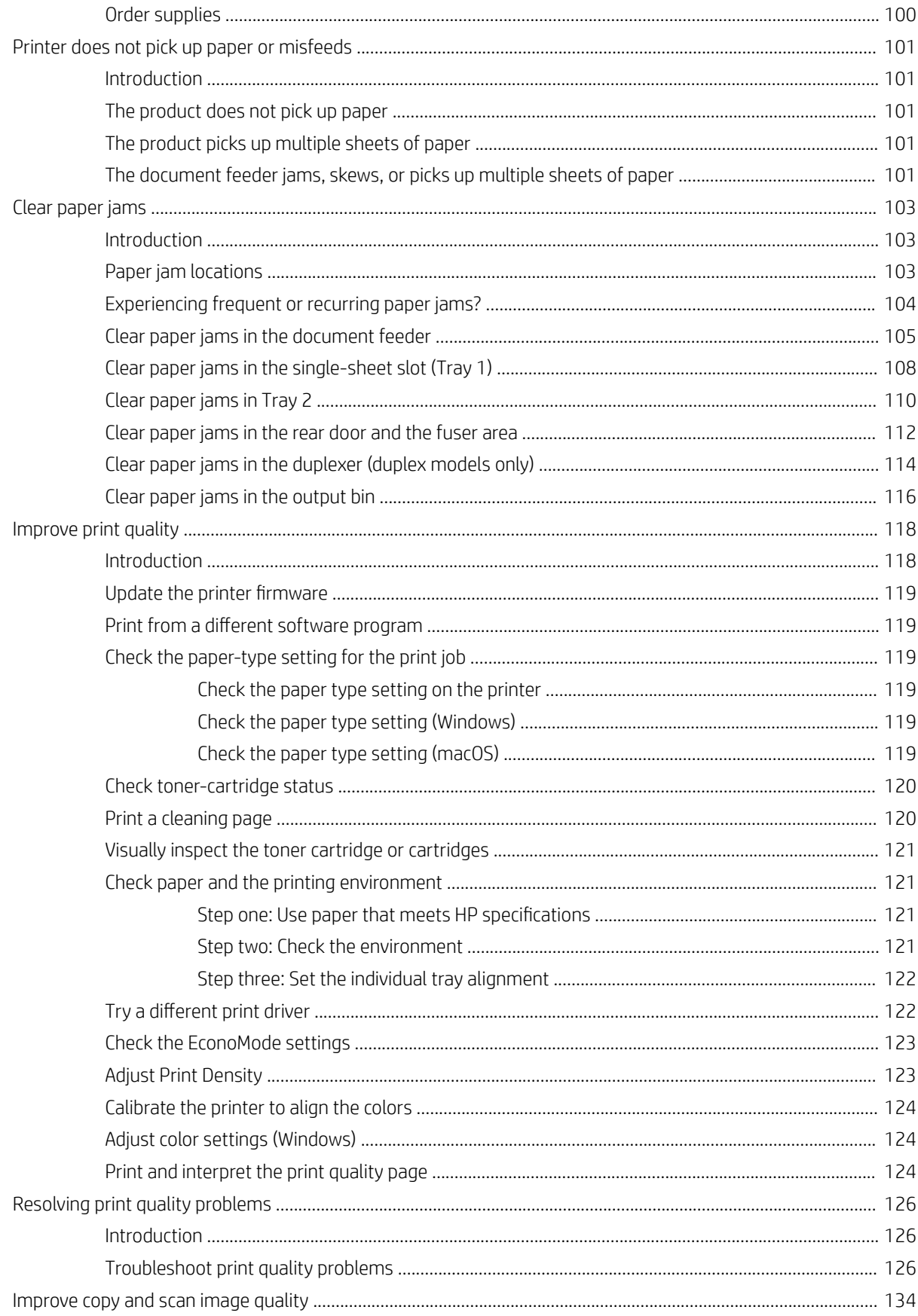

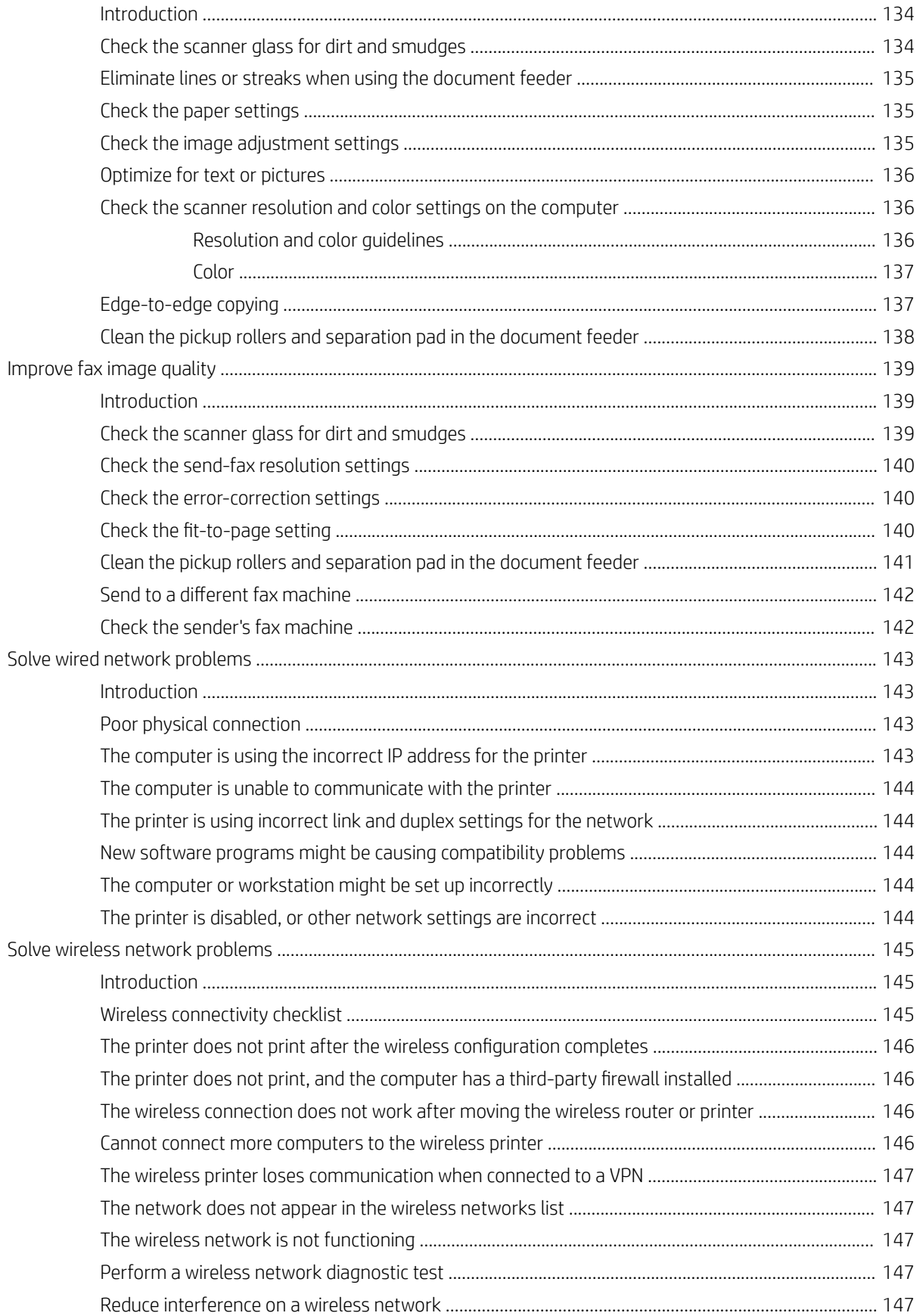

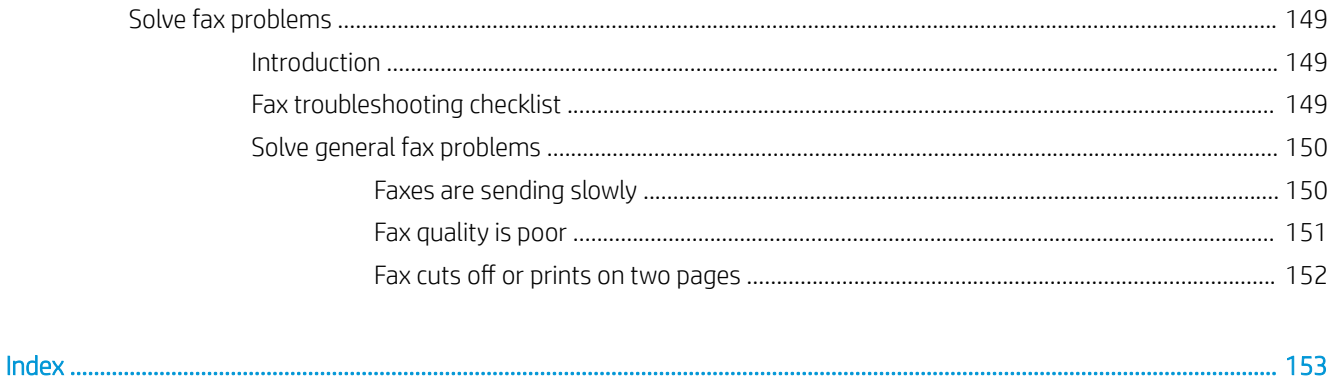

# <span id="page-12-0"></span>1 Printer overview

- [Warning icons](#page-13-0)
- **•** [Printer views](#page-14-0)
- **•** [Printer specifications](#page-19-0)
- **•** [Printer hardware setup and software installation](#page-24-0)

#### For more information:

The following information is correct at the time of publication. For current information, see [www.hp.com/](http://www.hp.com/support/ljM282MFP) [support/ljM282MFP](http://www.hp.com/support/ljM282MFP).

HP's all-inclusive help for the printer includes the following information:

- Install and configure
- Learn and use
- **•** Solve problems
- Download software and firmware updates
- Join support forums
- **•** Find warranty and regulatory information

# <span id="page-13-0"></span>Warning icons

Warning icon definitions: The following warning icons may appear on HP products. Apply appropriate caution where applicable.

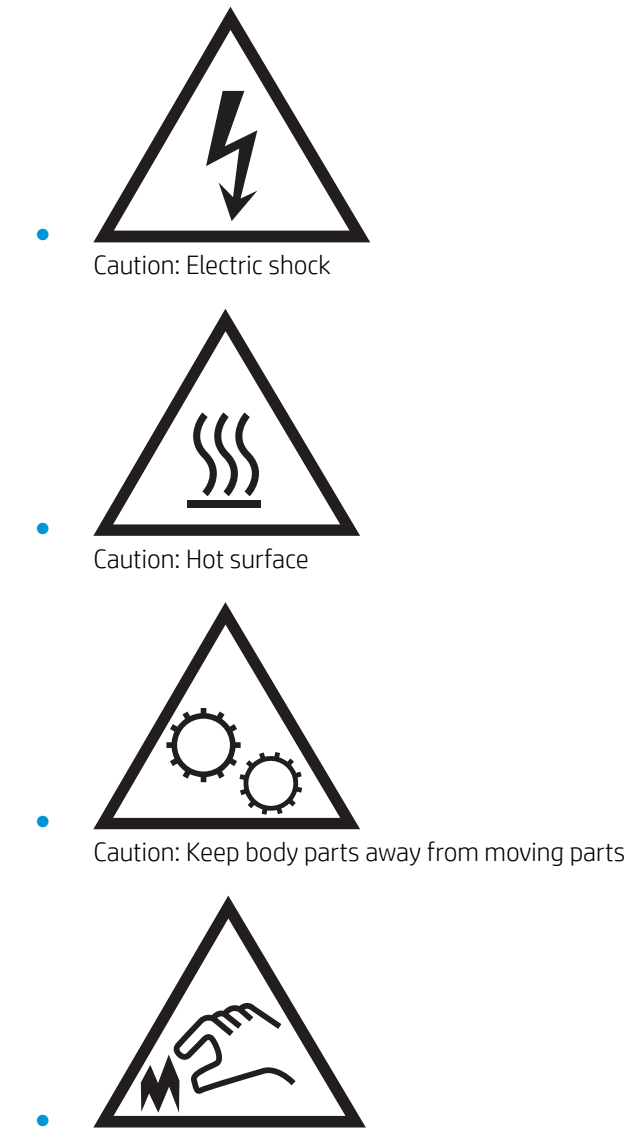

Caution: Sharp edge in close proximity

## <span id="page-14-0"></span>Printer views

- Printer front view
- [Printer back view](#page-15-0)
- [Control-panel view](#page-16-0)

### Printer front view

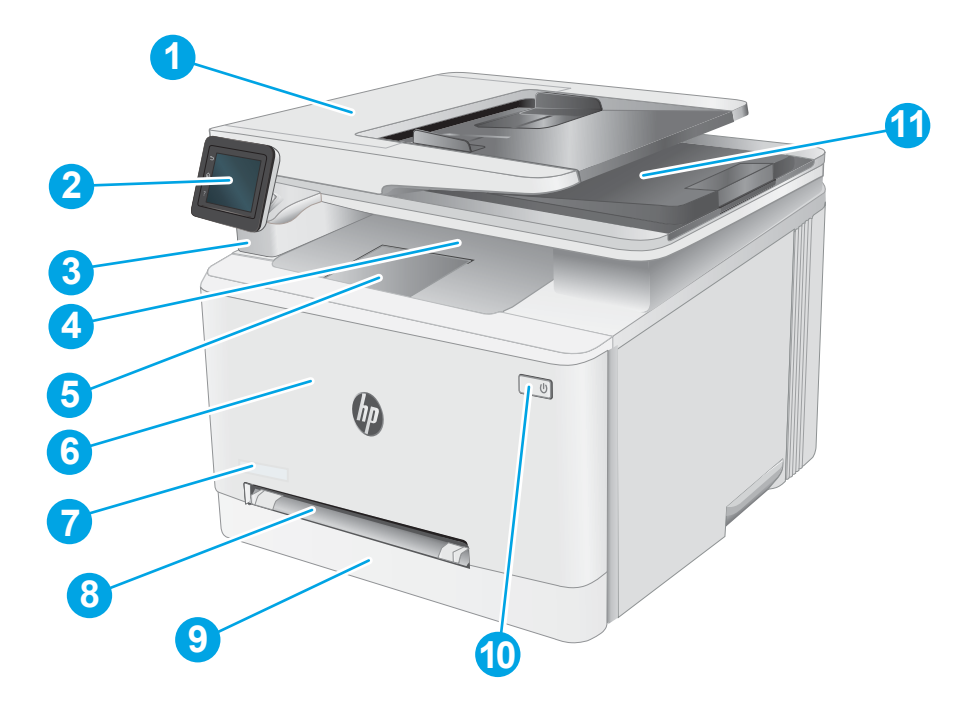

#### Table 1-1 Printer front view legend

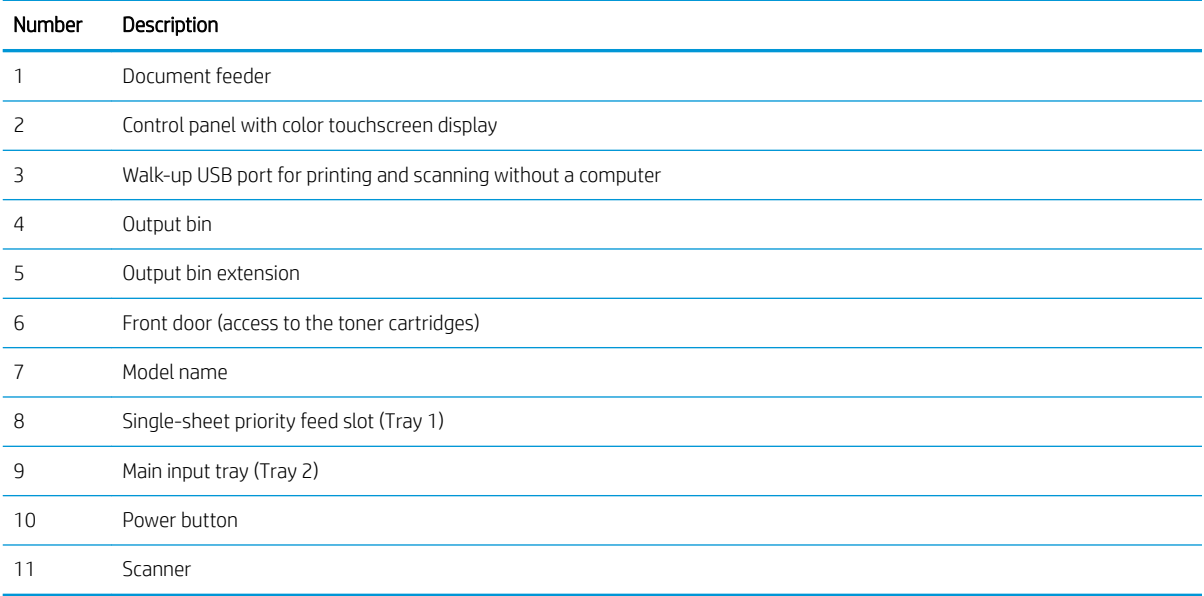

## <span id="page-15-0"></span>Printer back view

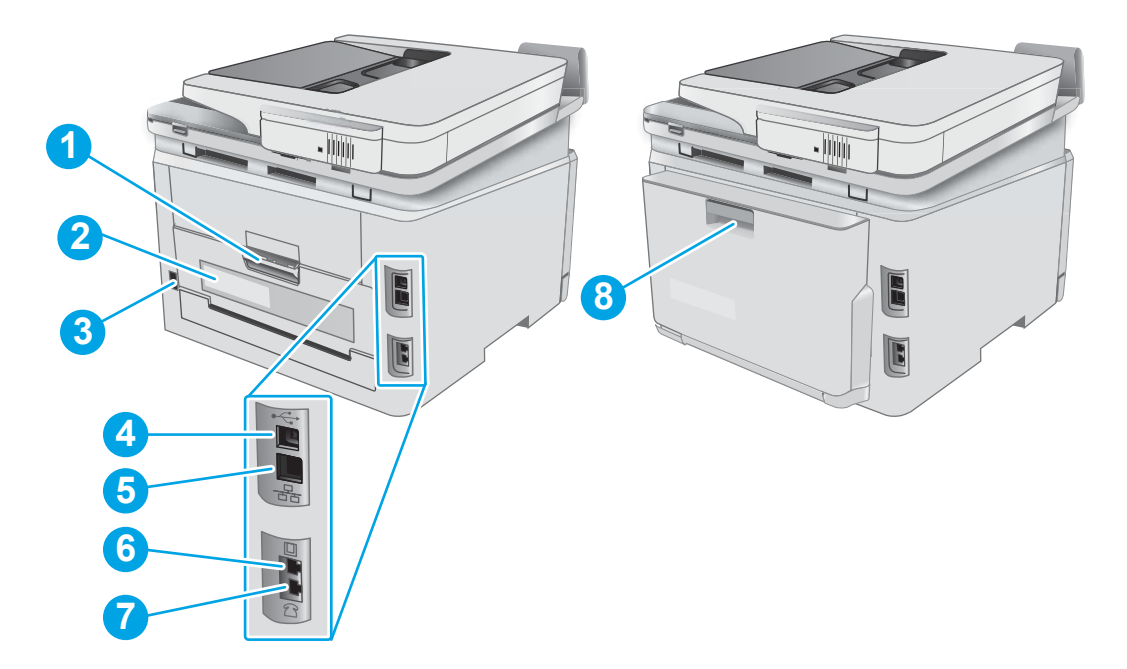

#### Table 1-2 Printer back view legend

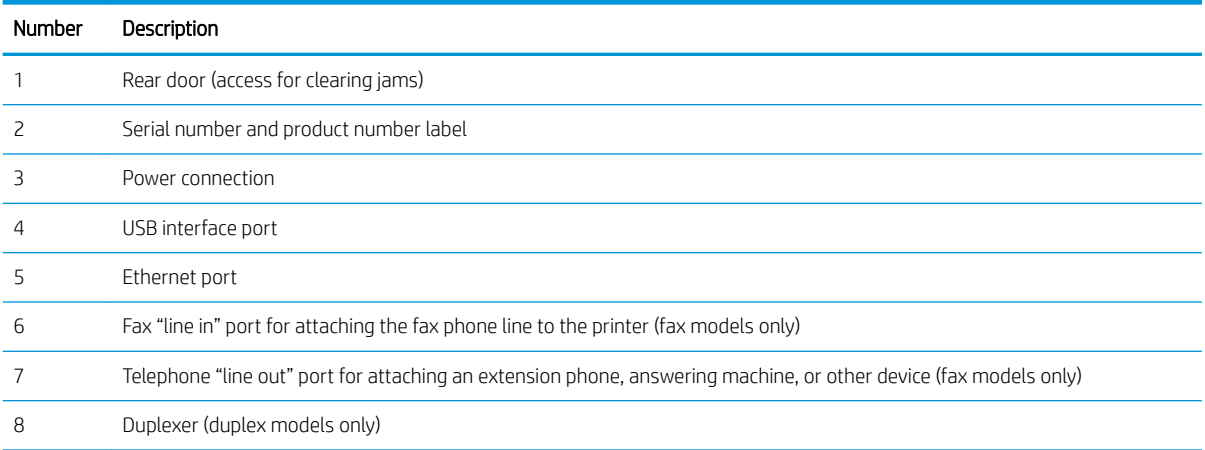

### <span id="page-16-0"></span>Control-panel view

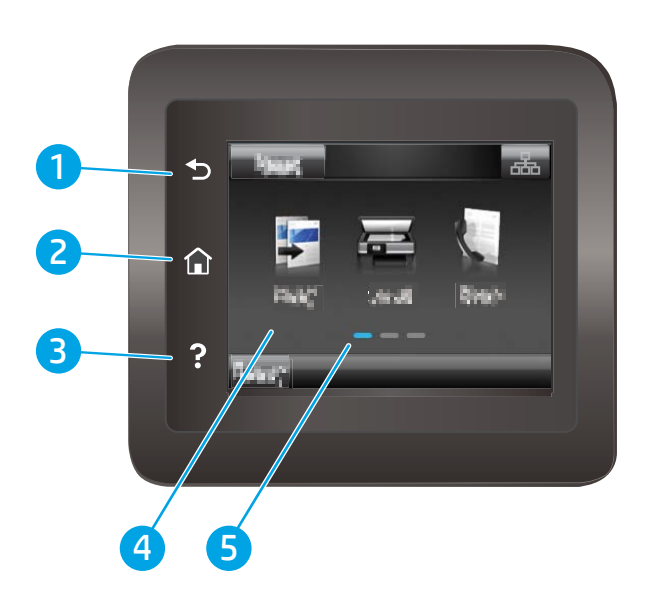

#### Table 1-3 Control panel legend

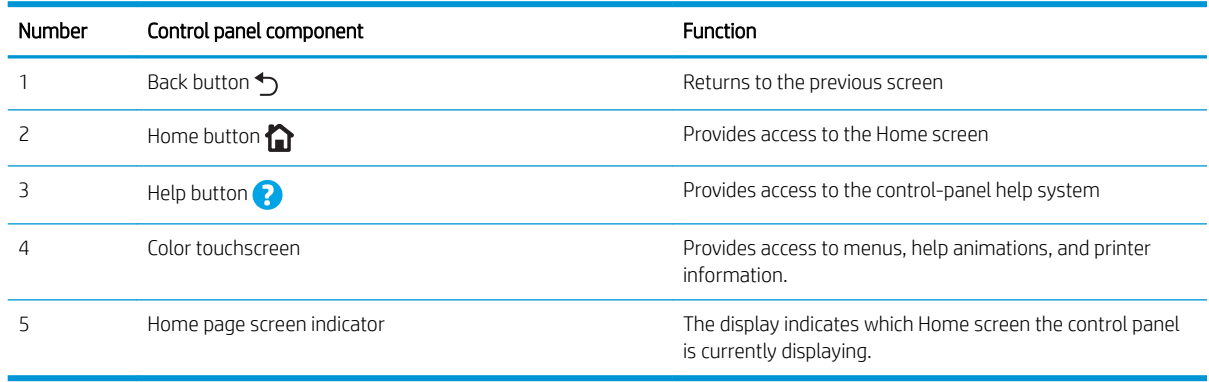

**EX** NOTE: While the control panel does not have a standard Cancel button, during many printer processes a Cancel button appears on the touchscreen. This permits users to cancel a process before the printer completes it.

### <span id="page-17-0"></span>Home screen layout

The Home screen provides access to the printer features and indicates the current status of the printer.

Return to the Home screen at any time by touching the Home button on the printer control panel.

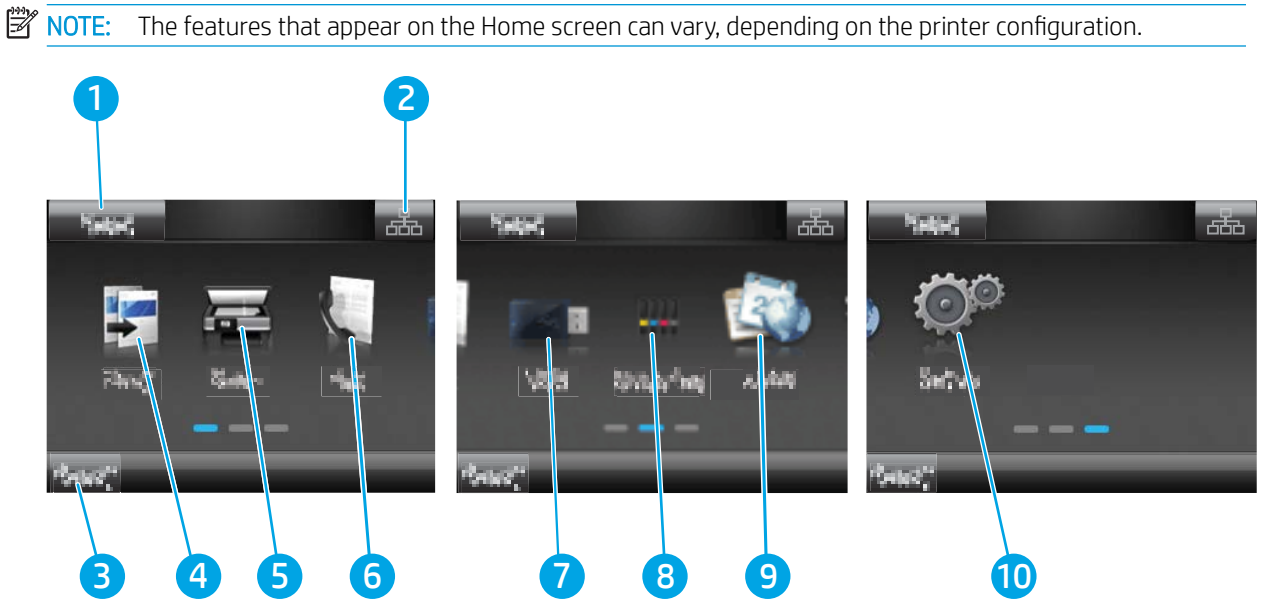

Table 1-4 Home screen legend

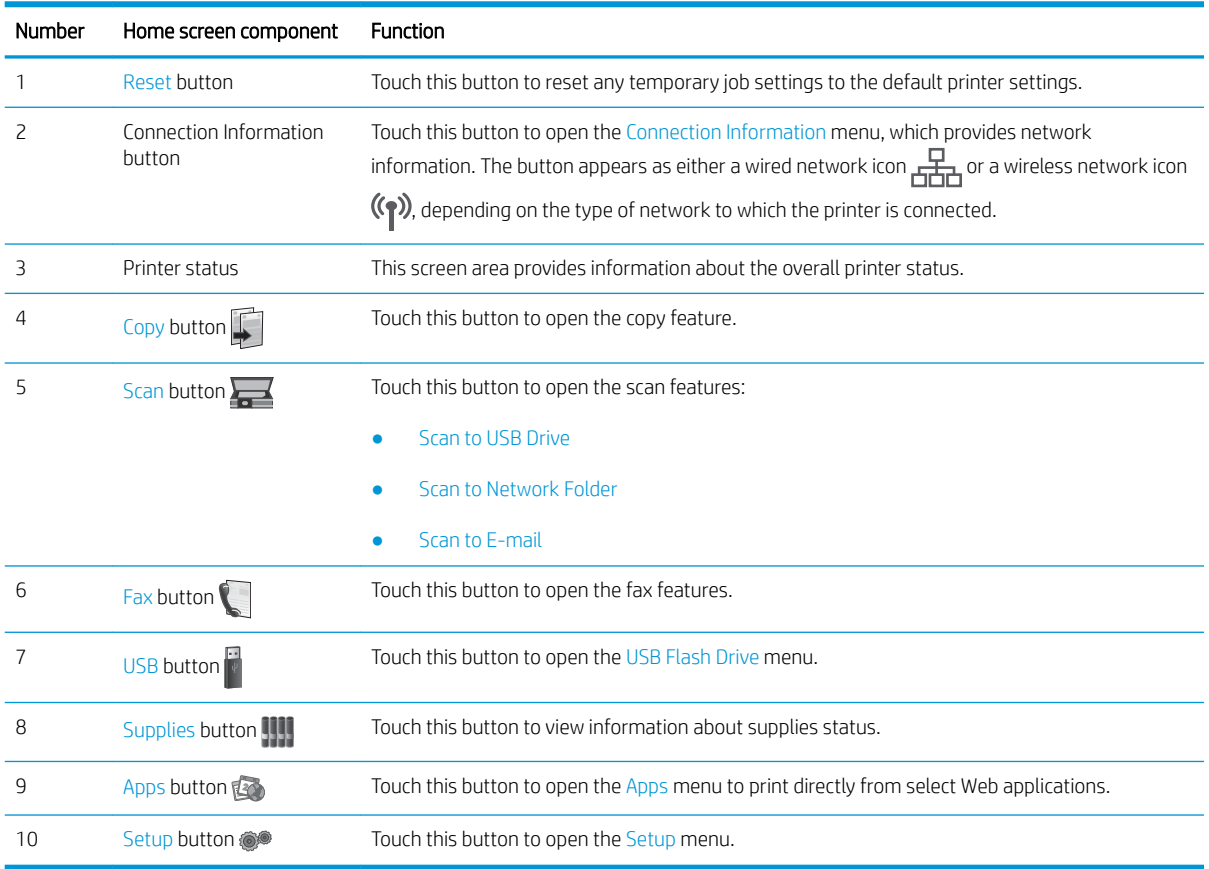

### <span id="page-18-0"></span>How to use the touchscreen control panel

Use the following actions to use the printer touchscreen control panel.

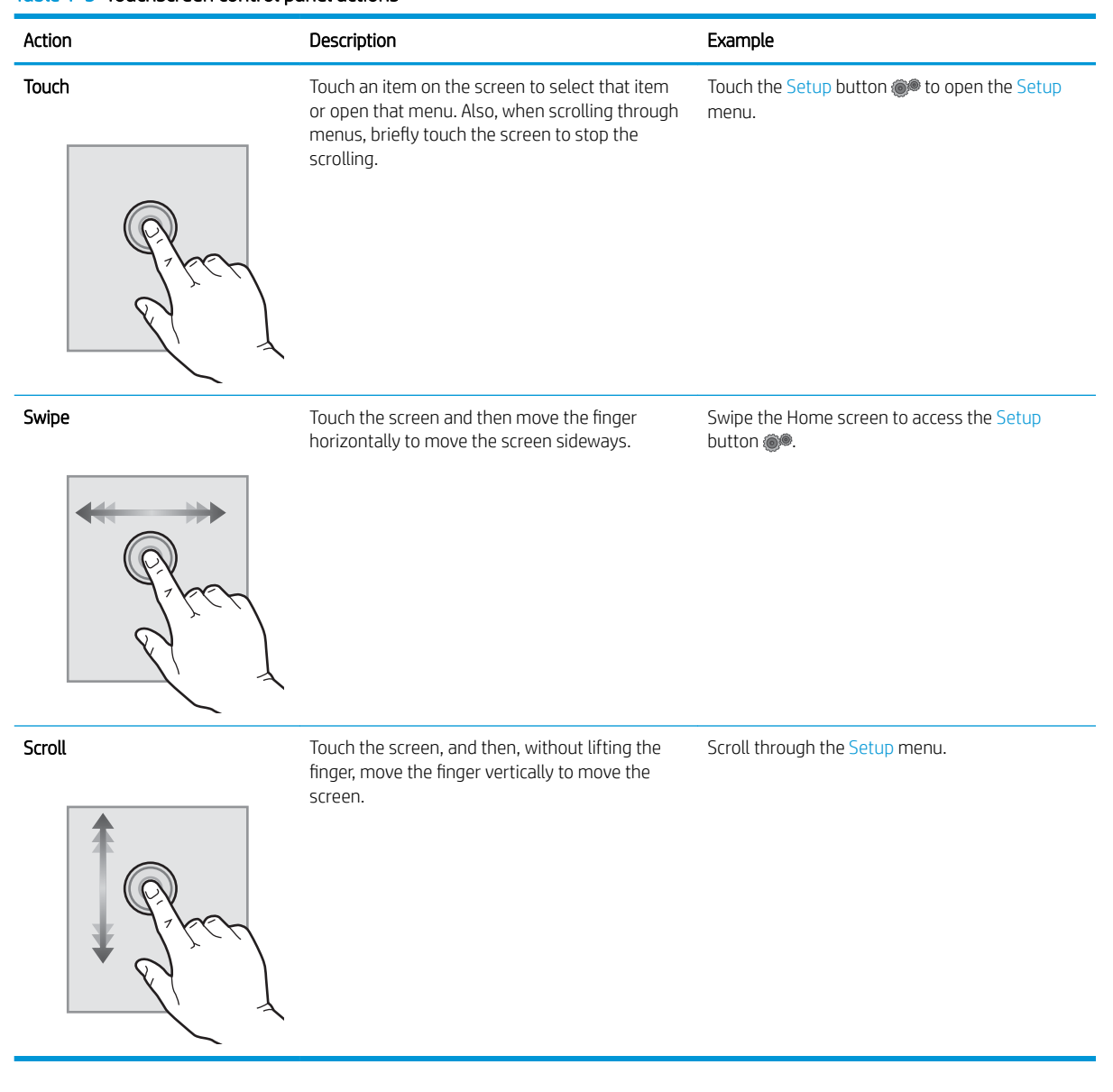

#### Table 1-5 Touchscreen control panel actions

# <span id="page-19-0"></span>Printer specifications

**IMPORTANT:** The following specifications are correct at the time of publication, but they are subject to change. For current information, see [www.hp.com/support/ljM282MFP](http://www.hp.com/support/ljM282MFP).

- Technical specifications
- Supported operating systems
- [Mobile printing solutions](#page-21-0)
- [Printer dimensions](#page-22-0)
- [Power consumption, electrical specifications, and acoustic emissions](#page-23-0)
- [Operating environmental range](#page-23-0)

### Technical specifications

See [www.hp.com/support/ljM282MFP](http://www.hp.com/support/ljM282MFP) for current information.

### Supported operating systems

The following information applies to the printer-specific Windows PCL 6 and HP print drivers for macOS and to the software installer.

Windows: The HP Software Installer installs the "HP PCL.6" version 3 print driver, the "HP PCL 6" version 3 print driver, or the "HP PCL-6" version 4 print driver, depending on the Windows operating system, along with optional software when using the software installer. Download the "HP PCL.6" version 3 print driver, the "HP PCL 6" version 3 print driver, and the "HP PCL-6" version 4 print driver from the printer-support website for this printer: [www.hp.com/support/ljM282MFP.](http://www.hp.com/support/ljM282MFP)

macOS: Mac computers are supported with this printer. Download HP Smart either from [123.hp.com](http://123.hp.com) or from the Printer Support page, and then use HP Smart to install the HP print driver. HP Smart is not included in the HP Software Installer.

- 1. Go to [123.hp.com](http://123.hp.com).
- 2. Follow the steps provided to download the printer software.

Linux: For information and print drivers for Linux, go to [www.hp.com/go/linuxprinting](http://www.hp.com/go/linuxprinting).

UNIX: For information and print drivers for UNIX®, go to [www.hp.com/go/unixmodelscripts](http://www.hp.com/go/unixmodelscripts).

#### Table 1-6 Supported operating systems and print drivers

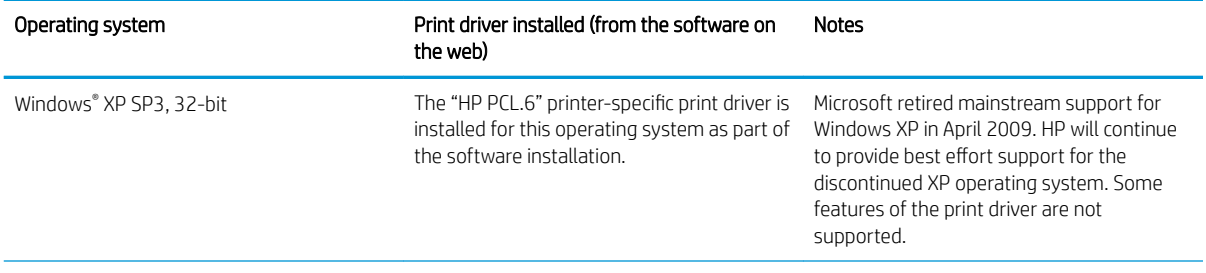

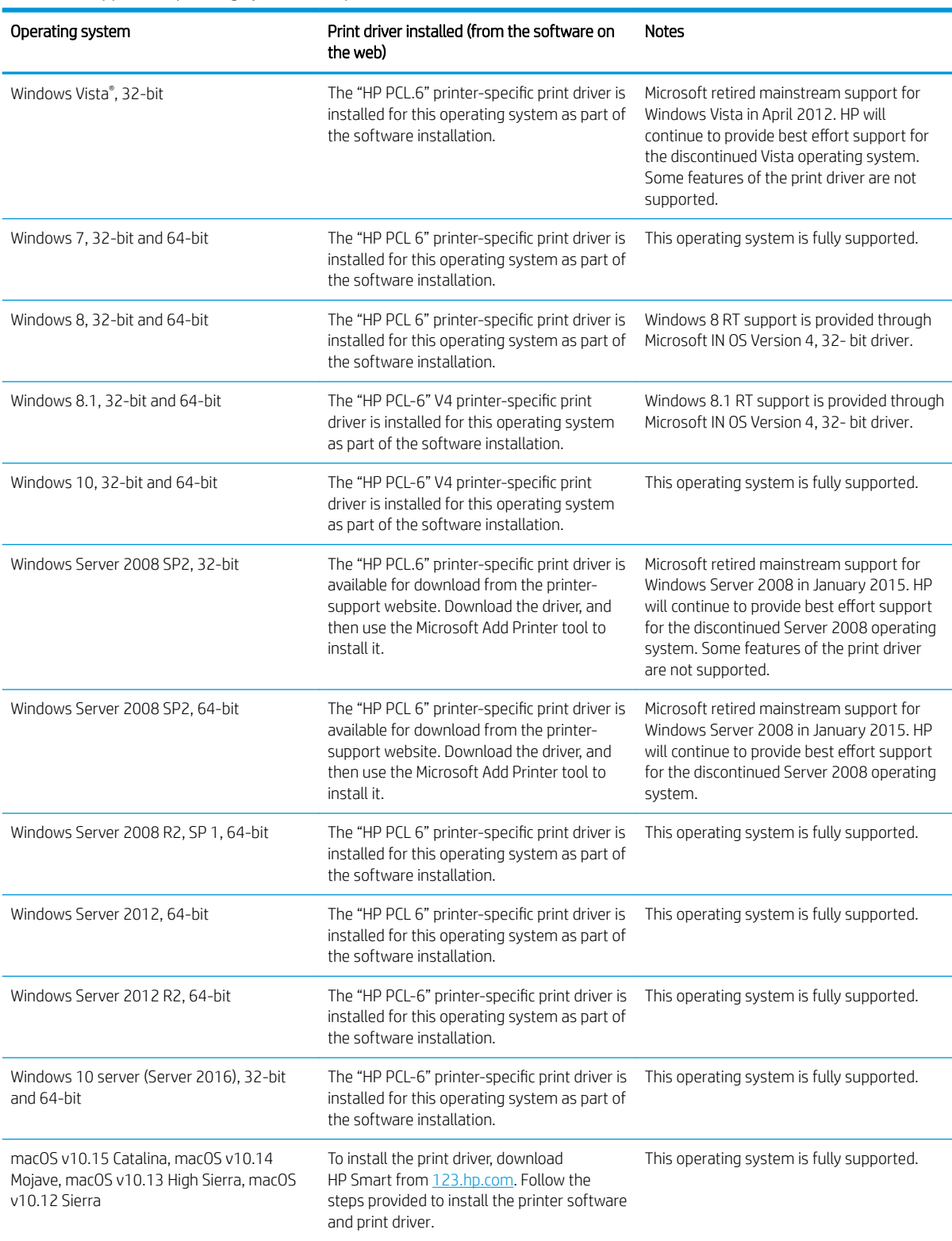

#### Table 1-6 Supported operating systems and print drivers (continued)

**EV** NOTE: For a current list of supported operating systems, go to [www.hp.com/support/ljM282MFP](http://www.hp.com/support/ljM282MFP) for HP's allinclusive help for the printer.

<span id="page-21-0"></span>NOTE: For HP UPD driver support for this printer, go to [www.hp.com/go/upd](http://www.hp.com/go/upd). Under Additional information, click the links.

#### Table 1-7 Minimum system requirements

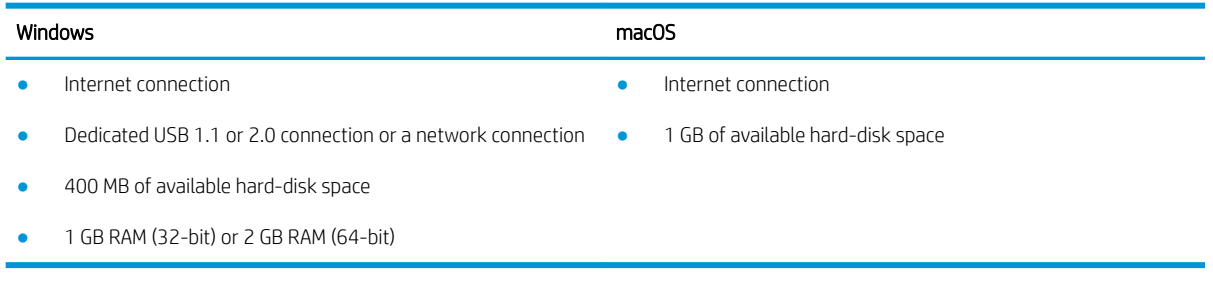

### Mobile printing solutions

HP offers multiple mobile and ePrint solutions to enable easy printing to an HP printer from a laptop, tablet, smartphone, or other mobile device. To see the full list and to determine the best choice, go to [www.hp.com/go/](http://www.hp.com/go/LaserJetMobilePrinting) [LaserJetMobilePrinting](http://www.hp.com/go/LaserJetMobilePrinting).

**W** NOTE: Update the printer firmware to ensure all mobile printing and ePrint capabilities are supported.

- Wi-Fi Direct (wireless models only)
- HP ePrint via email (Requires HP Web Services to be enabled and the printer to be registered with HP Connected)
- HP ePrint app (Available for Android, iOS, and Blackberry)
- HP Smart app for iOS and Android devices
- HP ePrint software
- Google Cloud Print
- **AirPrint**
- **Android Printing**

### <span id="page-22-0"></span>Printer dimensions

Figure 1-1 Dimensions for the nw models

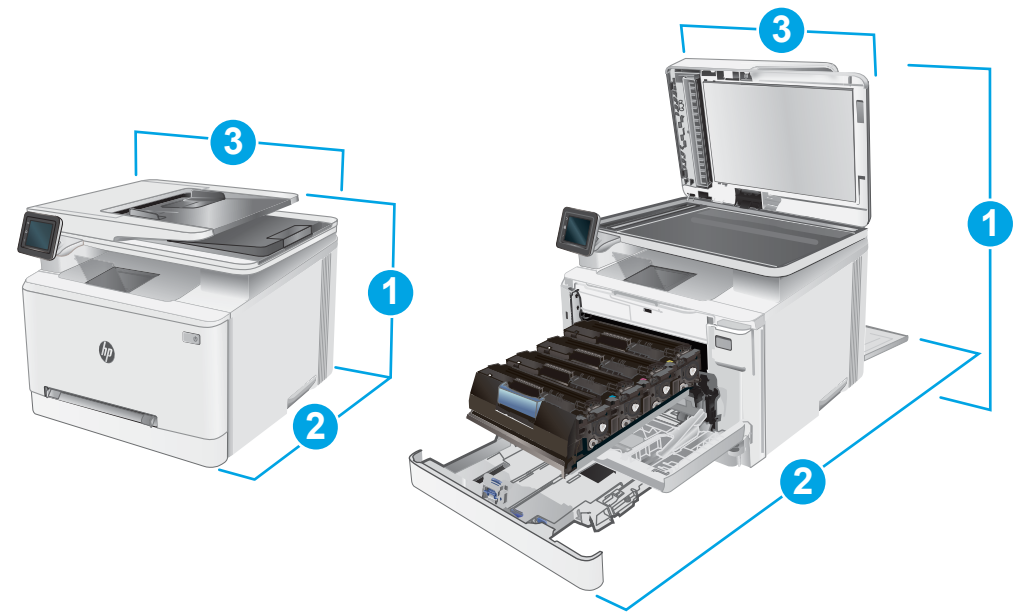

#### Table 1-8 Dimensions for the nw models

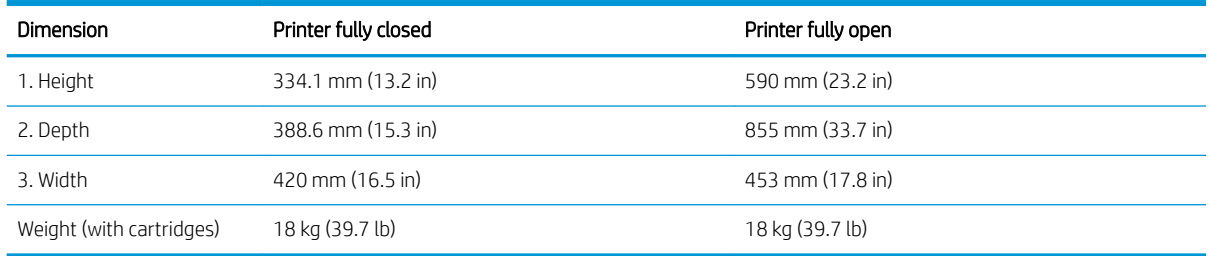

#### Figure 1-2 Dimensions for the cdw, fdn and fdw models

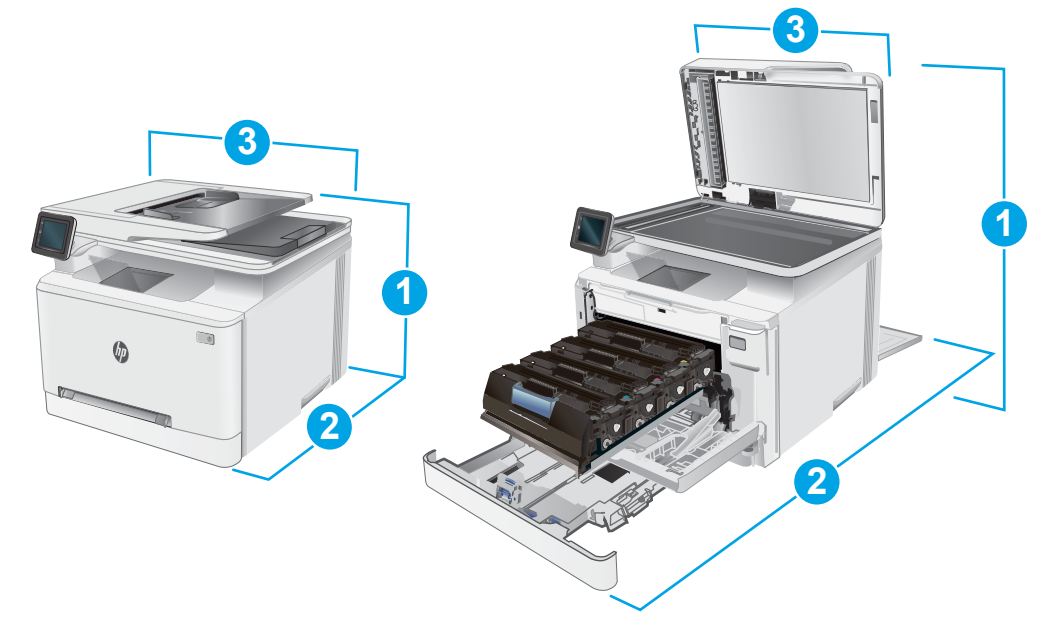

#### <span id="page-23-0"></span>Table 1-9 Dimensions for the cdw, fdn and fdw models

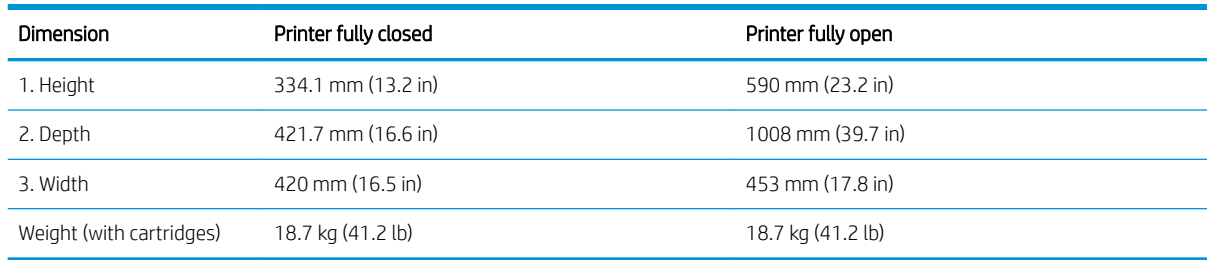

### Power consumption, electrical specifications, and acoustic emissions

See [www.hp.com/support/ljM282MFP](http://www.hp.com/support/ljM282MFP) for current information.

CAUTION: Power requirements are based on the country/region where the printer is sold. Do not convert operating voltages. This will damage the printer and void the printer warranty.

### Operating environmental range

#### Table 1-10 Operating environmental range

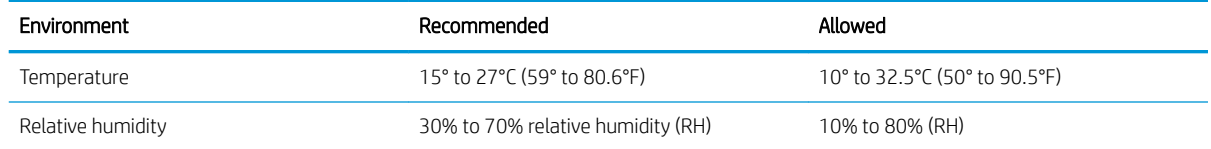

## <span id="page-24-0"></span>Printer hardware setup and software installation

For basic setup instructions, see the Setup Poster and Getting Started Guide that came with the printer. For additional instructions, go to HP support on the Web.

Go to [www.hp.com/support/ljM282MFP](http://www.hp.com/support/ljM282MFP) for HP's all-inclusive help for the printer. Find the following support:

- Install and configure
- Learn and use
- Solve problems
- Download software and firmware updates
- Join support forums
- **•** Find warranty and regulatory information

# <span id="page-26-0"></span>2 Paper trays

- [Introduction](#page-27-0)
- [Load paper to the single-sheet slot \(Tray 1\)](#page-27-0)
- [Load paper to Tray 2](#page-30-0)
- [Load and print envelopes](#page-34-0)
- [Load and print labels](#page-36-0)

#### For more information:

The following information is correct at the time of publication. For current information, see [www.hp.com/](http://www.hp.com/support/ljM282MFP) [support/ljM282MFP](http://www.hp.com/support/ljM282MFP).

HP's all-inclusive help for the printer includes the following information:

- Install and configure
- Learn and use
- Solve problems
- Download software and firmware updates
- Join support forums
- Find warranty and regulatory information

# <span id="page-27-0"></span>Introduction

 $\triangle$  CAUTION: Do not extend more than one paper tray at a time.

Do not use paper tray as a step.

Keep hands out of paper trays when closing.

All trays must be closed when moving the printer.

# Load paper to the single-sheet slot (Tray 1)

### Introduction

The following information describes how to load paper in Tray 1. This tray holds 1 sheet of paper, use it to print single-page documents, documents that require multiple paper types, or envelopes.

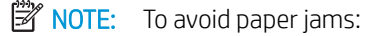

- Never add or remove paper from the tray during printing.
- Use paper that is not wrinkled, folded, or damaged.
- 1. Move the paper width guides in the single-sheet priority feed slot outward.

2. Place the top edge of the sheet at the opening, and then adjust the side guides so that they lightly touch the sheet, but do not bend it.

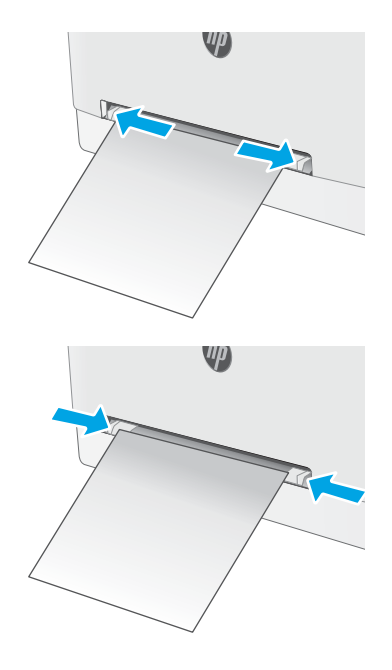

**3.** Insert the single sheet into the slot and hold it. The printer will pull the sheet partially into the paper path. For information about how to orient the paper, see **Tray 1 paper orientation on page 18**.

NOTE: Depending on the size of the paper, you might need to support the sheet with two hands until the sheet advances into the printer.

4. At the computer, begin the printing process from the software application. Make sure that the driver is set to the correct paper type and size for the paper being printed from the single-sheet priority feed slot.

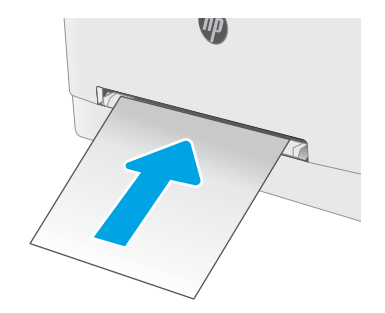

### <span id="page-29-0"></span>Tray 1 paper orientation

When using paper that requires a specific orientation, load it according to the information in the following table.

#### Table 2-1 Tray 1 paper orientation

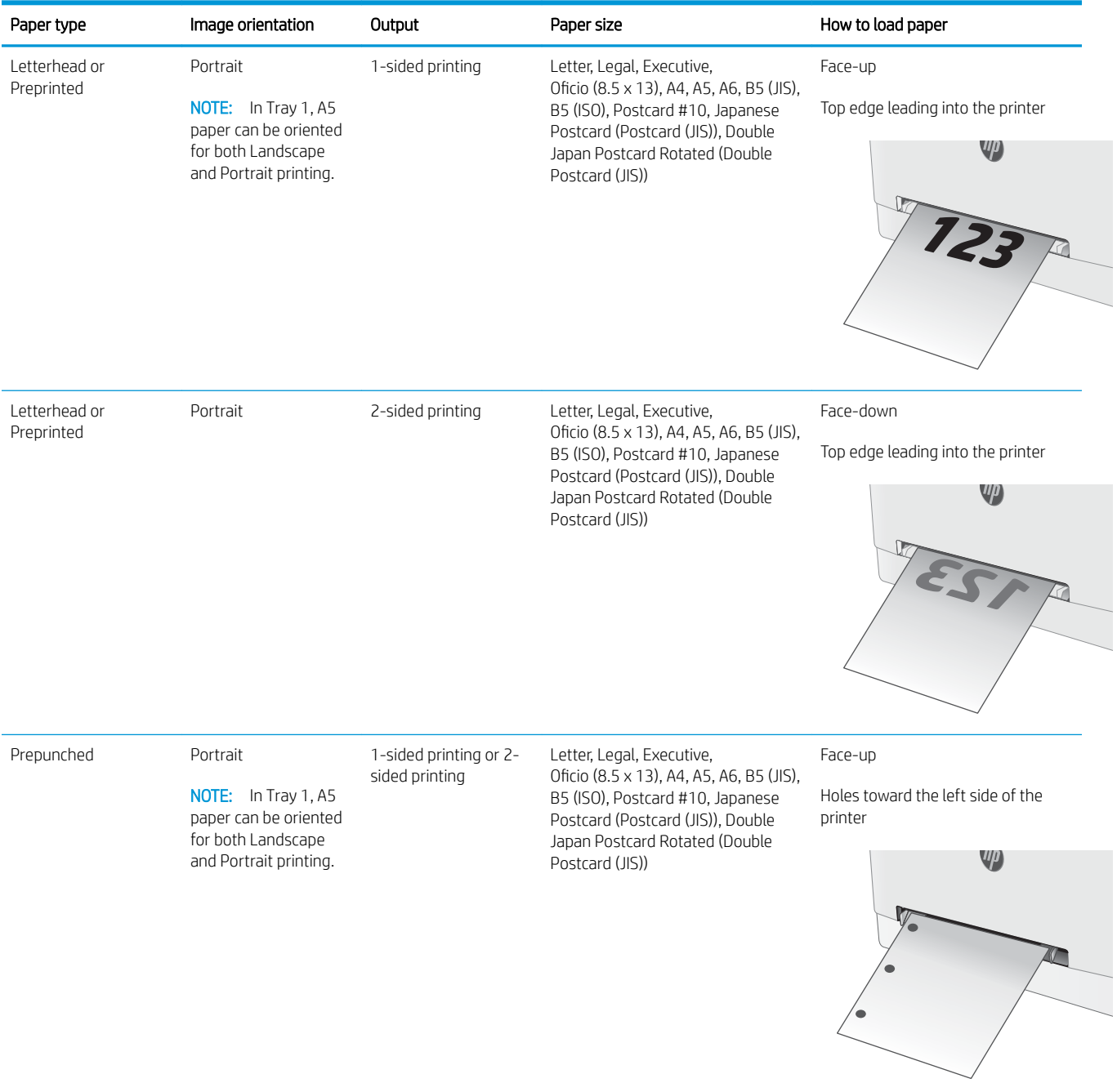

# <span id="page-30-0"></span>Load paper to Tray 2

### Introduction

The following information describes how to load paper in Tray 2. This tray holds up to 250 sheets of 75 g/m<sup>2</sup> (20 lb) paper.

 $\mathbb{R}^n$  NOTE: To avoid paper jams:

- Never add or remove paper from the tray during printing.
- Before loading the tray, remove all of the paper from the input tray and straighten the stack.
- When loading the tray, do not fan the paper.
- Use paper that is not wrinkled, folded, or damaged.
- 1. Open the tray.

NOTE: Do not open this tray while it is in use.

2. Adjust the paper guides by squeezing the adjustment latches and sliding the guides to the size of the paper being used.

NOTE: To load legal-size paper, extend the tray front by pressing the blue latch and pulling the front of the tray. When loaded with legal-size paper, Tray 2 extends from the front of the printer approximately 57.5 mm (2.2 in).

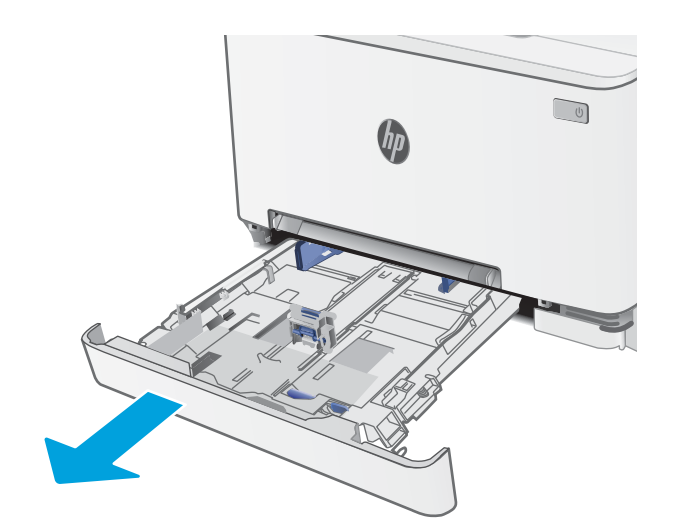

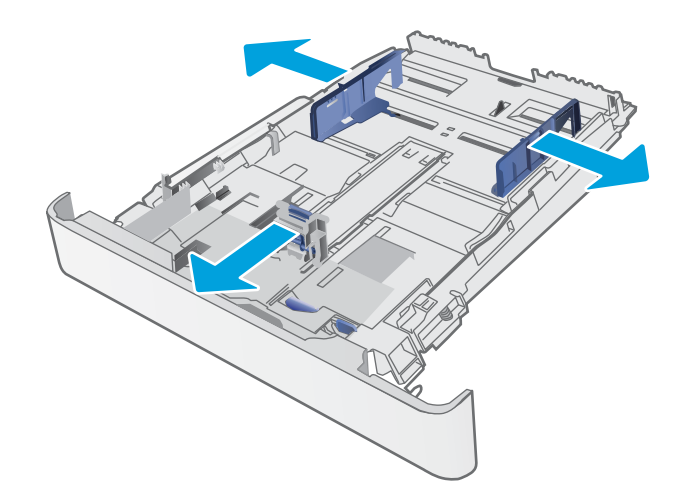

**3.** Load the paper into the tray. For information about how to orient the paper, see <u>[Tray 2 paper](#page-32-0)</u> [orientation on page 21.](#page-32-0)

4. Adjust the guides so that they lightly touch the paper stack, but do not bend it.

> NOTE: Do not adjust the paper guides tightly against the paper stack.

**NOTE:** To prevent jams, adjust the paper guides to the correct size and do not overfill the tray.

5. Close the tray.

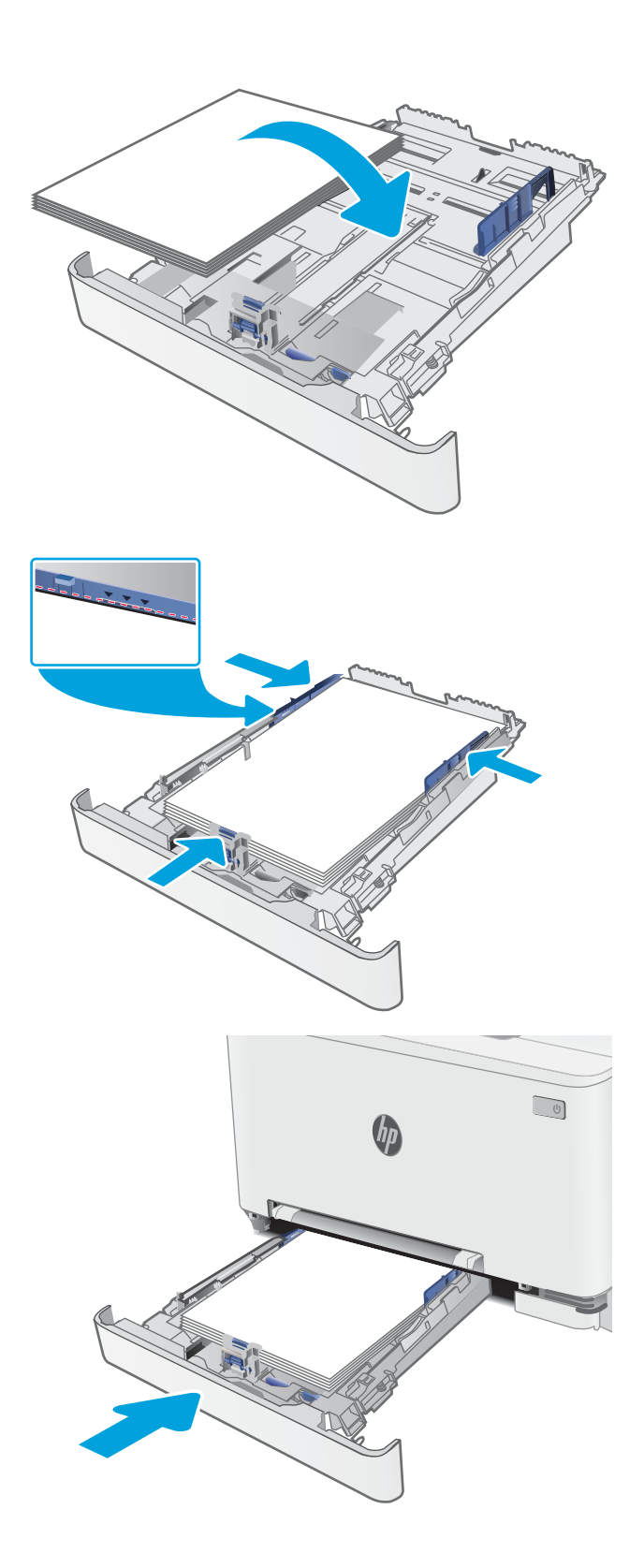

### <span id="page-32-0"></span>Tray 2 paper orientation

When using paper that requires a specific orientation, load it according to the information in the following table.

#### Table 2-2 Tray 2 paper orientation

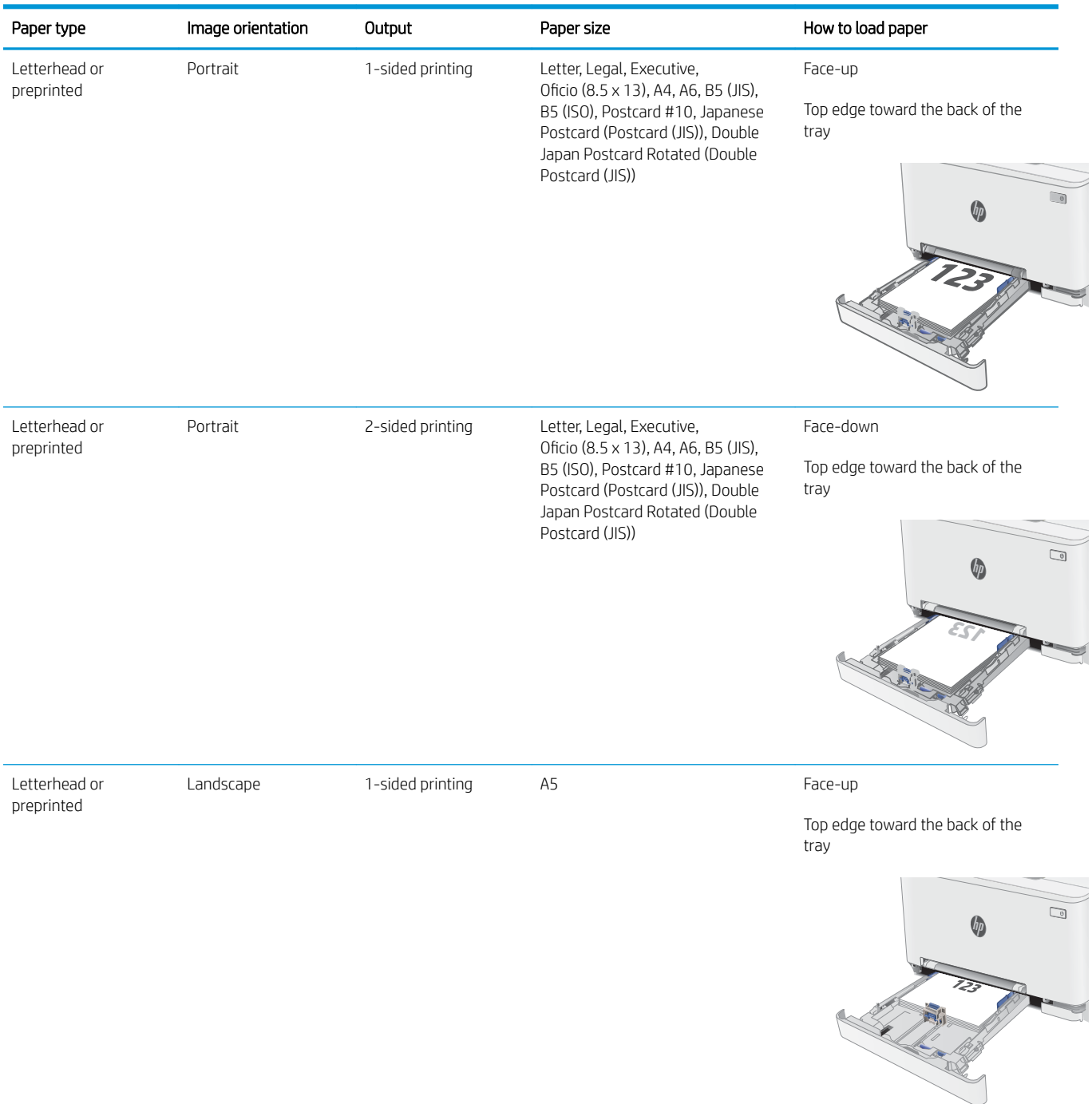

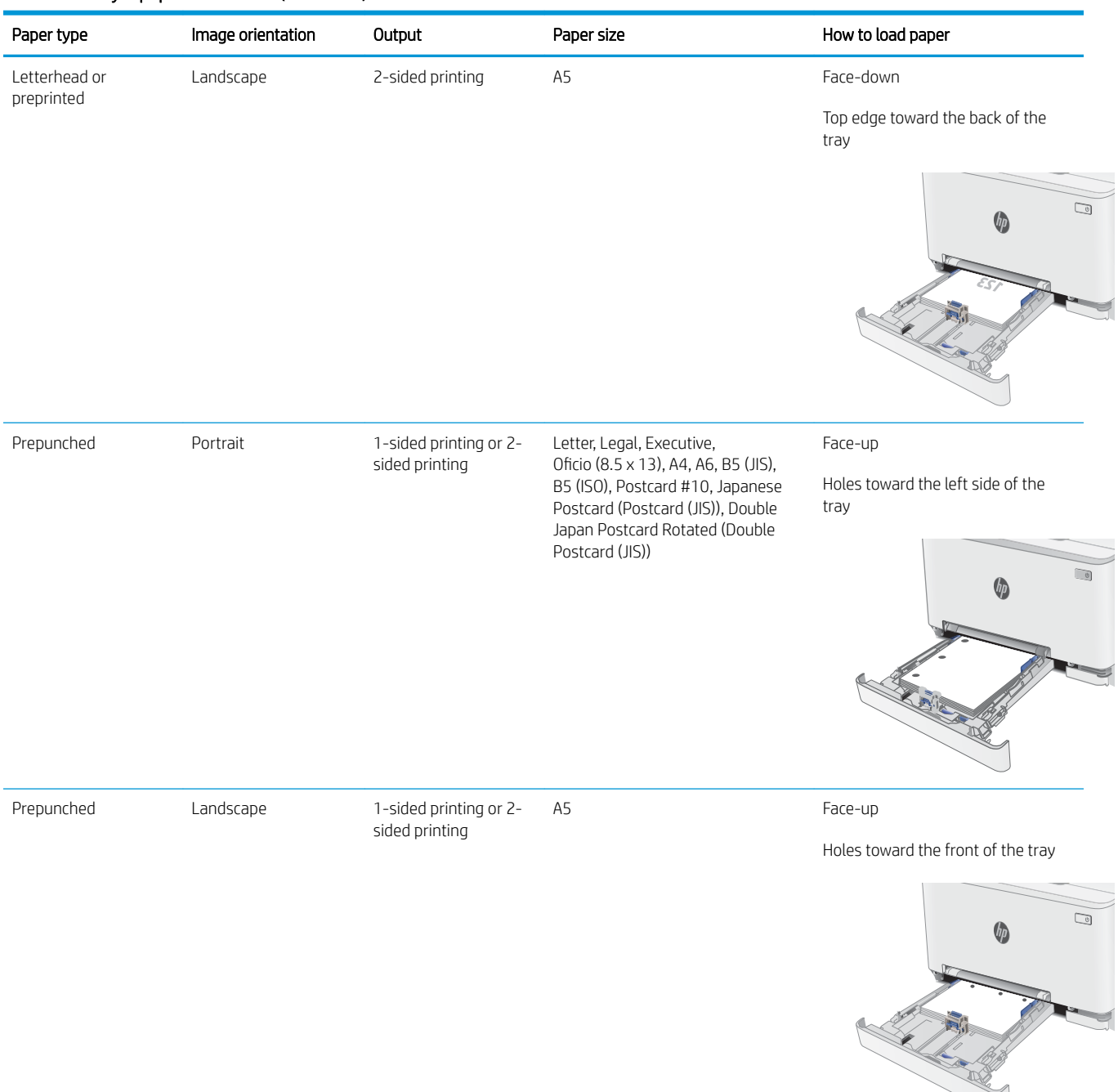

#### Table 2-2 Tray 2 paper orientation (continued)

# <span id="page-34-0"></span>Load and print envelopes

### **Introduction**

The following information describes how to print and load envelopes. Tray 1 holds 1 envelope. Tray 2 holds up to 5 envelopes.

To print envelopes using the manual feed option, follow these steps to select the correct settings in the print driver, and then load the envelopes into the tray after sending the print job to the printer.

### Print envelopes

- 1. From the software program, select the Print option.
- 2. Select the printer from the list of printers, and then click or tap the Properties or Preferences button to open the print driver.
	- $\mathbb{R}^n$  NOTE: The name of the button varies for different software programs.
- NOTE: To access these features from a Windows 8 or 8.1 Start screen, select Devices, select Print, and then select the printer.
- 3. Click or tap the Paper/Quality tab.
- 4. In the Paper size drop-down list, select the correct size for the envelopes.
- 5. In the Paper type drop-down list, select Envelope.
- 6. In the Paper source drop-down list, select Manual feed.
- 7. Click the OK button to close the Document Properties dialog box.
- 8. In the Print dialog box, click the OK button to print the job.

## <span id="page-35-0"></span>Envelope orientation

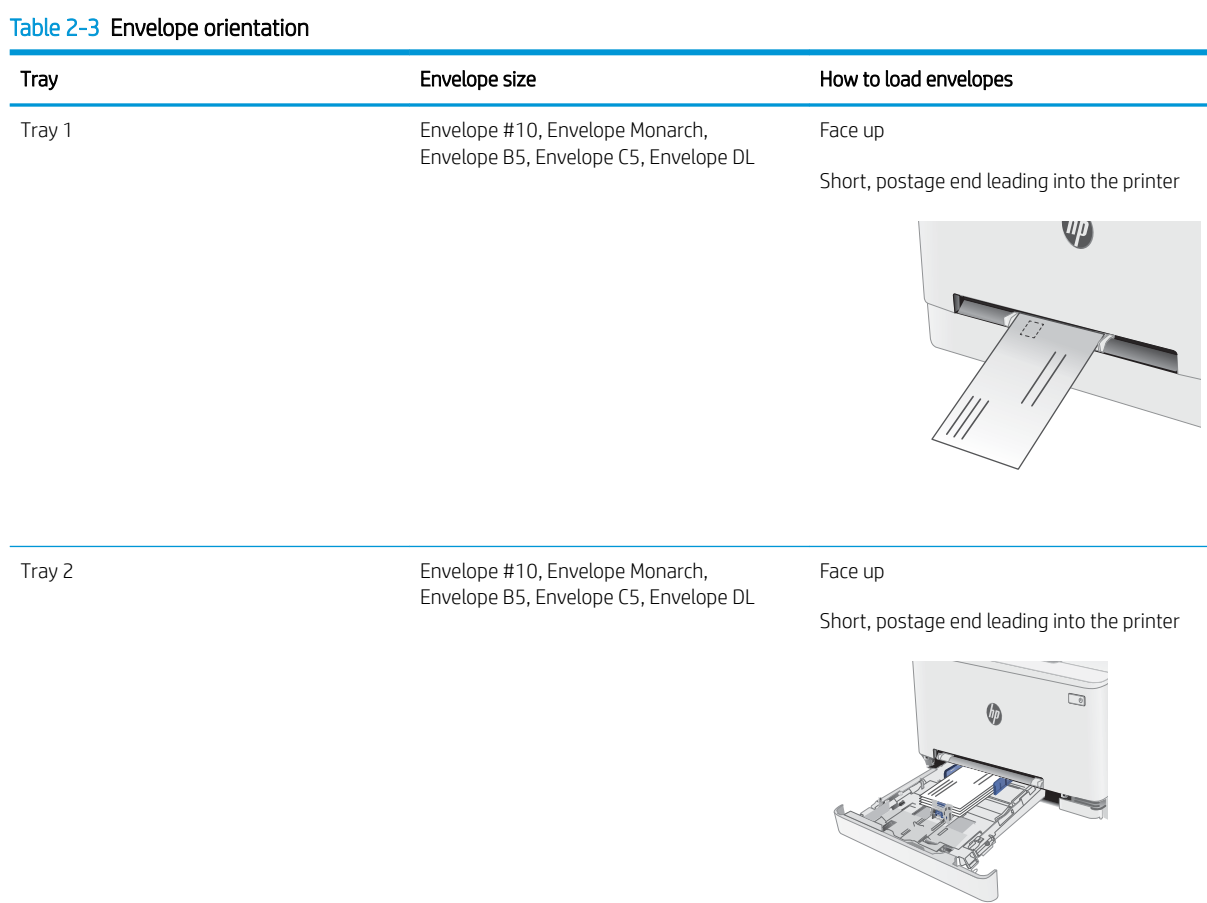
## Load and print labels

## **Introduction**

The following information describes how to print and load labels. Tray 1 holds 1 sheet of labels. Tray 2 holds up to 50 sheets of labels.

To print labels using the manual feed option, follow these steps to select the correct settings in the print driver, and then load the labels into the tray after sending the print job to the printer. When using manual feed, the printer waits to print the job until it detects that the tray has been opened.

## Manually feed labels

- 1. From the software program, select the **Print** option.
- 2. Select the printer from the list of printers, and then click or tap the Properties or Preferences button to open the print driver.
- $\mathbb{R}^n$  NOTE: The name of the button varies for different software programs.
- NOTE: To access these features from a Windows 8 or 8.1 Start screen, select Devices, select Print, and then select the printer.
- 3. Click the Paper/Quality tab.
- 4. In the Paper size drop-down list, select the correct size for the sheets of labels.
- 5. In the Paper type drop-down list, select Labels.
- 6. In the Paper source drop-down list, select Manual feed.
- 7. Click the OK button to close the Document Properties dialog box.
- 8. In the Print dialog box, click the OK button to print the job.

## Label orientation

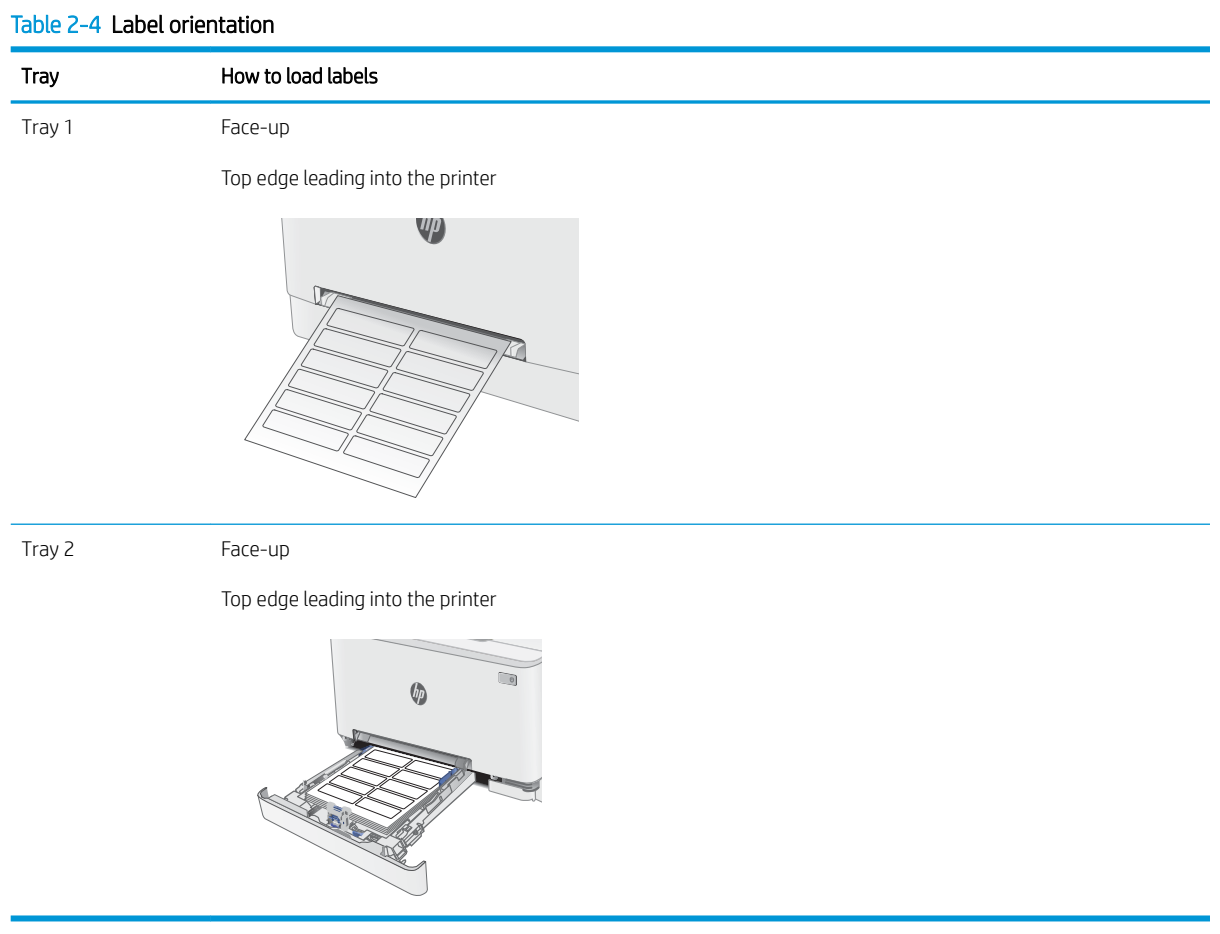

# 3 Supplies, accessories, and parts

- [Order supplies, accessories, and parts](#page-39-0)
- [Replace the toner cartridges](#page-41-0)

#### For more information:

The following information is correct at the time of publication. For current information, see [www.hp.com/](http://www.hp.com/support/ljM282MFP) [support/ljM282MFP](http://www.hp.com/support/ljM282MFP).

HP's all-inclusive help for the printer includes the following information:

- Install and configure
- Learn and use
- Solve problems
- Download software and firmware updates
- Join support forums
- **•** Find warranty and regulatory information

## <span id="page-39-0"></span>Order supplies, accessories, and parts

## **Ordering**

#### Table 3-1 Ordering options

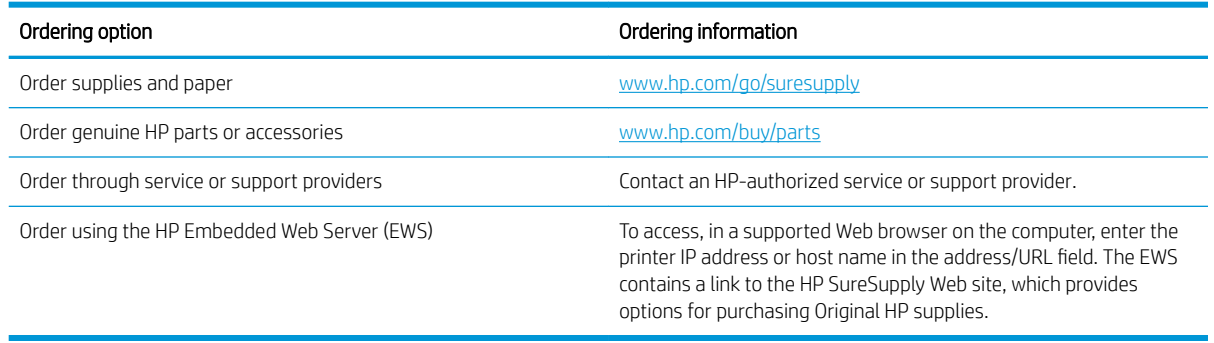

## Supplies and accessories

#### Table 3-2 North America, Latin America, Asia Pacific Countries/Regions, and Japan

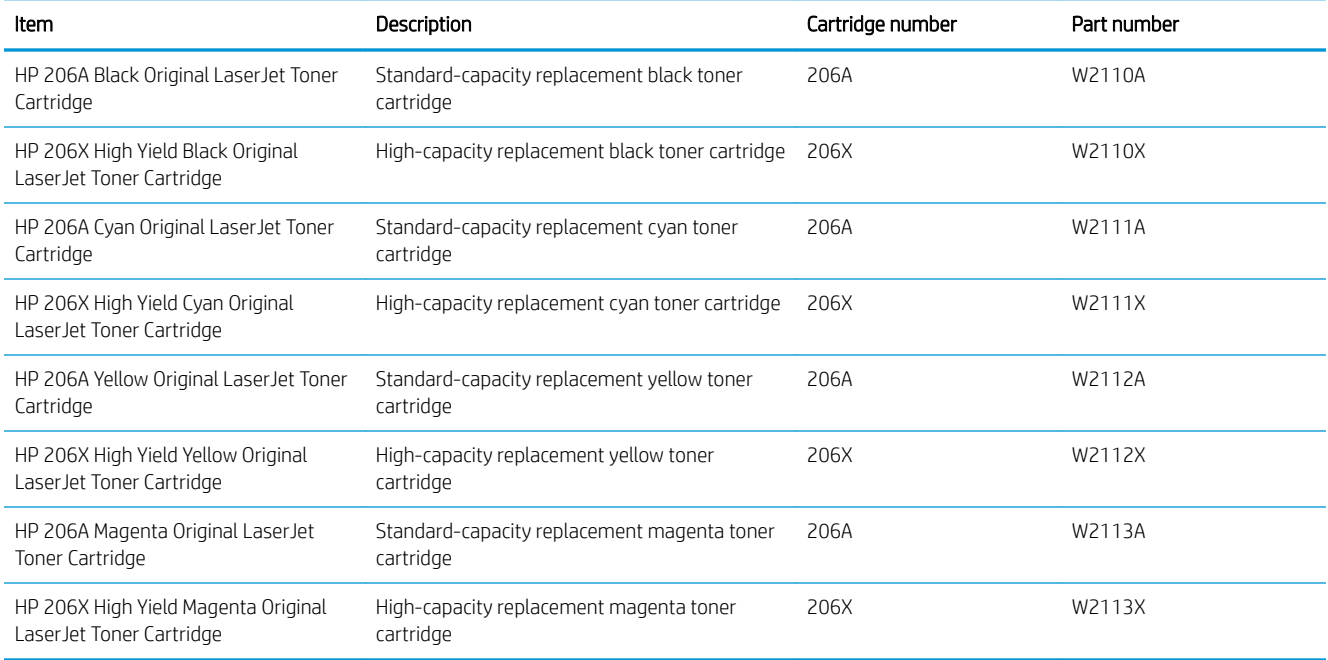

#### Table 3-3 Europe, Russia, CIS, Middle East, and Africa

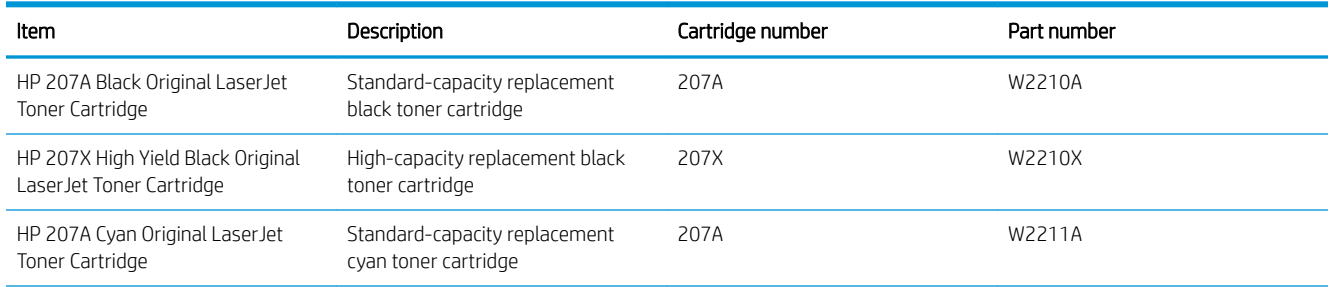

#### Table 3-3 Europe, Russia, CIS, Middle East, and Africa (continued)

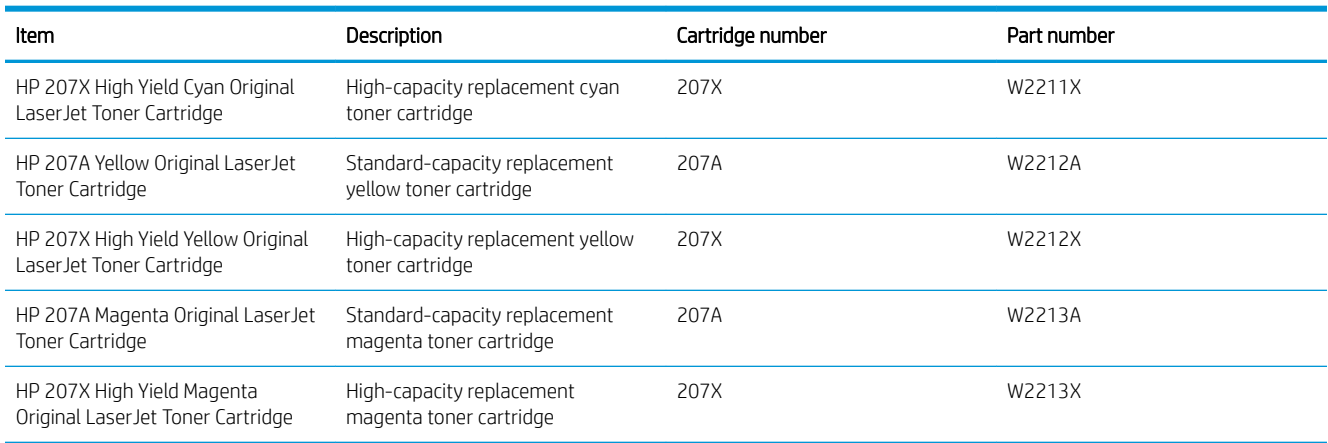

## Customer self-repair parts

Customer Self-Repair (CSR) parts are available for many HP LaserJet printers to reduce repair time. More information about the CSR program and benefits can be found at [www.hp.com/go/csr-support](http://www.hp.com/go/csr-support) and [www.hp.com/go/csr-faq.](http://www.hp.com/go/csr-faq)

Genuine HP replacement parts can be ordered at [www.hp.com/buy/parts](http://www.hp.com/buy/parts) or by contacting an HP-authorized service or support provider. When ordering, one of the following will be needed: part number, serial number (found on back of printer), product number, or printer name.

- Parts listed as Mandatory self-replacement are to be installed by customers, unless you are willing to pay HP service personnel to perform the repair. For these parts, on-site or return-to-depot support is not provided under the HP printer warranty.
- Parts listed as Optional self-replacement can be installed by HP service personnel at your request for no additional charge during the printer warranty period.

#### Table 3-4 Customer self-repair parts

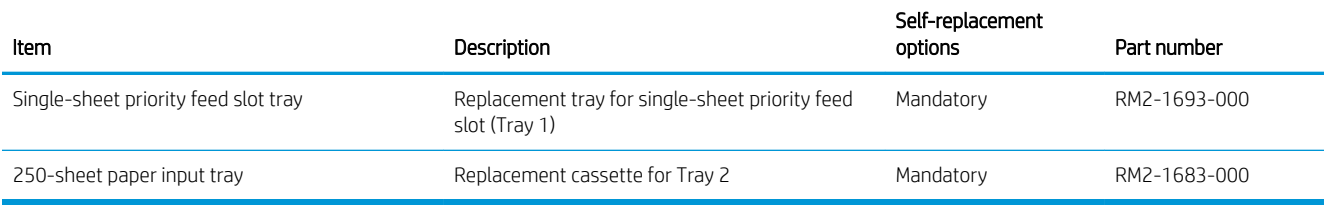

## <span id="page-41-0"></span>Replace the toner cartridges

## Introduction

This printer indicates when the toner cartridge level is low. The actual toner cartridge life remaining can vary. Consider having a replacement cartridge available to install when print quality is no longer acceptable.

To purchase cartridges or check cartridge compatibility for the printer, go to HP SureSupply at [www.hp.com/go/](http://www.hp.com/go/suresupply) [suresupply.](http://www.hp.com/go/suresupply) Scroll to the bottom of the page and verify that the country/region is correct.

The printer uses four colors and has a different toner cartridge for each color: yellow (Y), magenta (M), cyan (C), and black (K). The toner cartridges are inside the front door.

| Item                                                             | Description                                              | Cartridge number | Part number |
|------------------------------------------------------------------|----------------------------------------------------------|------------------|-------------|
| HP 206A Black Original LaserJet<br>Toner Cartridge               | Standard-capacity replacement black toner<br>cartridge   | 206A             | W2110A      |
| HP 206X High Yield Black Original<br>LaserJet Toner Cartridge    | High-capacity replacement black toner<br>cartridge       | 206X             | W2110X      |
| HP 206A Cyan Original LaserJet<br>Toner Cartridge                | Standard-capacity replacement cyan toner<br>cartridge    | 206A             | W2111A      |
| HP 206X High Yield Cyan Original<br>LaserJet Toner Cartridge     | High-capacity replacement cyan toner<br>cartridge        | 206X             | W2111X      |
| HP 206A Yellow Original LaserJet<br>Toner Cartridge              | Standard-capacity replacement yellow<br>toner cartridge  | 206A             | W2112A      |
| HP 206X High Yield Yellow Original<br>LaserJet Toner Cartridge   | High-capacity replacement yellow toner<br>cartridge      | 206X             | W2112X      |
| HP 206A Magenta Original LaserJet<br>Toner Cartridge             | Standard-capacity replacement magenta<br>toner cartridge | 206A             | W2113A      |
| HP 206X High Yield Magenta<br>Original Laser Jet Toner Cartridge | High-capacity replacement magenta toner<br>cartridge     | 206X             | W2113X      |

Table 3-5 Toner cartridges for North America, Latin America, Asia Pacific Countries/Regions, and Japan

#### Table 3-6 Toner cartridges for Europe, Russia, CIS, Middle East, and Africa

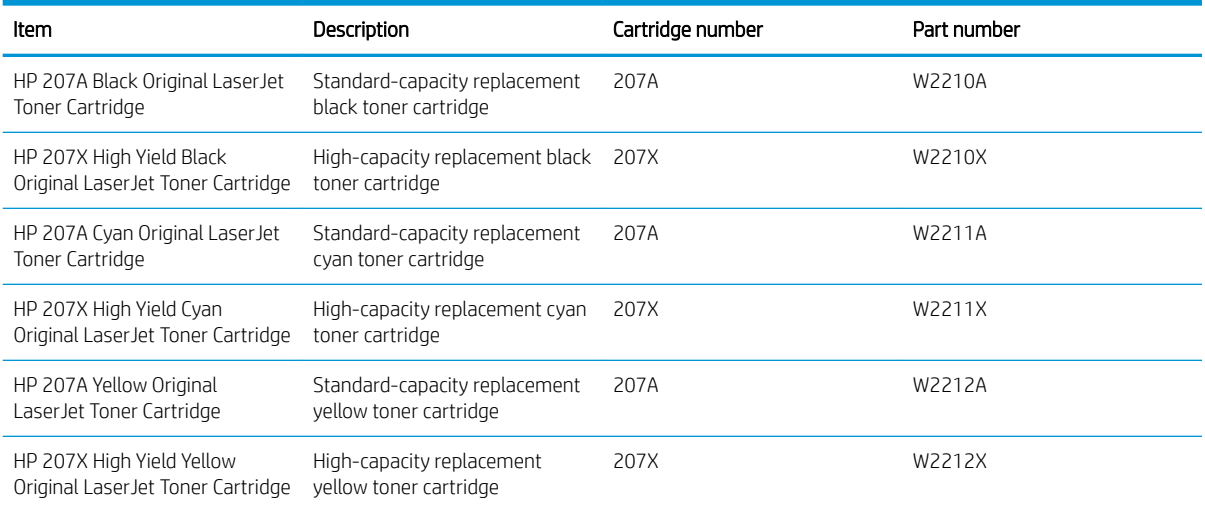

#### Table 3-6 Toner cartridges for Europe, Russia, CIS, Middle East, and Africa (continued)

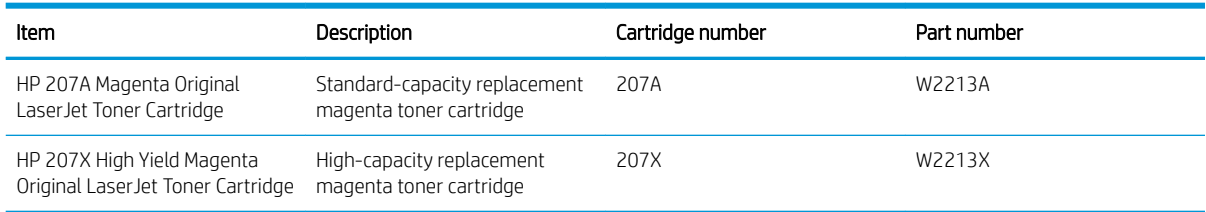

**W** NOTE: High-yield toner cartridges contain more toner than standard cartridges for increased page yield. For more information, go to [www.hp.com/go/learnaboutsupplies.](http://www.hp.com/go/learnaboutsupplies)

Do not remove the toner cartridge from its package until it is time to install it.

CAUTION: To prevent damage to the toner cartridge, do not expose it to light for more than a few minutes. Cover the green imaging drum if the toner cartridge must be removed from the printer for an extended period of time.

The following illustration shows the toner-cartridge components.

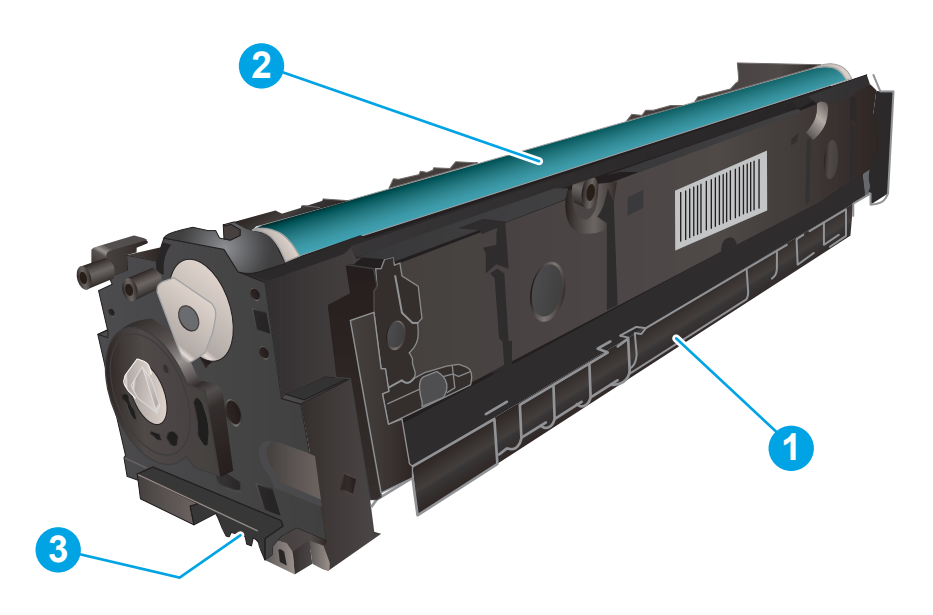

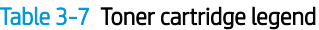

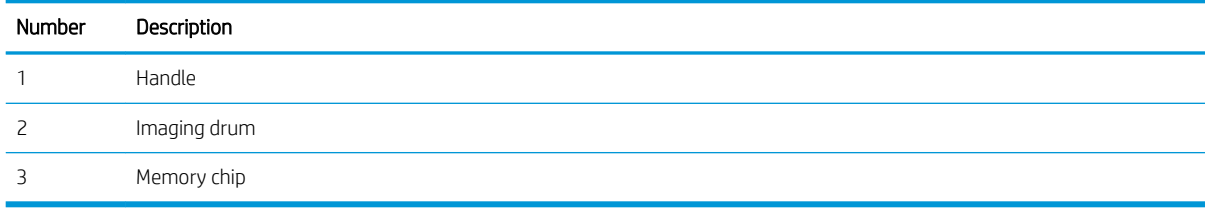

CAUTION: If toner gets on clothing, wipe it off by using a dry cloth and wash the clothes in cold water. Hot water sets toner into fabric.

## Remove and replace the toner cartridges

1. Open the front door.

**2.** Grasp the blue handle on the toner cartridge drawer, and then pull out the drawer.

**3.** Grasp the handle on the toner cartridge, and then pull the toner cartridge straight up to remove it.

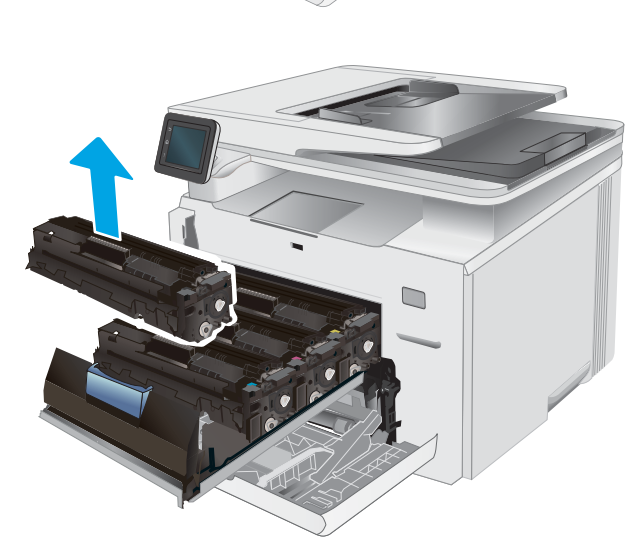

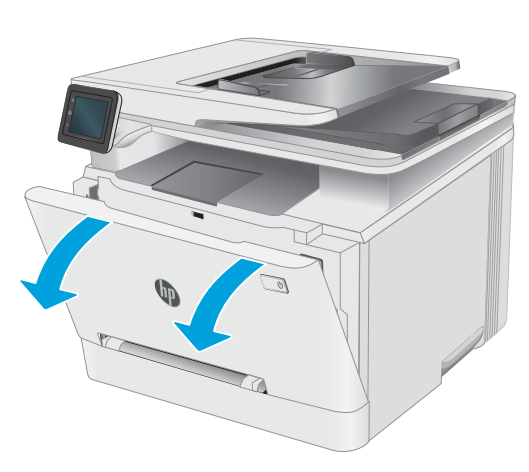

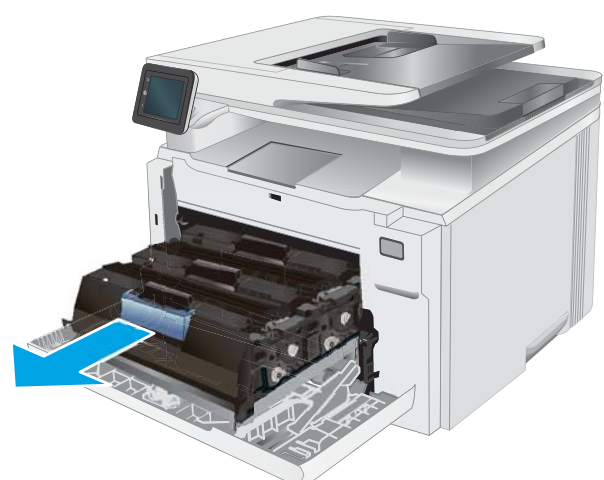

**4.** Remove the new toner cartridge package from the box, and then pull the release tab on the packaging.

5. Remove the toner cartridge from the opened packaging shell. Save all packaging for recycling the used toner cartridge.

NOTE: Avoid touching the green imaging drum. Fingerprints on the imaging drum can cause print defects.

**6.** Holding the toner on both ends, gently rock the toner cartridge end to end to distribute the toner evenly inside the cartridge.

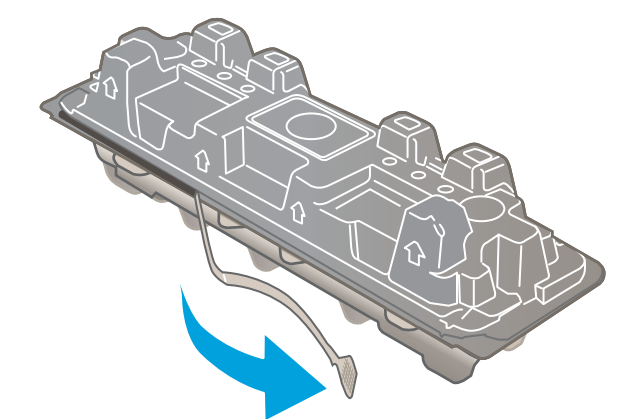

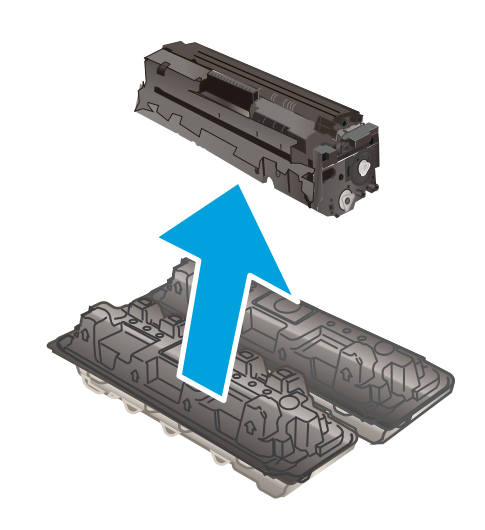

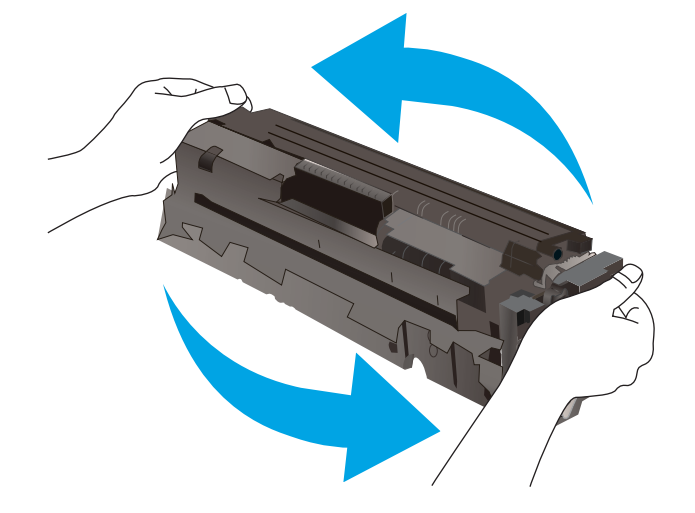

7. Install the new toner cartridge. Make sure that the color chip on the cartridge matches the color chip on the drawer.

**NOTE:** Avoid touching the green imaging drum. Fingerprints on the imaging drum can cause print defects.

8. Close the toner cartridge drawer.

9. Close the front door.

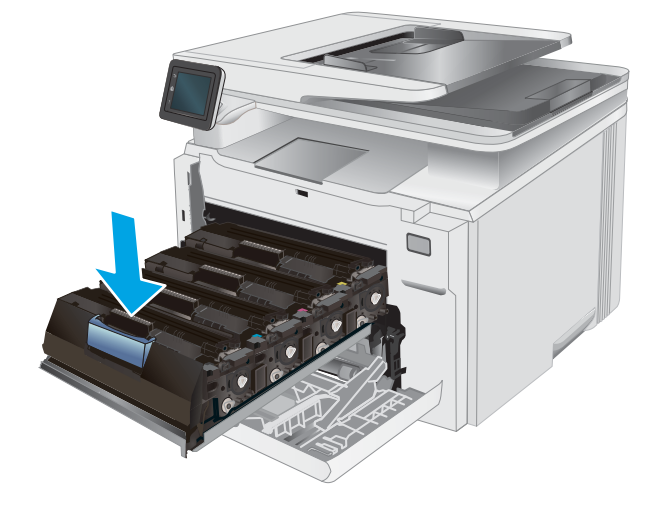

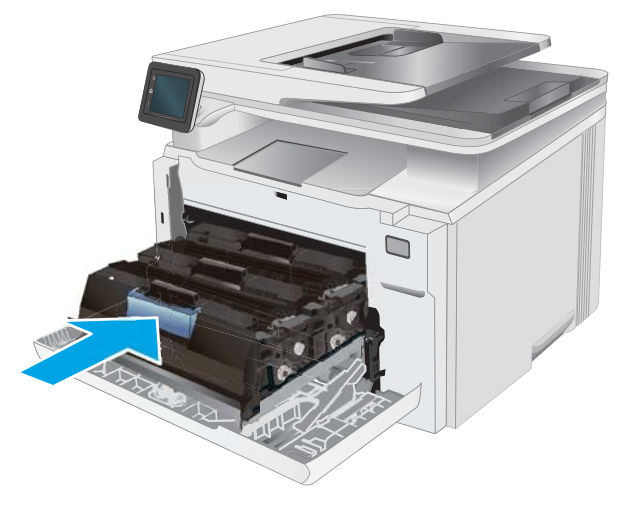

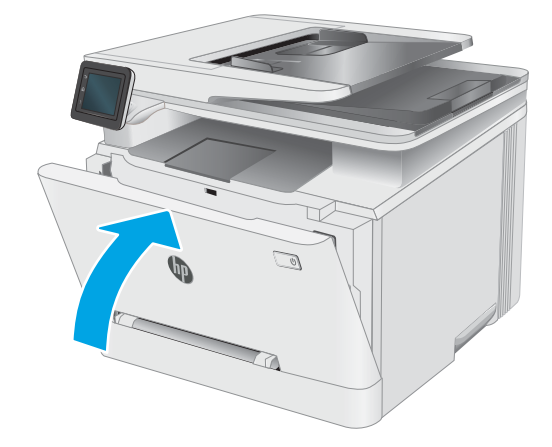

# 4 Print

- [Print tasks \(Windows\)](#page-47-0)
- [Print tasks \(macOS\)](#page-50-0)
- [Mobile printing](#page-52-0)
- [Use walk-up USB printing](#page-57-0)

#### For more information:

The following information is correct at the time of publication. For current information, see [www.hp.com/](http://www.hp.com/support/ljM282MFP) [support/ljM282MFP](http://www.hp.com/support/ljM282MFP).

HP's all-inclusive help for the printer includes the following information:

- Install and configure
- Learn and use
- **•** Solve problems
- Download software and firmware updates
- Join support forums
- Find warranty and regulatory information

## <span id="page-47-0"></span>Print tasks (Windows)

## How to print (Windows)

The following procedure describes the basic printing process for Windows.

- 1. From the software program, select the **Print** option.
- 2. Select the printer from the list of printers. To change settings, click the **Properties** or **Preferences** button to open the print driver.
	- $\mathbb{R}$  NOTE: The name of the button varies for different software programs.
	- **EX NOTE:** In Windows 10, 8.1, and 8, these applications will have a different layout with different features from what is described below for desktop applications. To access the print feature from a Start screen app, complete the following steps:
		- Windows 10: Select Print, and then select the printer.
		- Windows 8.1 or 8: Select Devices, select Print, and then select the printer.

For the HP PCL-6 V4 driver, the HP Smart application downloads additional driver features when More settings is selected.

NOTE: For more information, click the Help (?) button in the print driver.

- 3. Click the tabs in the print driver to configure the available options. For example, set the paper orientation on the Finishing tab, and set the paper source, paper type, paper size, and quality settings on the Paper/ Quality tab.
- 4. Click the OK button to return to the Print dialog box. Select the number of copies to print from this screen.
- **5.** Click the **Print** button to print the job.

### Automatically print on both sides (Windows)

Use this procedure for printers that have an automatic duplexer installed. If the printer does not have an automatic duplexer installed, or to print on paper types that the duplexer does not support, print on both sides manually.

- 1. From the software program, select the **Print** option.
- 2. Select the printer from the list of printers, and then click the **Properties** or **Preferences** button to open the print driver.
	- $\mathbb{R}$  NOTE: The name of the button varies for different software programs.
	- NOTE: In Windows 10, 8.1, and 8, these applications will have a different layout with different features from what is described below for desktop applications. To access the print feature from a Start screen app, complete the following steps:
		- Windows 10: Select Print, and then select the printer.
		- Windows 8.1 or 8: Select Devices, select Print, and then select the printer.

For the HP PCL-6 V4 driver, the HP Smart application downloads additional driver features when More settings is selected.

- 3. Click the Finishing tab.
- 4. Select Print on both sides. Click OK to close the Document Properties dialog.
- 5. In the Print dialog, click Print to print the job.

### Manually print on both sides (Windows)

Use this procedure for printers that do not have an automatic duplexer installed or to print on paper that the duplexer does not support.

- 1. From the software program, select the **Print** option.
- 2. Select the printer from the list of printers, and then click the **Properties** or **Preferences** button to open the print driver.
	- **W** NOTE: The name of the button varies for different software programs.
	- NOTE: In Windows 10, 8.1, and 8, these applications will have a different layout with different features from what is described below for desktop applications. To access the print feature from a Start screen app, complete the following steps:
		- Windows 10: Select Print, and then select the printer.
		- Windows 8.1 or 8: Select Devices, select Print, and then select the printer.

For the HP PCL-6 V4 driver, the HP Smart application downloads additional driver features when More settings is selected.

- 3. Click the Finishing tab.
- 4. Select Print on both sides (manually), and then click OK to close the Document Properties dialog.
- 5. In the Print dialog, click Print to print the first side of the job.
- 6. Retrieve the printed stack from the output bin, and place it in Tray 1.
- 7. If prompted, select the appropriate control panel button to continue.

### Print multiple pages per sheet (Windows)

- 1. From the software program, select the Print option.
- 2. Select the printer from the list of printers, and then click the **Properties** or **Preferences** button to open the print driver.
	- **W** NOTE: The name of the button varies for different software programs.
- NOTE: In Windows 10, 8.1, and 8, these applications will have a different layout with different features from what is described below for desktop applications. To access the print feature from a Start screen app, complete the following steps:
	- Windows 10: Select Print, and then select the printer.
	- Windows 8.1 or 8: Select Devices, select Print, and then select the printer.

For the HP PCL-6 V4 driver, the HP Smart application downloads additional driver features when More settings is selected.

- 3. Click the Finishing tab.
- 4. Select the number of pages per sheet from the **Pages per sheet** drop-down list.
- 5. Select the correct Print page borders, Page order, and Orientation options. Click OK to close the Document Properties dialog.
- 6. In the Print dialog, click Print to print the job.

## Select the paper type (Windows)

- 1. From the software program, select the **Print** option.
- 2. Select the printer from the list of printers, and then click or tap the Properties or Preferences button to open the print driver.
	- **W** NOTE: The name of the button varies for different software programs.
	- **EX NOTE:** In Windows 10, 8.1, and 8, these applications will have a different layout with different features from what is described below for desktop applications. To access the print feature from a Start screen app, complete the following steps:
		- Windows 10: Select Print, and then select the printer.
		- Windows 8.1 or 8: Select Devices, select Print, and then select the printer.

For the HP PCL-6 V4 driver, the HP Smart application downloads additional driver features when More settings is selected.

- 3. Click the Paper/Quality tab.
- 4. Select the option for the type of paper you are using, and then click OK.
- 5. Click OK to close the Document Properties dialog.
- 6. In the Print dialog, click Print to print the job.

## <span id="page-50-0"></span>Print tasks (macOS)

## How to print (macOS)

The following procedure describes the basic printing process for macOS.

- 1. Click the File menu, and then click the Print option.
- 2. Select the printer.
- 3. Click Show Details or Copies & Pages, and then select other menus to adjust the print settings.

 $\mathbb{F}$  NOTE: The name of the item varies for different software programs.

4. Click the Print button.

## Automatically print on both sides (macOS)

**W** NOTE: This information applies to printers that include an automatic duplexer.

NOTE: This feature is available if you install the HP print driver. It might not be available if you are using AirPrint.

- 1. Click the File menu, and then click the Print option.
- 2. Select the printer.
- 3. Click Show Details or Copies & Pages, and then click the Layout menu.

 $\mathbb{R}^n$  NOTE: The name of the item varies for different software programs.

- 4. Select a binding option from the Two-Sided drop-down list.
- 5. Click the Print button.

## Manually print on both sides (macOS)

**W** NOTE: This feature is available if you install the HP print driver. It might not be available if you are using AirPrint.

- 1. Click the File menu, and then click the Print option.
- 2. Select the printer.
- 3. Click Show Details or Copies & Pages, and then click the Manual Duplex menu.

 $\mathbb{R}$  NOTE: The name of the item varies for different software programs.

- 4. Click the **Manual Duplex** box, and select a binding option.
- 5. Click the Print button.
- 6. Go to the printer, and remove any blank paper that is in Tray 1.
- 7. Retrieve the printed stack from the output bin and place it with the printed-side facing down in the input tray.
- 8. If prompted, touch the appropriate control panel button to continue.

## Print multiple pages per sheet (macOS)

- 1. Click the File menu, and then click the Print option.
- 2. Select the printer.
- 3. Click Show Details or Copies & Pages, and then click the Layout menu.

**W** NOTE: The name of the item varies for different software programs.

- 4. From the Pages per Sheet drop-down list, select the number of pages that you want to print on each sheet.
- 5. In the Layout Direction area, select the order and placement of the pages on the sheet.
- 6. From the Borders menu, select the type of border to print around each page on the sheet.
- 7. Click the Print button.

## Select the paper type (macOS)

- 1. Click the File menu, and then click the Print option.
- 2. Select the printer.
- 3. Click Show Details or Copies & Pages, and then click the Media & Quality menu or the Paper/Quality menu.

**W** NOTE: The name of the item varies for different software programs.

4. Select from the Media & Quality or Paper/Quality options.

**W** NOTE: This list contains the master set of options available. Some options are not available on all printers.

- Media Type: Select the option for the type of paper for the print job.
- Print Quality: Select the resolution level for the print job.
- Edge-To-Edge Printing: Select this option to print close to the paper edges.
- 5. Click the Print button.

## Additional print tasks

Go to [www.hp.com/support/ljM282MFP.](http://www.hp.com/support/ljM282MFP)

Instructions are available for performing specific print tasks, such as the following:

- Create and use printing shortcuts or presets
- Select the paper size, or use a custom paper size
- Select the page orientation
- Create a booklet
- Scale a document to fit a specific paper size
- Print the first or last pages of the document on different paper
- Print watermarks on a document

## <span id="page-52-0"></span>Mobile printing

## **Introduction**

HP offers multiple mobile and ePrint solutions to enable easy printing to an HP printer from a laptop, tablet, smartphone, or other mobile device. To see the full list and to determine the best choice, go to [www.hp.com/go/](http://www.hp.com/go/LaserJetMobilePrinting) [LaserJetMobilePrinting](http://www.hp.com/go/LaserJetMobilePrinting).

#### **W** NOTE: Update the printer firmware to ensure all mobile printing and ePrint capabilities are supported.

- Wi-Fi Direct (wireless models only)
- **[HP ePrint via email](#page-54-0)**
- **[HP ePrint software](#page-55-0)**
- **[AirPrint](#page-55-0)**
- [Android embedded printing](#page-56-0)

## Wi-Fi Direct (wireless models only)

Wi-Fi Direct enables printing from a wireless mobile device without requiring a connection to a network or the Internet.

Not all mobile operating systems are currently supported by Wi-Fi Direct. If the mobile device does not support Wi-Fi Direct, you must change the wireless network connection of the device to the Wi-Fi Direct connection of the printer before printing.

**W** NOTE: For non-Wi-Fi Direct capable mobile devices, the Wi-Fi Direct connection only enables printing. After using Wi-Fi Direct to print, you must reconnect to a local network in order to access the Internet.

To access to the printer Wi-Fi Direct connection, complete the following steps:

- 1. From the Home screen on the printer control panel, touch the Connection Information button  $\frac{1}{n+1}$  (()).
- 2. Open the following menus:
	- a. Wi-Fi Direct
	- **b.** Settings
	- c. Connection Method
- 3. Choose one of the following connection methods:
	- Automatic: Choosing this option sets the password to 12345678.
	- Manual: Choosing this option generates a secure, randomly generated password.
- 4. On the mobile device, open the Wi-Fi or the Wi-Fi Direct menu.
- 5. From the list of available networks, select the printer name.
- **W** NOTE: If the printer name does not display, you might be out of range of the Wi-Fi Direct signal. Move the device closer to the printer.
- 6. If prompted, enter the Wi-Fi Direct password.
- **WE:** For Android devices that support Wi-Fi Direct, if the connection method is set to **Automatic**, the connection will occur automatically, without a password prompt. If the connection method is set to **Manual**, you will need to either press the OK button, or provide a personal identification number (PIN) — displayed on the printer control panel — as a password on the mobile device.
- **WEM NOTE:** To access the Wi-Fi Direct password, from Home screen on the printer control panel, touch the Connection Information button  $\frac{1}{n+1}$   $($
- 7. Open the document, and then select the **Print** option.

**W** NOTE: If the mobile device does not support printing, install the HP ePrint mobile app.

- 8. Select the printer from the list of available printers, and then select Print.
- 9. After the print job is complete, some mobile devices need to be reconnected to the local network.
- Android 4.0 and later tablets and phones with the HP Print Service or Mopria mobile printing plugin installed
- Most Windows 8.1 computers, tablets, and laptops that have the HP print driver installed

The following devices and computer operating systems do not support Wi-Fi Direct, but can print to a printer that does:

- Apple iPhone and iPad
- Mac computers running macOS

For more information on Wi-Fi Direct printing, go to [www.hp.com/go/wirelessprinting](http://www.hp.com/go/wirelessprinting).

Wi-Fi Direct capabilities can be enabled or disabled from the printer control panel.

#### Enable or disable Wi-Fi Direct

- 1. From the Home screen on the printer control panel, select the Connection Information button  $\frac{1}{n+1}$  (()).
- 2. Open the following menus:
	- a. Wi-Fi Direct
	- **b.** Settings
	- c. On/Off
- 3. Touch the On menu item. Touching the Off button disables Wi-Fi Direct printing.

**W** NOTE: In environments where more than one model of the same printer is installed, it might be helpful to provide each printer a unique Wi-Fi Direct name for easier printer identification for Wi-Fi Direct printing. The Wi-Fi Direct Name is also available by touching the Connection Information icon  $\frac{1}{n+1}$  (() from the Home screen on the printer control panel, and then touching the Wi-Fi Direct icon.

#### Change the printer Wi-Fi Direct name

Follow this procedure to change the printer Wi-Fi Direct name using the HP Embedded Web Server (EWS):

#### <span id="page-54-0"></span>Step one: Open the HP Embedded Web Server

- 1. From the Home screen on the printer control panel, touch the Connection Information button  $\frac{1}{n+1}$  (()), and then touch the Network Connected button  $\frac{D}{D+1}$  or the Network Wi-Fi ON button  $\langle \hat{\bullet} \rangle$  to display the IP address or host name.
- 2. Open a web browser, and in the address line, type the IP address or host name exactly as it displays on the printer control panel. Press the Enter key on the computer keyboard. The EWS opens.

https://10.10.XXXXX/

#### Step two: Change the Wi-Fi Direct name

- 1. Click the **Networking** tab.
- 2. On the left navigation pane, click the Wi-Fi Direct Setup link.
- 3. In the Wi-Fi Direct Name field, enter the new name.
- 4. Click Apply.

#### HP ePrint via email

Use HP ePrint to print documents by sending them as an email attachment to the printer's email address from any email-enabled device.

To use HP ePrint, the printer must meet these requirements:

- The printer must be connected to a wired or wireless network and have Internet access.
- HP Web Services must be enabled on the printer, and the printer must be registered with HP Connected.

Follow this procedure to enable HP Web Services and register with HP Connected:

- 1. From the Home screen on the printer control panel, touch the Connection Information button  $\frac{1}{n+1}$   $/$  ( $\gamma$ ).
- 2. Open the following menus:
	- a. HP ePrint
	- **b.** Settings
	- c. Enable Web Services
- 3. Touch the Print button to read the terms of use agreement. Touch the OK button to accept the terms of use and enable HP Web Services

The printer enables Web Services, and then prints an information page. The information page contains the printer code necessary to register the HP printer at HP Connected.

4. Go to [www.hpconnected.com](http://www.hpconnected.com) to create an HP ePrint account and complete the setup process.

 $\mathbb{R}^n$  NOTE: If the web browser displays a message indicating that accessing the website might not be safe. select the option to continue to the website. Accessing this website will not harm the computer.

## <span id="page-55-0"></span>HP ePrint software

The HP ePrint software makes it easy to print from a Windows or Mac desktop or laptop computer to any HP ePrint-capable printer. This software makes it easy to find HP ePrint-enabled printers that are registered to your HP Connected account. The target HP printer can be located in the office or at locations across the globe.

- Windows: After installing the software, open the Print option from within your application, and then select HP ePrint from the installed printers list. Click the Properties button to configure print options.
- **macOS:** After installing the software, select File, Print, and then select the arrow next to PDF (in the bottom left of the driver screen). Select HP ePrint.

For Windows, the HP ePrint software supports TCP/IP printing to local network printers on the network (LAN or WAN) to products that support UPD PostScript<sup>®</sup>.

Windows and macOS both support IPP printing to LAN or WAN network-connected products that support ePCL.

Windows and macOS also both support printing PDF documents to public print locations and printing using HP ePrint via email through the cloud.

Go to [www.hp.com/go/eprintsoftware](http://www.hp.com/go/eprintsoftware) for drivers and information.

**W** NOTE: For Windows, the name of the HP ePrint Software print driver is HP ePrint + JetAdvantage.

NOTE: The HP ePrint software is a PDF workflow utility for macOS, and is not technically a print driver.

NOTE: HP ePrint Software does not support USB printing.

### **AirPrint**

Direct printing using Apple's AirPrint is supported for iOS and from Mac computers running macOS 10.7 Lion and newer. Use AirPrint to print directly to the printer from an iPad, iPhone (3GS or later), or iPod touch (third generation or later) in the following mobile applications:

- **Mail**
- Photos
- Safari
- **iBooks**
- Select third-party applications

To use AirPrint, the printer must be connected to the same network (sub-net) as the Apple device. For more information about using AirPrint and about which HP printers are compatible with AirPrint, go to [www.hp.com/go/MobilePrinting.](http://www.hp.com/go/MobilePrinting)

**W** NOTE: Before using AirPrint with a USB connection, verify the version number. AirPrint versions 1.3 and earlier do not support USB connections.

## <span id="page-56-0"></span>Android embedded printing

HP's built-in print solution for Android and Kindle enables mobile devices to automatically find and print to HP printers that are either on a network or within wireless range for Wi-Fi Direct printing.

The print solution is built into the many versions of the operating system.

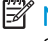

NOTE: If printing is not available on your device, go to the [Google Play > Android apps](https://play.google.com/store/apps/details?id=com.hp.android.printservice) and install the HP Print Service Plugin.

For more information on how to use Android embedded printing and which Android devices are supported, go to [www.hp.com/go/LaserJetMobilePrinting.](http://www.hp.com/go/LaserJetMobilePrinting)

## <span id="page-57-0"></span>Use walk-up USB printing

## **Introduction**

This printer features walk-up USB printing, for quickly printing files without sending them from a computer. The printer accepts standard USB flash drives in the USB port. It supports the following types of files:

- .pdf
- .jpg
- .prn and .PRN
- .cht and .CHT
- .pxl
- .pcl and .PCL
- .ps and .PS
- .doc and .docx
- .ppt and .pptx

## Step one: Access USB files on the printer

- 1. Insert the USB flash drive into the walk-up USB port on the printer.
- 2. The USB Flash Drive menu opens with the following options:
	- Print Documents
	- View and Print Photos
	- **Scan to USB Drive**

## Step two: Print USB documents

### Option one: Print documents

- 1. To print a document, select Print Documents.
- 2. Select the name of the document to print. If the document is stored in a folder, select the folder first, and then select the document to print.
- 3. When the summary screen opens, the following settings can be adjusted:
	- Number of Copies
	- Paper Size
	- Paper Type
	- Fit to Page
- Collation
- Output Color (color models only)
- 4. Select Print to print the document.
- 5. Retrieve the printed job from the output bin, and remove the USB flash drive.

### Option two: Print photos

- 1. To print photos, select View and Print Photos.
- 2. Select the preview image of each photo to be printed, and then select Done.
- 3. When the summary screen opens, the following settings can be adjusted:
	- Image Size
	- Paper Size
	- Paper Type
	- Number of Copies
	- Output Color (color printers only)
	- Lighter/Darker
- 4. Select Print to print the photos.
- 5. Retrieve the printed job from the output bin, and remove the USB flash drive.

# 5 Copy

- [Make a copy](#page-61-0)
- [Copy on both sides](#page-62-0)

#### For more information:

The following information is correct at the time of publication. For current information, see [www.hp.com/](http://www.hp.com/support/ljM282MFP) [support/ljM282MFP](http://www.hp.com/support/ljM282MFP).

HP's all-inclusive help for the printer includes the following information:

- Install and configure
- Learn and use
- **•** Solve problems
- Download software and firmware updates
- Join support forums
- Find warranty and regulatory information

## <span id="page-61-0"></span>Make a copy

- 1. Load the document on the scanner glass according to the indicators on the product.
- 2. From the Home screen on the product control panel, touch the Copy button  $\Box$ .
- 3. To optimize copy quality for different types of documents, touch the Settings button, and then scroll to and touch the Optimize button. Swipe the control panel screen to scroll through the options, and then touch an option to select it. The following copy-quality settings are available:
	- Auto Select: Use this setting when you are not concerned about the quality of the copy. This is the default setting.
	- Mixed: Use this setting for documents that contain a mixture of text and graphics.
	- Text: Use this setting for documents that contain mostly text.
	- Picture: Use this setting for documents that contain mostly graphics.
- 4. Touch Number of Copies, and then use the touchscreen keypad to adjust the number of copies.
- 5. Touch the Black or Color button to start copying.

## <span id="page-62-0"></span>Copy on both sides

- Copy on both sides automatically
- Copy on both sides manually

### Copy on both sides automatically

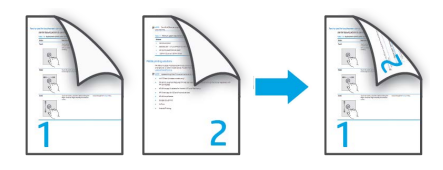

- 1. Load the original documents into the document feeder with the first page facing up, and with the top of the page leading.
- 2. Adjust the paper guides to fit the size of the document.
- 3. From the Home screen on the product control panel, touch the Copy button  $\sqrt{2}$ .
- 4. Touch the Settings button.
- 5. Scroll to and touch the Two-Sided button.
- 6. Swipe through the options, and then touch an option to select it.
- 7. Touch the Black or Color button to start copying.

### Copy on both sides manually

- 1. Place the document face-down on the scanner glass with the upper-left corner of the page in the upperleft corner of the glass. Close the scanner.
- 2. From the Home screen on the product control panel, touch the Copy button
- 3. Touch the Settings button.
- 4. Scroll to and touch the Two-Sided button.
- 5. Swipe through the options, and then touch an option to select it.
- 6. Touch the Black or Color button to start copying.
- 7. The product prompts you to load the next original document. Place it on the glass, and then touch the OK button.
- 8. Repeat this process until you have scanned the last page. Touch the Done button to finish printing the copies.

# 6 Scan

- [Scan by using the HP Scan software \(Windows\)](#page-65-0)
- [Scan by using the HP Smart Software \(macOS\)](#page-66-0)
- [Set up the Scan to E-mail feature](#page-67-0)
- **[Set up the Scan to Network Folder feature](#page-72-0)**
- Scan to a USB flash drive
- [Scan to email](#page-77-0)
- **•** [Scan to a network folder](#page-78-0)
- [Additional scan tasks](#page-79-0)

#### For more information:

The following information is correct at the time of publication. For current information, see [www.hp.com/](http://www.hp.com/support/ljM282MFP) [support/ljM282MFP](http://www.hp.com/support/ljM282MFP).

HP's all-inclusive help for the printer includes the following information:

- Install and configure
- Learn and use
- Solve problems
- Download software and firmware updates
- Join support forums
- Find warranty and regulatory information

## <span id="page-65-0"></span>Scan by using the HP Scan software (Windows)

Use the HP Scan software to initiate scanning from software on your computer. You can save the scanned image as a file or send it to another software application.

- 1. Open the HP Printer Assistant.
	- Windows 10: From the Start menu, click All Apps, click HP, and then select the printer name.
	- Windows 8.1: Click the down arrow in lower left corner of the Start screen, and then select the printer name.
	- **Windows 8:** Right-click an empty area on the **Start** screen, click All Apps on the app bar, and then select the printer name.
	- Windows 7: From the computer desktop, click Start, select All Programs, click HP, click the folder for the printer, and then select the printer name.
- 2. In the HP Printer Assistant, select Scan, and then select Scan a Document or Photo.
- 3. Adjust the settings if necessary.
- 4. Click Scan.

## <span id="page-66-0"></span>Scan by using the HP Smart Software (macOS)

Use the HP Smart software to initiate scanning from software on your computer.

- 1. Load the document in the document feeder or on the scanner glass according to the indicators on the printer.
- 2. From the computer, open HP Smart, which is located in the Applications folder.
- 3. Follow the on-screen instructions to scan the document.
- 4. When you have scanned all the pages, click File and then Save to save them to a file.

## <span id="page-67-0"></span>Set up the Scan to E-mail feature

- **Introduction**
- Before you begin
- Method one: Use the Scan to Email Wizard (Windows)
- [Method two: Set up the Scan to Email feature via the HP Embedded Web Server](#page-69-0)

### Introduction

The printer has a feature that enables it to scan a document and send it to one or more email addresses. To use this scan feature, the printer must be connected to a network; however, the feature is not available until it has been configured. There are two methods for configuring Scan to Email, the Scan to Email Setup Wizard (Windows), which is installed in the HP program group for the printer as part of the full software installation, and the Scan to Email Setup through the HP Embedded Web Server (EWS). Use the following information to set up the Scan to Email feature.

### Before you begin

To set up the Scan to Email feature, the printer must have an active network connection to the same network as the computer that will run the setup process.

Administrators need the following information before beginning the configuration process.

- Administrative access to the printer
- SMTP server (e.g., smtp.mycompany.com)
- **W** NOTE: If you do not know the SMTP server name, SMTP port number, or authentication information, contact the email/Internet service provider or system administrator for the information. SMTP server names and port names are typically easy to find by doing an Internet search. For example, use terms like "gmail smtp server name" or "yahoo smtp server name" to search.
- SMTP port number
- SMTP server authentication requirements for outgoing email messages, including the user name and password used for authentication, if applicable.
- **W** NOTE: Consult your email service provider's documentation for information on digital sending limits for your email account. Some providers may temporarily lock your account if you exceed your sending limit.

## Method one: Use the Scan to Email Wizard (Windows)

Use the Scan to Email Wizard, available from the HP Printer Assistant application (Windows), to set up the Scan to Email feature. The setup wizards include the options for basic configuration.

**W** NOTE: Some operating systems do not support the Scan to Email Wizard.

- 1. Open the HP Printer Assistant.
	- Windows 10: From the Start menu, click All Apps, click HP, and then select the printer name.
	- Windows 8.1: Click the down arrow in lower left corner of the Start screen, and then select the printer name.
- Windows 8: Right-click an empty area on the Start screen, click All Apps on the app bar, and then select the printer name.
- Windows 7: From the computer desktop, click Start, select All Programs, click HP, click the folder for the printer, and then select the printer name.
- 2. In the HP Printer Assistant, select Scan, and then select Scan to E-mail Wizard.
- **W** NOTE: If the Scan to E-mail Wizard option is not available, use Method two: Set up the Scan to Email [feature via the HP Embedded Web Server on page 58](#page-69-0)
- 3. In the Outgoing Email Profiles dialog, click the New button. The Scan to Email Setup dialog opens.
- 4. On the 1. Start page, enter the sender's email address in the Email Address field.
- 5. In the Display Name field, enter the sender's name. This is the name that will display on the printer control panel.
- 6. To require a PIN to be entered on the printer control panel before the printer can send an email, enter a 4 digit PIN in the Security PIN field, and then re-enter the PIN in the Confirm Security PIN field, and then click Next.
	- **WE:** HP recommends creating a PIN to secure the email profile.
- **WE:** When a PIN is created, it must be entered on the printer control panel each time the profile is used to send a scan to email.
- 7. On the 2. Authenticate page, enter the SMTP Server name and SMTP Port number.
- **W** NOTE: In most cases, the default port number does not need to be changed.
- NOTE: If you are using a hosted SMTP service such as Gmail, verify the SMTP address, port number, and SSL settings from the service provider's website or other sources. Typically, for Gmail, the SMTP address is smtp.gmail.com, port number 465, and the SSL should be enabled.

Please refer to online sources to confirm these server settings are current and valid at the time of configuration.

- 8. If you are using Google™ Gmail for email service, select the Always use secure connection (SSL/TLS) check box.
- 9. Select the Maximum Size of Email from the drop-down menu.

**X** NOTE: HP recommends using the default file size of **Automatic** for the maximum size.

- 10. If the SMTP server requires authentication to send an email, select the Email Log-in Authentication check box, enter the User ID and Password, and then click Next.
- 11. On the 3. Configure page, to automatically copy the sender on email messages sent from the profile, select Include sender in all email messages sent out successfully from the printer, and then click Next.
- 12. On the 4. Finish page, review the information and verify all the settings are correct. If there is an error, click the Back button to correct the error. If the settings are correct, click the Save and Test button to test the configuration.
- <span id="page-69-0"></span>13. When the **Congratulations** message displays, click Finish to complete the configuration.
- 14. The **Outgoing Email Profiles** dialog now shows the newly added sender email profile. Click **Close** to exit the wizard.

## Method two: Set up the Scan to Email feature via the HP Embedded Web Server

- Step one: Access the HP Embedded Web Server (EWS)
- Step two: Configure the Scan to E-mail feature
- [Step three: Add contacts to the E-mail Address Book](#page-71-0)
- Step four: Configure the default E-mail Options

#### Step one: Access the HP Embedded Web Server (EWS)

- 1. From the Home screen on the printer control panel, touch the Network button  $\frac{1}{\sqrt{2}}$  or the Wireless button  $(r)$  to display the IP address or host name.
- 2. Open a web browser, and in the address line, type the IP address or host name exactly as it displays on the printer control panel. Press the Enter key on the computer keyboard. The EWS opens.

#### https://10.10.XXXXX/

**EX** NOTE: If the web browser displays a message indicating that accessing the website might not be safe, select the option to continue to the website. Accessing this website will not harm the computer.

#### Step two: Configure the Scan to E-mail feature

- 1. In the HP EWS, click the System tab.
- 2. On the left navigation pane, click the **Administration** link.
- 3. In the Enabled Features area, set the Scan to Email option to On.
- 4. Click the Scan tab.
- 5. On the left navigation pane, click the Outgoing E-mail Profiles link.
- 6. On the Outgoing E-mail Profiles page, click the New button.
- 7. In the **E-mail Address** area, complete the following fields:
	- a. In the Your E-mail Address field, enter the sender's email address for the new outgoing email profile.
	- b. In the Display Name field, enter the sender's name. This is the name that will display on the printer control panel.
- 8. In the **SMTP Server Settings** area, complete the following fields:
- a. In the **SMTP Server** field, enter the address of the SMTP server.
- **b.** In the **SMTP Port** field, enter the SMTP port number.

**W** NOTE: In most cases, the default port number does not need to be changed.

**WE NOTE:** If you are using a hosted SMTP service such as Gmail, verify the SMTP address, port number, and SSL settings from the service provider's website or other sources. Typically, for Gmail, the SMTP address is smtp.gmail.com, port number 465, and the SSL should be enabled.

Please refer to online sources to confirm these server settings are current and valid at the time of configuration.

- c. If you are using Google™ Gmail for email service, select the Always use secure connection (SSL/TLS) check box.
- 9. If the SMTP server requires authentication to send an email, complete the following fields in the SMTP Authentication area:
	- a. Select the SMTP server requires authentication for outgoing e-mail messages check box.
	- b. In the **SMTP User ID** field, enter the user ID for the SMTP server.
	- c. In the SMTP Password field, enter the password for the SMTP server.
- 10. To require a PIN to be entered on the printer control panel before an email is sent using the email address, complete the following fields in the Optional PIN area:
	- a. In the PIN (Optional) field, enter a four digit PIN.
	- b. In the Confirm PIN field, re-enter the four digit PIN.
	- **NOTE:** HP recommends creating a PIN to secure the email profile.
	- **WE:** When a PIN is created, it must be entered on the printer control panel each time the profile is used to send a scan to email.
- 11. To configure optional email preferences, complete the following fields in the E-mail Message Preferences area:
	- a. From the Maximum Size for E-mail Message Attachments drop-down list, select the maximum size for email message attachments.

 $\mathbb{R}$  NOTE: HP recommends using the default file size of **Automatic** for the maximum size.

- **b.** To automatically copy the sender on email messages sent from the profile, select the **Auto CC** check box.
- 12. Review all the information, and then click one of the following options:
	- Save and Test: Select this option to save the information and test the connection.
	- **Save Only:** Select this option to save the information without testing the connection.
	- **Cancel:** Select this option to quit the configuration without saving.

#### <span id="page-71-0"></span>Step three: Add contacts to the E-mail Address Book

▲ In the left navigation pane, click E-mail Address Book to add email addresses to the address book accessible from the printer.

To enter an individual email address complete the following task:

- a. In the **Contact Name** field, enter the name of the new email contact.
- **b.** In the **Contact E-mail Address**, enter the email address of the new email contact.
- c. Click Add/Edit.

To create an email group, complete the following task:

- a. Click New Group.
- **b.** In the **Enter the group name** field, enter a name for the new group.
- c. Click a name in the All Individuals area, and then click the arrow button to move it to the Individuals in Group area.

**W** NOTE: Select multiple names at one time by pressing Ctrl and then clicking a name.

d. Click Save.

#### Step four: Configure the default E-mail Options

- In the left navigation pane, click E-mail options to configure the default email options.
	- a. In the E-mail Subject and Body Text area, complete the following fields:
		- i. In the E-mail Subject field, enter a default subject line for the email messages.
		- ii. In the Body Text field, enter a custom default message for the email messages.
		- iii. Select Show body text to enable the default body text to display in emails.
		- iv. Select Hide body text to suppress the default body text for an email.
	- b. In the Scan Settings area, complete the following fields:
		- i. From the Scan File Type drop-down list, select the default file format for scanned files.
		- ii. From the Scan Paper Size drop-down list, select the default paper size for scanned files.
		- iii. From the Scan Resolution drop-down list, select the default resolution for scanned files.

**W** NOTE: Higher resolution images have more dots per inch (dpi), so they show more detail. Lower resolution images have fewer dots per inch and show less detail, but the file size is smaller.

- iv. From the Output Color drop-down list, select Black & White or Color.
- **v.** In the **File Name Prefix** field, enter a file name prefix (e.g., MyScan).
- c. Click Apply.
## Set up the Scan to Network Folder feature

- Introduction
- Before you begin
- Method one: Use the Scan to Network Folder Wizard (Windows)
- [Method two: Set up the Scan to Network Folder feature via the HP Embedded Web Server](#page-74-0)

### Introduction

The printer has a feature that enables it to scan a document and save it to a network folder. To use this scan feature, the printer must be connected to a network; however, the feature is not available until it has been configured. There are two methods for configuring Scan to network folder, the Scan to Network Folder Wizard (Windows), which is installed in the HP program group for the printer as part of the full software installation, and the Network Folder Setup through the HP Embedded Web Server (EWS). Use the following information to set up the Scan to Network Folder feature.

### Before you begin

To set up the Scan to Network Folder feature, the printer must have an active network connection to the same network as the computer that will run the setup process.

Administrators need the following information before beginning the configuration process.

- Administrative access to the printer
- The network path of the destination folder (e.g., \\servername.us.companyname.net\scans)

**W** NOTE: The network folder must be set up as a shared folder for the Scan to Network Folder feature to work.

## Method one: Use the Scan to Network Folder Wizard (Windows)

Use the Scan to Network Folder Wizard, available from the HP Printer Assistant application (Windows), to set up the Scan to Network Folder feature.

**W** NOTE: Some operating systems do not support the Scan to Network Folder Wizard.

- 1. Open the HP Printer Assistant.
	- Windows 10: From the Start menu, click All Apps, click HP, and then select the printer name.
	- Windows 8.1: Click the down arrow in lower left corner of the Start screen, and then select the printer name.
	- Windows 8: Right-click an empty area on the Start screen, click All Apps on the app bar, and then select the printer name.
	- Windows 7: From the computer desktop, click Start, select All Programs, click HP, click the folder for the printer, and then select the printer name.
- 2. In the HP Printer Assistant, select Scan, and then select Scan to Network Folder Wizard.

**WE:** If the Scan to Network Folder Wizard option is not available, use Method two: Set up the Scan to [Network Folder feature via the HP Embedded Web Server on page 63](#page-74-0)

- 3. In the Network Folder Profiles dialog, click the New button. The Scan to Network Folder Setup dialog opens.
- 4. On the 1. Start page, enter the folder name in the Display Name field. This is the name that will display on the printer control panel.
- 5. Complete the Destination Folder field in one of the following ways:
	- a. Enter the file path manually.
	- b. Click the **Browse** button and navigate to the folder location.
	- c. Complete the following task to create a shared folder:
		- i. Click Share Path.
		- ii. In the Manage Network Shares dialog, click New.
		- iii. In the **Share Name** field, enter the name to display for the shared folder.
		- iv. To complete the Folder Path field, click the **Browse** button, and then select one of the following options. Click OK when done.
			- Navigate to an existing folder on the computer.
			- Click Make New Folder to create a new folder.
		- v. If the shared path needs a description, enter a description in the Description field.
		- vi. In the Share Type field, select one of the following options, and then click Apply.
			- Public
			- Private

**W** NOTE: For security considerations, HP recommends selecting **Private** as the share type.

- vii. When a The share was successfully created message displays, click OK.
- viii. Select the check box for the destination folder, and then click OK.
- 6. To create a shortcut to the network folder on the computer desktop, select the Create a Desktop shortcut to the network folder check box
- 7. To require a PIN to be entered on the printer control panel before the printer can send a scanned document to a network folder, enter a 4-digit PIN in the Security PIN field, and then re-enter the PIN in the Confirm Security PIN field. Click Next.
	- $\mathbb{R}^n$  NOTE: HP recommends creating a PIN to secure the destination folder.
	- **EX NOTE:** When a PIN is created, it must be entered on the printer control panel each time a scan is sent to the network folder.
- 8. On the 2. Authenticate page, enter the Windows User Name and Windows Password used to log in to the computer, and then click Next.
- 9. On the 3. Configure page, select the default scan settings by completing the following task, and then click Next.
- <span id="page-74-0"></span>a. From the Document Type drop-down list, select the default file format for scanned files.
- **b.** From the Color Preference drop-down list, select Black & White or Color.
- c. From the Paper Size drop-down list, select the default paper size for scanned files.
- d. From the Quality Settings drop-down list, select the default resolution for scanned files.
	- **X** NOTE: Higher resolution images have more dots per inch (dpi), so they show more detail. Lower resolution images have fewer dots per inch and show less detail, but the file size is smaller.
- e. In the Filename Prefix field, enter a file name prefix (e.g., MyScan).
- 10. On the 4. Finish page, review the information and verify all the settings are correct. If there is an error, click the Back button to correct the error. If the settings are correct, click the Save and Test button to test the configuration.
- 11. When the **Congratulations** message displays, click Finish to complete the configuration.
- 12. The Network Folder Profiles dialog now shows the newly added sender email profile. Click Close to exit the wizard.

### Method two: Set up the Scan to Network Folder feature via the HP Embedded Web Server

- Step one: Access the HP Embedded Web Server (EWS)
- Step two: Configure the Scan to Network Folder feature

#### Step one: Access the HP Embedded Web Server (EWS)

- 1. From the Home screen on the printer control panel, touch the Network button  $\frac{1}{n+1}$  or the Wireless button  $(r)$  to display the IP address or host name.
- 2. Open a web browser, and in the address line, type the IP address or host name exactly as it displays on the printer control panel. Press the Enter key on the computer keyboard. The EWS opens.

#### https://10.10.XXXXX/

**W** NOTE: If the web browser displays a message indicating that accessing the website might not be safe, select the option to continue to the website. Accessing this website will not harm the computer.

#### Step two: Configure the Scan to Network Folder feature

- 1. In the HP EWS, click the System tab.
- 2. On the left navigation pane, click the **Administration** link.
- 3. In the Enabled Features area, set the Scan to Network Folder option to On.
- 4. Click the Scan tab.
- 5. On the left navigation pane, make sure that the Network Folder Setup link is highlighted. The Scan to Network Folder page should be displayed.
- 6. On the Network Folder Configuration page, click the New button.
- 7. In the **Network Folder Information** area, complete the following fields:
	- a. In the Display Name field, enter the name to display for the folder.
	- b. In the **Network Path** field, enter the network path to the folder.
	- c. In the Username field, enter the user name needed to access the folder on the network.
	- d. In the Password field, enter the password needed to access the folder on the network.
- 8. To require a PIN to be entered on the printer control panel before the printer can send a file to a network folder, complete the following fields in the Secure the Folder Access with a PIN area:
	- a. In the PIN (Optional) field, enter a four digit PIN.
	- b. In the Confirm PIN field, re-enter the four digit PIN.
	- **W** NOTE: HP recommends creating a PIN to secure the destination folder.
	- **WE:** When a PIN is created, it must be entered on the printer control panel each time a scan is sent to the network folder.
- **9.** In the **Scan Settings** area, complete the following fields:
	- a. From the Scan File Type drop-down list, select the default file format scanned files.
	- b. From the Scan Paper Size drop-down list, select the default paper size for scanned files.
	- c. From the Scan Resolution drop-down list, select the default scan resolution for scanned files.
	- **W** NOTE: Higher resolution images have more dots per inch (dpi), so they show more detail. Lower resolution images have fewer dots per inch and show less detail, but the file size is smaller.
	- d. In the Output Color drop-down list, select whether scanned files will be in black and white or in color.
	- e. In the File Name Prefix field, enter a file name prefix (e.g., MyScan).
- 10. Review all the information, and then click one of the following options:
	- Save and Test: Select this option to save the information and test the connection.
	- Save Only: Select this option to save the information without testing the connection.
	- **Cancel:** Select this option to quit the configuration without saving.

## Scan to a USB flash drive

- 1. Load the document on the scanner glass or into the document feeder according to the indicators on the printer.
- 2. Insert a USB flash drive into the walk-up USB port.
- 3. The USB Flash Drive menu opens with the following options:
	- Print Documents
	- View and Print Photos
	- Scan to USB Drive
- 4. Select Scan to USB Drive.
- 5. When the summary screen opens, the following settings can be adjusted:
	- Scan File Type
	- Scan Resolution
	- Scan Paper Size
	- Scan Source
	- File Name Prefix
	- Output Color
- 6. Touch the Scan button to scan and save the file.

The printer creates a folder named HPSCANS on the USB drive, and it saves the file in .PDF or .JPG format using an automatically generated file name.

## Scan to email

Use the printer control panel to scan a file directly to an email address. The scanned file is sent to the address as an email message attachment.

**W** NOTE: In order to use this feature, the printer must be connected to a network and the Scan to Email feature must be configured by using the Scan to Email Setup Wizard (Windows) or the HP Embedded Web Server.

- 1. Load the document on the scanner glass according to the indicators on the printer.
- 2. From the Home screen on the printer control panel, touch the Scan icon  $\mathbf{R}$ .
- 3. Touch Scan to E-mail.
- 4. Select the From address that you want to use. This is also known as an "outgoing email profile."
- **W** NOTE: If the printer is configured with only one outgoing email profile, then this option will not be available.
- **WE NOTE:** If the PIN feature has been set up, enter the PIN and touch the OK button. However, a PIN is not required to use this feature.
- 5. Touch the To button and pick the address or group to which you want to send the file. Touch the Done button when finished.
	- To send the message to a different address, touch the New again and enter the email address.
- 6. Touch the Subject button if you would like to add a subject line.
- 7. The control panel screen displays the scan settings.
	- To view the scan settings, touch Settings.
	- To change a scan setting, touch Edit and then change the setting.
- 8. Touch the Scan button to start the scan job.

## Scan to a network folder

Use the printer control panel to scan a document and save it to a folder on the network.

**W** NOTE: In order to use this feature, the printer must be connected to a network and the Scan to Network Folder feature must be configured by using the Scan to Network Folder Setup Wizard (Windows) or the HP Embedded Web Server.

- 1. Load the document on the scanner glass according to the indicators on the printer.
- 2. From the Home screen on the printer control panel, touch the Scan icon  $\mathbf{R}$ .
- 3. Touch the Scan to Network Folder item.
- 4. In the list of network folders, select the folder to which you want to save the document.
- 5. The control panel screen displays the scan settings.
	- If you want to change any of the settings, touch the Settings button, and then change the settings.
	- If the settings are correct, go to the next step.
- 6. Touch the Scan button to start the scan job.

## Additional scan tasks

#### Go to [www.hp.com/support/ljM282MFP.](http://www.hp.com/support/ljM282MFP)

Instructions are available for performing specific scan tasks, such as the following:

- How to scan a general photo or document
- How to scan as editable text (OCR)
- How to scan multiple pages into a single file

# 7 Fax

- [Set up to send and receive faxes](#page-81-0)
- [Send a fax](#page-88-0)

#### For more information:

The following information is correct at the time of publication. For current information, see [www.hp.com/](http://www.hp.com/support/ljM282MFP) [support/ljM282MFP](http://www.hp.com/support/ljM282MFP).

HP's all-inclusive help for the printer includes the following information:

- Install and configure
- Learn and use
- **•** Solve problems
- Download software and firmware updates
- Join support forums
- Find warranty and regulatory information

## <span id="page-81-0"></span>Set up to send and receive faxes

- **Before starting**
- Step 1: Identify the phone connection type
- [Step 2: Set up the fax](#page-82-0)
- Step 3: Configure the fax time, date, and header
- [Step 4: Run a fax test](#page-87-0)

### Before starting

Make sure that the printer was fully set up before connecting the fax service.

- $\mathbb{R}^n$  NOTE: Use the telephone cable and any adapters that shipped with the printer to connect the printer to the telephone jack.
- **EX NOTE:** In countries/regions that use serial telephone systems, an adapter is shipped with the printer. Use the adapter to connect other telecom devices to the same telephone jack the printer is connected to.

Complete the instructions in each of the following four steps:

Step 1: Identify the phone connection type on page 70.

[Step 2: Set up the fax on page 71](#page-82-0).

Step 3: Configure the fax time, date, and header on page 74.

[Step 4: Run a fax test on page 76.](#page-87-0)

## Step 1: Identify the phone connection type

Review the following equipment and service types to determine which setup method to use. The method used depends on the equipment and services already installed on the phone system.

**W** NOTE: The printer is an analog device. HP recommends using the printer on a dedicated analog telephone line.

- Dedicated phone line: The printer is the only piece of equipment or service connected to the phone line
- Voice calls: Voice and fax calls use the same phone line
- Answering machine: An answering machine answers voice calls on the same phone line used for fax calls
- Voice mail: A voice-mail subscription service uses the same phone line as the fax
- **Distinctive ring service**: A service from the telephone company that allows several phone numbers to be associated with one phone line, and each number has a different ring pattern; the printer detects the ring pattern assigned to it and answers the call
- Computer dial-up modem: A computer uses the phone line to connect to the Internet through a dial-up connection
- **DSL line:** A digital subscriber line (DSL) service from the telephone company; this service might be called ADSL in some countries/regions
- <span id="page-82-0"></span>PBX or ISDN phone system: A private branch exchange (PBX) phone system or an integrated services digital network (ISDN) system
- VoIP phone system: Voice over Internet protocol (VoIP) through an Internet provider

## Step 2: Set up the fax

Click the link below that best describes the environment in which the printer will be sending and receiving faxes, and follow the setup instructions.

- Dedicated phone line on page 71
- [Shared voice/fax line on page 72](#page-83-0)
- [Shared voice/fax line with an answering machine on page 73](#page-84-0)

Instructions for only three of the connection types are included here. For more information about connecting the printer with other connection types, go to the support website www.hp.com/support/liM282MFP.

**W** NOTE: This printer is an analog fax device. HP recommends using the printer on a dedicated analog telephone line. For a digital environment, such as DSL, PBX, ISDN, or VoIP, make sure to use the correct filters and configure the digital settings correctly. For more information, contact the digital service provider.

NOTE: Do not connect more than three devices to the telephone line.

NOTE: Voice mail is not supported with this printer.

#### Dedicated phone line

Follow these steps to set up the printer on a dedicated phone line with no additional services.

- 1. Connect the telephone cable to the fax port on the printer and to the telephone jack on the wall.
	- $\mathbb{B}^n$  NOTE: Some countries/regions might require an adapter for the telephone cable that came with the printer.
- NOTE: On some printers, the fax port might be above the phone port. Refer to the icons on the printer.

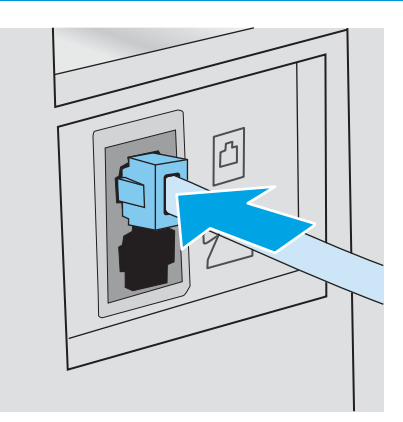

- 2. Set the printer to answer fax calls automatically.
	- a. Turn the printer on.
	- **b.** From the control panel, open the Setup menu.
- <span id="page-83-0"></span>c. Select the Fax Setup menu.
- d. Select the Basic Setup menu.
- e. Select the Answer Mode setting.
- f. Select the Automatic option.
- 3. Continue to Step 3: Configure the fax time, date, and header on page 74.

#### Shared voice/fax line

Follow these steps to set up the printer on a shared voice/fax line.

- 1. Disconnect any devices that are connected to the telephone jack.
- 2. Connect the telephone cable to the fax port on the printer and to the telephone jack on the wall.
- **W** NOTE: Some countries/regions might require an adapter to the telephone cable that came with the printer.
- NOTE: On some printers, the fax port might be above the phone port. Refer to the icons on the printer.

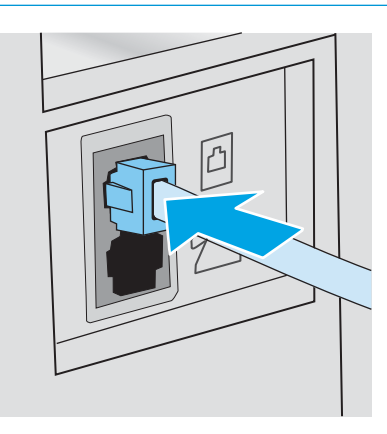

- 3. Remove the plug from the telephone line out port on the rear of the printer, and then connect a phone to this port.
- 4. Set the printer to answer fax calls automatically.
	- a. Turn the printer on.
	- **b.** From the control panel, open the Setup menu.
	- c. Select the Fax Setup menu.
	- d. Select the Basic Setup menu.
	- e. Select the Answer Mode setting, and then select the Automatic option.
- 5. Set the printer to check for a dial tone before sending a fax.

**X** NOTE: This prevents the printer from sending a fax while someone is on the telephone.

- a. From the control panel, open the Setup menu.
- **b.** Select the Fax Setup menu.
- <span id="page-84-0"></span>c. Select the Advanced Setup menu.
- d. Select the Detect Dial Tone setting, and then select On.
- 6. Continue to Step 3: Configure the fax time, date, and header on page 74.

#### Shared voice/fax line with an answering machine

Follow these steps to set up the printer on a shared voice/fax line with an answering machine.

- 1. Disconnect any devices that are connected to the telephone jack.
- 2. Connect the telephone cable to the fax port on the printer and to the telephone jack on the wall.
	- **W** NOTE: Some countries/regions might require an adapter for the telephone cable that came with the printer.
- NOTE: On some printers, the fax port might be above the phone port. Refer to the icons on the printer.

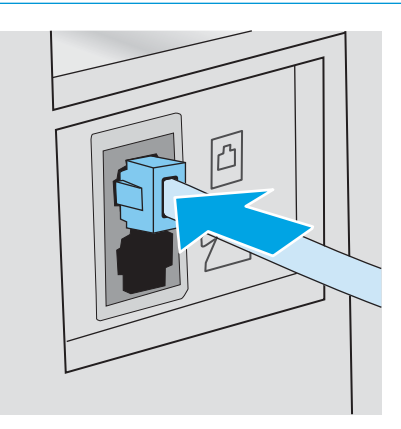

- 3. Remove the plug from the telephone line out port on the rear of the printer.
- 4. Connect the answering machine telephone cable to the telephone line out port on the rear of the printer.
	- **W** NOTE: Connect the answering machine directly to the printer, or the answering machine might record fax tones from a sending fax machine and the printer might not receive faxes.
- **FOTE:** If the answering machine does not have a built-in telephone, connect a telephone to the **OUT** port on the answering machine for convenience.
- **WEM NOTE:** On some printers, the fax port might be above the phone port. Refer to the icons on the printer.

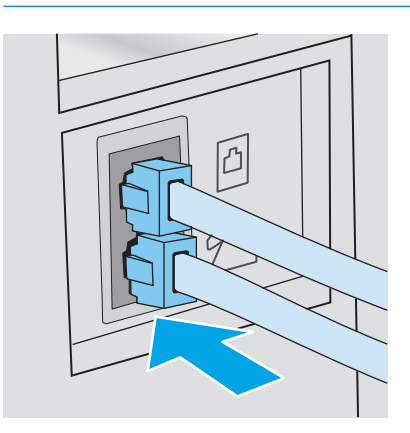

- <span id="page-85-0"></span>5. Configure the rings to answer setting on the printer.
	- **a.** Turn the printer on.
	- **b.** From the control panel, open the Setup menu.
	- c. Select the Fax Setup menu.
	- d. Select the Basic Setup menu.
	- **e.** Select the Rings to Answer option.
	- f. Use the numeric keypad on the printer control panel to set the number of rings, and then select OK.
- 6. Set the printer to answer fax calls automatically.
	- a. From the control panel, open the Setup menu.
	- b. Select the Fax Setup menu.
	- c. Select the Basic Setup menu.
	- d. Select the Answer Mode setting, and then select the Automatic option.
- 7. Set the printer to check for a dial tone before sending a fax.

### **W** NOTE: This prevents the printer from sending a fax while someone is on the telephone.

- a. From the control panel, open the Setup menu.
- **b.** Select the Fax Setup menu.
- c. Select the Advanced Setup menu.
- d. Select the Detect Dial Tone setting, and then select the On button.
- 8. Continue to Step 3: Configure the fax time, date, and header on page 74.

## Step 3: Configure the fax time, date, and header

Configure the printer fax settings using one of the following methods:

- HP Fax Setup Wizard on page 74 (recommended method)
- [Printer control panel on page 75](#page-86-0)
- [HP Embedded Web Server \(EWS\) and HP Device Toolbox \(Windows\) on page 75](#page-86-0) (if the software is installed)

**W** NOTE: In the United States and many other countries/regions, setting the time, date, and other fax header information is a legal requirement.

### HP Fax Setup Wizard

Access the Fax Setup Wizard after *initial* setup and software installation by following these steps.

**X** NOTE: Some operating systems do not support the Fax Setup Wizard.

1. Open the HP Printer Assistant.

- <span id="page-86-0"></span>Windows 10: From the Start menu, click All Apps, click HP, and then select the printer name.
- Windows 8.1: Click the down arrow in lower left corner of the Start screen, and then select the printer name.
- **Windows 8:** Right-click an empty area on the **Start** screen, click All Apps on the app bar, and then select the printer name.
- Windows 7, Windows Vista, and Windows XP:: From the computer desktop, click Start, select All Programs, click HP, click the folder for the printer, and then select the printer name.
- 2. In the HP Printer Assistant, select Fax, and then select Fax Setup Wizard.
- 3. Follow the on-screen instructions in the HP Fax Setup Wizard to configure the fax settings.
- 4. Continue to [Step 4: Run a fax test on page 76.](#page-87-0)

#### Printer control panel

To use the control panel to set the date, time, and header, complete the following steps.

- 1. From the control panel, open the Setup menu.
- 2. Select the Fax Setup menu.
- 3. Select the Basic Setup menu.
- 4. Select the Time/Date option.
- 5. Select 12-hour clock or 24-hour clock.
- 6. Use the keypad to enter the current time, and then select OK.
- 7. Select the date format.
- 8. Use the keypad to enter the current date, and then select OK.
- 9. Select the Fax Header menu.
- 10. Use the keypad to enter the fax number, and then select OK.
- **W** NOTE: The maximum number of characters for the fax number is 20.
- 11. Use the keypad to enter the company name or header, and then select OK.

 $\mathbb{R}^n$  NOTE: The maximum number of characters for the fax header is 25.

12. Continue to [Step 4: Run a fax test on page 76.](#page-87-0)

#### HP Embedded Web Server (EWS) and HP Device Toolbox (Windows)

1. Start the HP EWS either from the software or a web browser.

#### Method one: Open the HP Embedded Web Server (EWS) from the software

a. Open the HP Printer Assistant.

- <span id="page-87-0"></span>Windows 10: From the Start menu, click All Apps, click HP, and then select the printer name.
- Windows 8.1: Click the down arrow in lower left corner of the Start screen, and then select the printer name.
- **Windows 8:** Right-click an empty area on the **Start** screen, click All Apps on the app bar, and then select the printer name.
- Windows 7, Windows Vista, and Windows XP: From the computer desktop, click Start, select All Programs, click HP, click the folder for the printer, and then select the printer name.
- b. In the HP Printer Assistant, select Print, and then select HP Device Toolbox.

#### Method two: Open the HP Embedded Web Server (EWS) from a web browser

- a. On the printer control panel, press the Setup button . Open the Network Setup menu, select Show IP Address, and then select Yes. Return to the Home screen to view the IP address.
- b. Open a web browser, and in the address line, type the IP address or host name exactly as it displays on the printer control panel. Press the Enter key on the computer keyboard. The EWS opens.

#### https://10.10.XXXXV

- **W** NOTE: If the web browser displays a message indicating that accessing the website might not be safe, select the option to continue to the website. Accessing this website will not harm the computer.
- 2. Click the Fax tab.
- 3. Follow the on-screen instructions to configure the fax settings.
- 4. Continue to Step 4: Run a fax test on page 76.

### Step 4: Run a fax test

Run a fax test to make sure that the fax is set up correctly.

- 1. From the control panel, open the Setup menu.
- 2. Select the Self Diagnostics menu.
- 3. Select the Run Fax Test option. The printer prints a test report.
- 4. Review the report.
	- **•** If the report indicates the printer **passed the test**, the printer is ready to send and receive faxes.
	- **•** If the report indicates the printer **failed the test**, review the report for more information about fixing the problem. The fax troubleshooting checklist has more information on resolving fax problems.

## <span id="page-88-0"></span>Send a fax

- Fax from the flatbed scanner
- [Fax from the document feeder](#page-89-0)
- [Use speed dials and group-dial entries](#page-89-0)
- [Send a fax from the software](#page-90-0)
- [Send a fax from a third-party software program, such as Microsoft Word](#page-90-0)

## Fax from the flatbed scanner

1. Place the document face-down on the scanner glass.

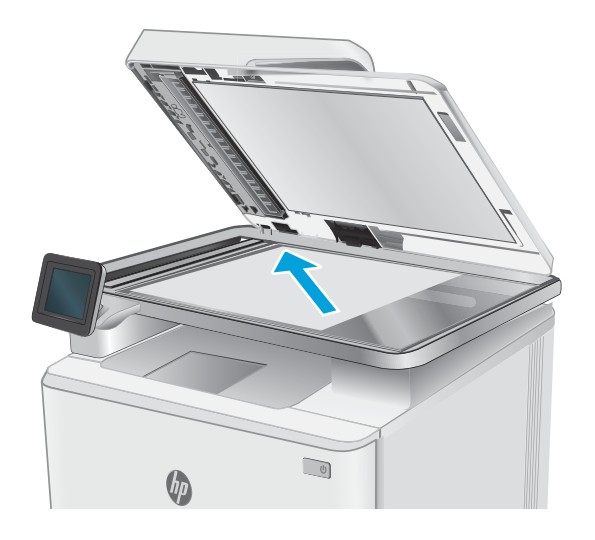

- 2. From the Home screen on the printer control panel, touch the  $Fax$  icon  $\Box$ .
- 3. Use the keypad to enter the fax number.
- 4. Touch the Start Fax button.
- 5. The printer prompts you to confirm that you are sending from the scanner glass. Touch the Yes button.
- 6. The printer prompts you to load the first page. Touch the OK button.
- **7.** The printer scans the first page and then prompts you to load another page. If the document has multiple pages, touch the Yes button. Continue this process until you have scanned all the pages.
- 8. When you have scanned the last page, touch the No button at the prompt. The printer sends the fax.

## <span id="page-89-0"></span>Fax from the document feeder

1. Insert the originals into the document feeder faceup.

CAUTION: To prevent damage to the printer, do not use an original that contains correction tape, correction Ʈuid, paper clips, or staples. Also, do not load photographs, small originals, or fragile originals into the document feeder.

2. Adjust the paper guides until they are snug against the paper.

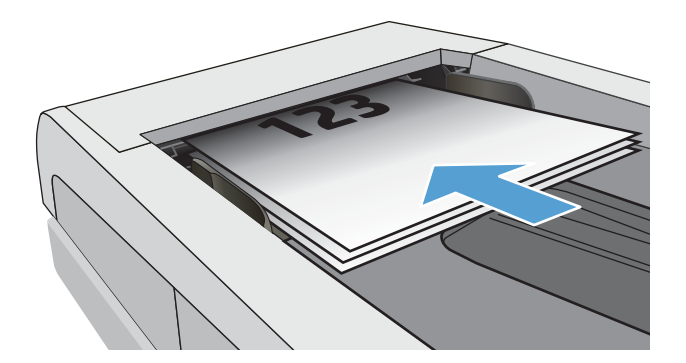

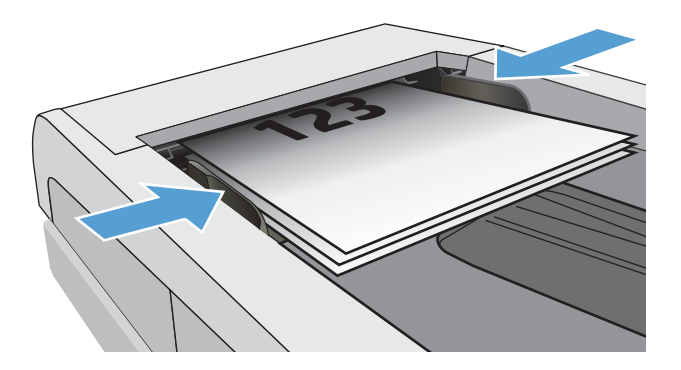

- 3. From the Home screen on the printer control panel, touch the  $Fax$  icon  $\Box$ .
- 4. Use the keypad to enter the fax number.
- 5. Touch the Start Fax button.

## Use speed dials and group-dial entries

**WE:** Phone book entries must be set up using the Fax Menu prior to using the phone book to send faxes.

1. Load the document onto the scanner glass or into the document feeder.

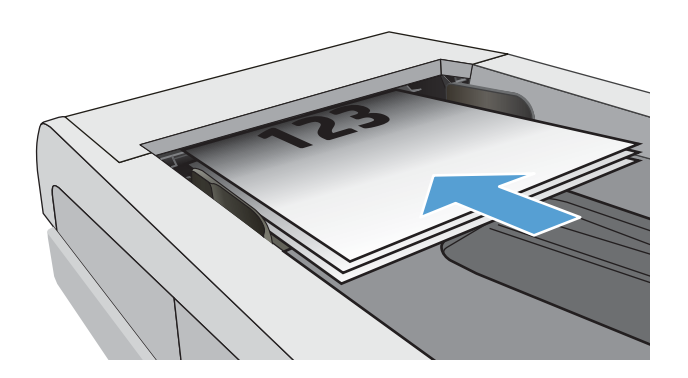

- <span id="page-90-0"></span>2. From the Home screen on the printer control panel, touch the  $Fax$  icon  $\blacksquare$ .
- 3. On the keypad, touch the fax phone book icon.
- 4. Touch the name of the individual or group entry that you want to use.
- 5. Touch the Start Fax button.

## Send a fax from the software

The procedure to send a fax varies according to your specifications. The most typical steps follow.

- 1. Open the HP Printer Assistant.
	- Windows 10: From the Start menu, click All Apps, click HP, and then select the printer name.
	- Windows 8.1: Click the down arrow in lower left corner of the Start screen, and then select the printer name.
	- Windows 8: Right-click an empty area on the Start screen, click All Apps on the app bar, and then select the printer name.
	- Windows 7: From the computer desktop, click Start, select All Programs, click HP, click the folder for the printer, and then select the printer name..
- 2. In the HP Printer Assistant, select Fax, and then select Send Fax.
- 3. Enter the fax number of one or more recipients.
- 4. Load the document in the document feeder.
- 5. Click Send Now.

## Send a fax from a third-party software program, such as Microsoft Word

- 1. Open a document in a third-party program.
- 2. Click the File menu, and then click Print.
- 3. Select the fax print driver from the print driver drop-down list. The fax software opens.
- 4. Enter the fax number of one or more recipients.
- 5. Include any pages loaded at the printer. This step is optional.
- 6. Click Send Now.

# 8 Manage the printer

- [Use HP Web Services applications \(touchscreen models only\)](#page-93-0)
- [Change the printer connection type \(Windows\)](#page-94-0)
- [Advanced configuration with HP Embedded Web Server \(EWS\) and HP Device Toolbox \(Windows\)](#page-95-0)
- **Configure IP network settings**
- [Printer security features](#page-100-0)
- [Energy-conservation settings](#page-101-0)
- [HP Web Jetadmin](#page-103-0)
- [Update the firmware](#page-104-0)

#### For more information:

The following information is correct at the time of publication. For current information, see [www.hp.com/](http://www.hp.com/support/ljM282MFP) [support/ljM282MFP](http://www.hp.com/support/ljM282MFP).

HP's all-inclusive help for the printer includes the following information:

- Install and configure
- Learn and use
- Solve problems
- Download software and firmware updates
- Join support forums
- Find warranty and regulatory information

## <span id="page-93-0"></span>Use HP Web Services applications (touchscreen models only)

HP Web Services applications provide useful content that can be automatically downloaded from the Internet to the printer. Choose from a variety of applications including news, calendars, forms, and cloud-based document storage.

To activate these applications and schedule the downloads, go to the HP Connected website at [www.hpconnected.com](http://www.hpconnected.com)

**W** NOTE: To use this feature, the printer must be connected to a wired or wireless network and have internet access. HP Web Services must be enabled on the printer.

#### Enable Web Services

This process enables both HP Web Services and the Apps button **<sup>2</sup>** .

- 1. From the Home screen on the printer control panel, swipe until the Setup menu displays. Touch the Setup icon  $\bullet$  to open the menu.
- 2. Touch HP Web Services.
- 3. Touch Enable Web Services.
- 4. To print the HP Web Services Terms of Use, touch Print.
- 5. Touch OK to complete the procedure.

After you download an application from the HP Connected website, it is available in the Apps menu on the printer control panel.

## <span id="page-94-0"></span>Change the printer connection type (Windows)

If you are already using the printer and you wish to change the way it is connected, use Device Setup & Software to change the connection. For example, connect the new printer to the computer using a USB or network connection, or change the connection from a USB to a wireless connection.

To open Device Setup & Software, complete the following procedure:

- 1. Open the HP Printer Assistant.
	- Windows 10: From the Start menu, click All Apps, click HP, and then select the printer name.
	- Windows 8.1: Click the down arrow in lower left corner of the Start screen, and then select the printer name.
	- **Windows 8:** Right-click an empty area on the **Start** screen, click All Apps on the app bar, and then select the printer name.
	- Windows 7, Windows Vista, and Windows XP: From the computer desktop, click Start, select All Programs, click HP, click the folder for the printer, and then select the printer name.
- 2. In the HP Printer Assistant, select Tools from the navigation bar, and then select Device Setup & Software.

## <span id="page-95-0"></span>Advanced configuration with HP Embedded Web Server (EWS) and HP Device Toolbox (Windows)

Use the HP Embedded Web Server to manage printing functions from your computer instead of the printer control panel.

- View printer status information
- Determine the remaining life for all supplies and order new ones
- View and change tray configurations (paper types and sizes)
- View and print internal pages
- View and change network configuration

The HP Embedded Web Server works when the printer is connected to an IP-based network. The HP Embedded Web Server does not support IPX-based printer connections. You do not have to have Internet access to open and use the HP Embedded Web Server.

When the printer is connected to the network, the HP Embedded Web Server is automatically available.

**WEY NOTE:** HP Device Toolbox is software used to connect to the HP Embedded Web Server when the printer is connected to a computer via USB. It is available only if a full installation was performed when the printer was installed on a computer. Depending on how the printer is connected, some features might not be available.

NOTE: The HP Embedded Web Server is not accessible beyond the network firewall.

#### Method one: Open the HP Embedded Web Server (EWS) from the software

- 1. Open the HP Printer Assistant.
	- Windows 10: From the Start menu, click All Apps, click HP, and then select the printer name.
	- Windows 8.1: Click the down arrow in lower left corner of the Start screen, and then select the printer name.
	- Windows 8: Right-click an empty area on the Start screen, click All Apps on the app bar, and then select the printer name.
	- Windows 7: From the computer desktop, click Start, select All Programs, click HP, click the folder for the printer, and then select the printer name.
- 2. In the HP Printer Assistant, select Print, and then select HP Device Toolbox.

#### Method two: Open the HP Embedded Web Server (EWS) from a web browser

1. From the Home screen on the printer control panel, touch the Connection Information button  $\frac{1}{n+1}$  (()), and then touch the Network Connected button  $\frac{1}{n+1}$  or the Network Wi-Fi ON button  $\langle \hat{\cdot} \rangle$  to display the IP address or host name.

2. Open a web browser, and in the address line, type the IP address or host name exactly as it displays on the printer control panel. Press the Enter key on the computer keyboard. The EWS opens.

https://10.10.XXXX/

NOTE: If the web browser displays a message indicating that accessing the website might not be safe, select the option to continue to the website. Accessing this website will not harm the computer.

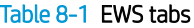

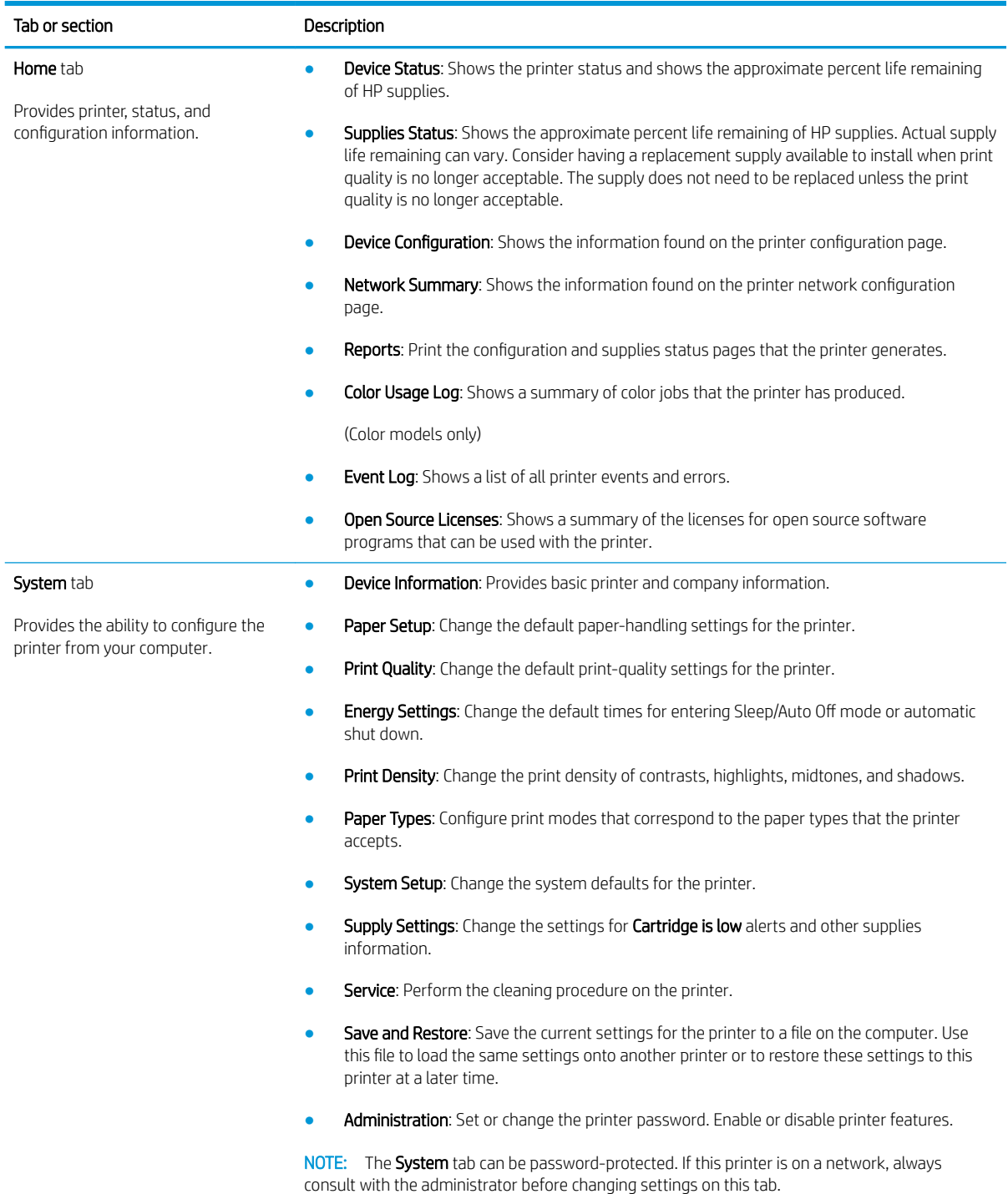

#### Table 8-1 EWS tabs (continued)

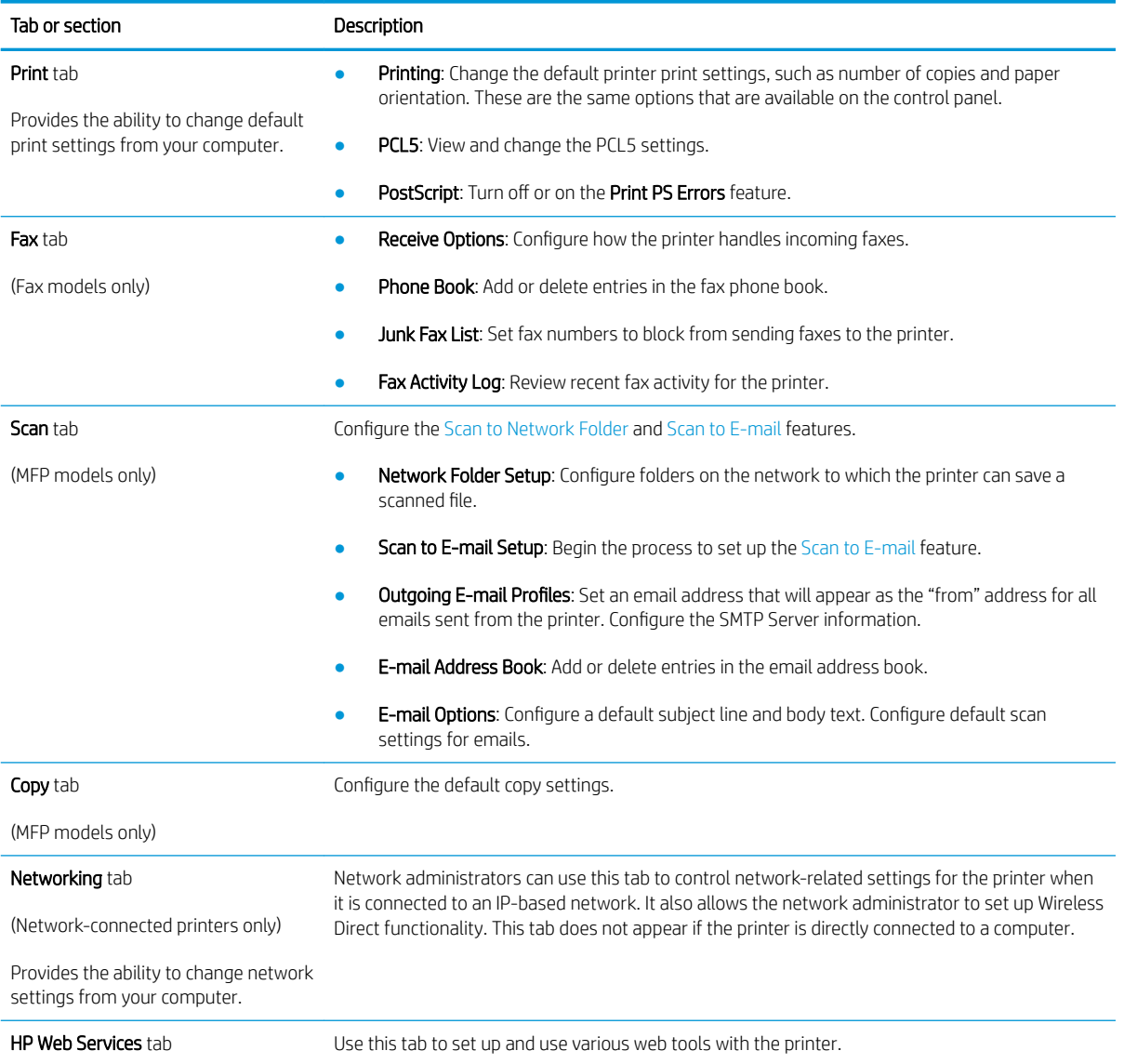

## <span id="page-98-0"></span>Configure IP network settings

- Introduction
- Printer sharing disclaimer
- View or change network settings
- Rename the printer on a network
- [Manually configure IPv4 TCP/IP parameters from the control panel](#page-99-0)

### **Introduction**

Use the following sections to configure the printer network settings.

## Printer sharing disclaimer

HP does not support peer-to-peer networking, as the feature is a function of Microsoft operating systems and not of the HP printer drivers. Go to Microsoft at [www.microsoft.com.](http://www.microsoft.com)

### View or change network settings

Use the HP Embedded Web Server to view or change IP configuration settings.

- 1. Open the HP Embedded Web Server (EWS):
	- a. From the Home screen on the printer control panel, touch the Connection Information button  $\frac{1}{n+1}$  / ((), and then touch the Network Connected button  $\frac{1}{n+1}$  or the Network Wi-Fi ON button (()) to display the IP address or host name.
	- b. Open a web browser, and in the address line, type the IP address or host name exactly as it displays on the printer control panel. Press the Enter key on the computer keyboard. The EWS opens.

#### https://10.10.XXXXX/

- **W** NOTE: If the web browser displays a message indicating that accessing the website might not be safe, select the option to continue to the website. Accessing this website will not harm the computer.
- 2. Click the **Networking** tab to obtain network information. Change settings as needed.

### Rename the printer on a network

To rename the printer on a network so that it can be uniquely identified, use the HP Embedded Web Server.

- 1. Open the HP Embedded Web Server (EWS):
	- a. From the Home screen on the printer control panel, touch the Connection Information button <sub>d</sub>e / ((), and then touch the Network Connected button <sub>de</sub> or the Network Wi-Fi ON button () to display the IP address or host name.

<span id="page-99-0"></span>b. Open a web browser, and in the address line, type the IP address or host name exactly as it displays on the printer control panel. Press the Enter key on the computer keyboard. The EWS opens.

https://10.10.XXXXX/

- **W** NOTE: If the web browser displays a message indicating that accessing the website might not be safe, select the option to continue to the website. Accessing this website will not harm the computer.
- 2. Open the System tab.
- 3. On the Device Information page, the default printer name is in the Device Description field. You can change this name to uniquely identify this printer.

**W** NOTE: Completing the other fields on this page is optional.

4. Click the **Apply** button to save the changes.

## Manually configure IPv4 TCP/IP parameters from the control panel

Use the control-panel menus to manually set an IPv4 address, subnet mask, and default gateway.

- 1. From the Home screen on the printer control panel, touch the Setup button  $\mathcal{R}$ .
- 2. Scroll to and touch the Network Setup menu.
- 3. Touch the IPv4 Config Method menu, and then touch the Manual button.
- 4. Use the keypad on the touchscreen to enter the IP address, and touch the OK button. Touch the Yes button to confirm.
- 5. Use the keypad on the touchscreen to enter the subnet mask, and touch the OK button. Touch the Yes button to confirm.
- 6. Use the keypad on the touchscreen to enter the default gateway, and touch the OK button. Touch the Yes button to confirm.

## <span id="page-100-0"></span>Printer security features

## **Introduction**

The printer includes several security features to restrict who has access to configuration settings, to secure data, and to prevent access to valuable hardware components.

Assign or change the system password using the Embedded Web Server

## Assign or change the system password using the Embedded Web Server

Assign an administrator password for access to the printer and the HP Embedded Web Server so that unauthorized users cannot change the printer settings.

- 1. Open the HP Embedded Web Server (EWS):
	- a. From the Home screen on the printer control panel, touch the Connection Information button  $\frac{1}{n+1}$  / ((), and then touch the Network Connected button  $\frac{1}{n+1}$  or the Network Wi-Fi ON button (()) to display the IP address or host name.
	- b. Open a web browser, and in the address line, type the IP address or host name exactly as it displays on the printer control panel. Press the Enter key on the computer keyboard. The EWS opens.

### https://10.10.XXXXX/

- **W** NOTE: If the web browser displays a message indicating that accessing the website might not be safe, select the option to continue to the website. Accessing this website will not harm the computer.
- 2. On the System tab, click the Administration link in the left navigation pane.
- 3. In the area labeled Product Security, enter the password in the Password field.
- 4. Re-enter the password in the **Confirm Password** field.
- 5. Click the Apply button.
- $\mathbb{R}^n$  NOTE: Make note of the password and store it in a safe place.
- 6. Click the Apply button.
	- NOTE: Make note of the password and store it in a safe place.

## <span id="page-101-0"></span>Energy-conservation settings

- **Introduction**
- Print with EconoMode
- Set the Sleep/Auto Off After Inactivity setting
- Set the Shut Down After Inactivity delay and configure the printer to use 1 watt or less of power
- [Set the Delay Shut Down setting](#page-102-0)

### **Introduction**

The printer includes several economy features to conserve energy and supplies.

### Print with EconoMode

This printer has an EconoMode option for printing drafts of documents. Using EconoMode can use less toner. However, using EconoMode can also reduce print quality.

HP does not recommend the full-time use of EconoMode. If EconoMode is used full-time, the toner supply might outlast the mechanical parts in the toner cartridge. If print quality begins to degrade and is no longer acceptable, consider replacing the toner cartridge.

#### **W** NOTE: If this option is not available in your print driver, you can set it using the HP Embedded Web Server.

- 1. From the software program, select the **Print** option.
- 2. Select the printer, and then click the **Properties** or **Preferences** button.
- 3. Click the Paper/Quality tab.
- 4. Click the **EconoMode** check box.

### Set the Sleep/Auto Off After Inactivity setting

Use the control panel menus to set the amount of idle time before the printer enters sleep mode.

Complete the following procedure to change the Sleep/Auto Off After setting:

- 1. From the Home screen on the printer control panel, swipe until the Setup menu displays. Touch the Setup icon  $\bullet$  to open the menu.
- 2. Open the following menus:
	- a. System Setup
	- **b.** Energy Settings
	- c. Sleep/Auto Off After
- 3. Select the time for the Sleep/Auto Off After delay.

### Set the Shut Down After Inactivity delay and configure the printer to use 1 watt or less of power

Use the control panel menus to set the amount of time before the printer shuts down.

#### <span id="page-102-0"></span>**W** NOTE: After the printer shuts down, the power consumption is 1 watt or less.

Complete the following procedure to change the Shut Down After Delay setting:

- 1. From the Home screen on the printer control panel, swipe until the Setup menu displays. Touch the Setup icon  $\bullet$  to open the menu.
- 2. Open the following menus:
	- a. System Setup
	- **b.** Energy Settings
	- c. Shut Down After
- **3.** Select the time for the Shut Down After delay.

 $\mathbb{R}$  **NOTE:** The default value is 4 hours.

### Set the Delay Shut Down setting

Use the control panel menus to select whether or not the printer delays shutting down after the power button is pressed.

Complete the following procedure to change the Delay Shut Down setting:

- 1. From the Home screen on the printer control panel, swipe until the Setup menu displays. Touch the Setup icon  $\bullet\hspace{-4.5pt}\bullet$  to open the menu.
- 2. Open the following menus:
	- a. System Setup
	- **b.** Energy Settings
	- c. Delay Shut Down
- 3. Select one of the delay options:
	- No Delay: The printer shuts down after a period of inactivity determined by the Shut Down After setting.
	- When Ports Are Active: When this option is selected the printer will not shut down unless all ports are inactive. An active network link or fax connection will prevent the printer from shutting down.

## <span id="page-103-0"></span>HP Web Jetadmin

HP Web Jetadmin is an award-winning, industry-leading tool for efficiently managing a wide variety of networked HP products, including printers, multifunction printers, and digital senders. This single solution allows you to remotely install, monitor, maintain, troubleshoot, and secure your printing and imaging environment ultimately increasing business productivity by helping you save time, control costs, and protect your investment.

HP Web Jetadmin upgrades are periodically made available to provide support for specific product features. Go to [www.hp.com/go/webjetadmin](http://www.hp.com/go/webjetadmin) for more information.

## <span id="page-104-0"></span>Update the firmware

HP offers periodic printer updates, new Web Services apps, and new features to existing Web Services apps. Follow these steps to update the printer firmware for a single printer. When you update the firmware, Web Service apps will update automatically.

There are two supported methods to perform a firmware update on this printer. Use only one of the following methods to update the printer firmware.

## Method one: Update the firmware using the control panel

Use these steps to load the firmware from the control panel (for network-connected printers only), and/or set the printer to automatically load future firmware updates. For USB-connected printers, skip to method two.

1. Make sure the printer is connected to a wired (Ethernet) or wireless network with an active Internet connection.

**W** NOTE: The printer must be connected to the internet to update the firmware via a network connection.

- 2. From the Home screen on the printer control panel, touch the Setup button  $\odot$ .
- 3. Scroll to and open the Service menu, and then open the Laser Jet Update menu.

**W** NOTE: If the LaserJet Update option is not listed, use method two.

- 4. Touch Check for Updates Now to check for updates.
- **X** NOTE: The printer automatically checks for an update, and if a newer version is detected, the update process automatically starts.
- 5. Set the printer to automatically update the firmware when updates become available.

From the Home screen on the printer control panel, touch the Setup button ...

Scroll to and open the Service menu, open the LaserJet Update menu, and then select the Manage Updates menu.

Set the Allow Updates option to YES, and then set the Check automatically option to ON.

## Method two: Update the firmware using the Firmware Update Utility

Use these steps to manually download and install the Firmware Update Utility from HP.com.

**W** NOTE: This method is the only firmware update option available for printers connected to the computer via a USB cable. It also works for printers connected to a network.

NOTE: You must have a print driver installed in order to use this method.

- 1. Go to [www.hp.com/go/support,](http://www.hp.com/go/support) click the Drivers & Software link, type the printer name in the search field, press the ENTER button, and then select the printer from the list of search results.
- 2. Select the operating system.
- 3. Under the Firmware section, locate the Firmware Update Utility.
- 4. Click Download, click Run, and then click Run again.
- 5. When the utility launches, select the printer from the drop-down list, and then click Send Firmware.
- NOTE: To print a configuration page to verify the installed firmware version before or after the update process, click Print Config.
- 6. Follow the on-screen instructions to complete the installation, and then click the Exit button to close the utility.

# 9 Solve problems

- [Customer support](#page-107-0)
- [Control panel help system](#page-108-0)
- [Restore the factory-set defaults](#page-109-0)
- [A "Cartridge is low" or "Cartridge is very low" message displays on the printer control panel](#page-110-0)
- [Printer does not pick up paper or misfeeds](#page-112-0)
- [Clear paper jams](#page-114-0)
- **•** [Improve print quality](#page-129-0)
- [Resolving print quality problems](#page-137-0)
- **[Improve copy and scan image quality](#page-145-0)**
- **•** [Improve fax image quality](#page-150-0)
- [Solve wired network problems](#page-154-0)
- **[Solve wireless network problems](#page-156-0)**
- [Solve fax problems](#page-160-0)

#### For more information:

The following information is correct at the time of publication. For current information, see [www.hp.com/](http://www.hp.com/support/ljM282MFP) [support/ljM282MFP](http://www.hp.com/support/ljM282MFP).

HP's all-inclusive help for the printer includes the following information:

- Install and configure
- Learn and use
- Solve problems
- Download software and firmware updates
- Join support forums
- Find warranty and regulatory information

## <span id="page-107-0"></span>Customer support

#### Table 9-1 Customer support options

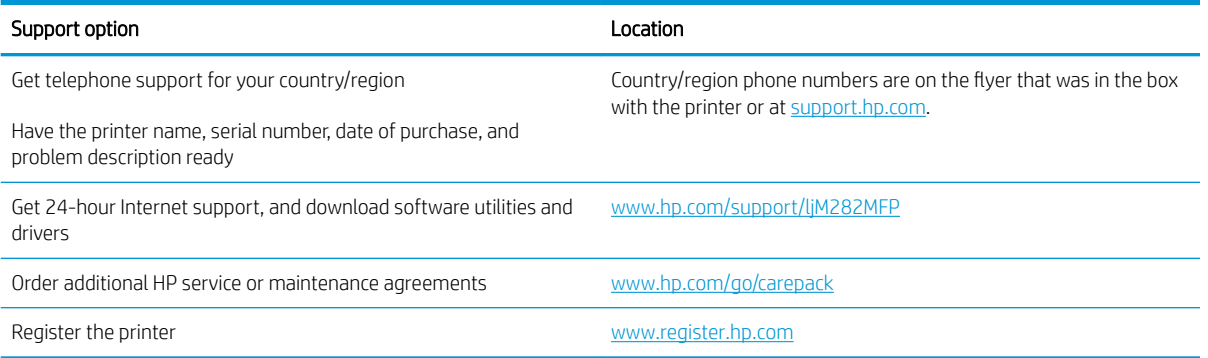
# Control panel help system

The printer has a built-in Help system that explains how to use each screen. To open the Help system, touch the Help button  $\Omega$  in the lower-left corner of the screen.

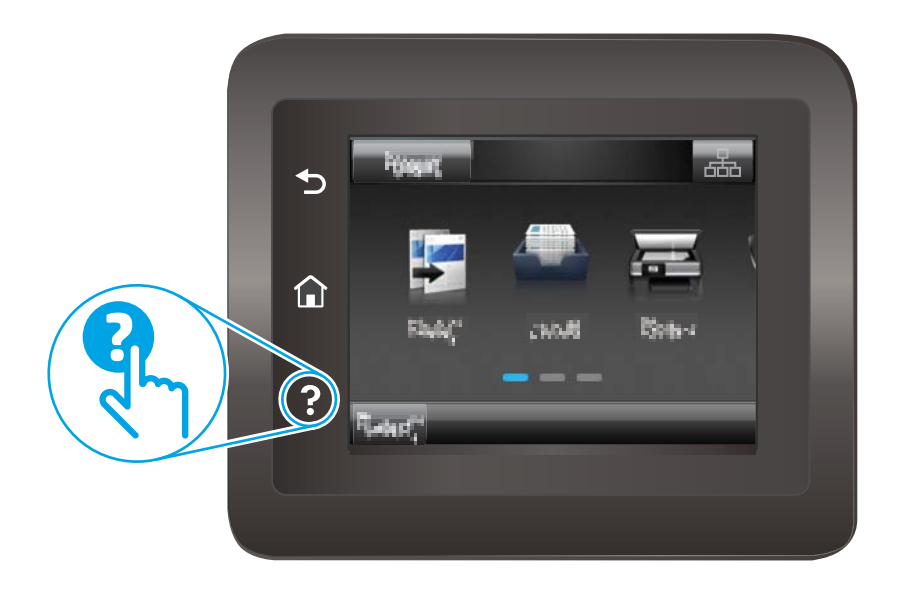

For some screens, the Help opens to a global menu where you can search for specific topics. You can browse through the menu structure by touching the buttons in the menu.

Some Help screens include animations that guide you through procedures, such as clearing jams.

For screens that contain settings for individual jobs, the Help opens to a topic that explains the options for that screen.

If the printer alerts you of an error or warning, touch the Help button  $\Omega$  to open a message that describes the problem. The message also contains instructions to help solve the problem.

# Restore the factory-set defaults

Restoring the factory-set defaults returns all of the printer and network settings to the factory defaults. It will not reset the page count, or tray size. To restore the printer to the factory-default settings, follow these steps.

**A CAUTION:** Restoring the factory-set defaults returns all of the settings to the factory defaults, and it also deletes any pages that are stored in the memory.

- 1. From the Home screen on the printer control panel, swipe until the Setup menu displays. Touch the Setup icon  $\leq$  to open the menu.
- 2. Scroll to and select the Service menu.
- 3. Scroll to and select Restore Defaults, and then touch OK.

The printer automatically restarts.

# A "Cartridge is low" or "Cartridge is very low" message displays on the printer control panel

Cartridge is low: The printer indicates when a toner cartridge level is low. Actual toner cartridge life remaining may vary. Consider having a replacement available to install when print quality is no longer acceptable. The toner cartridge does not need to be replaced now.

Continue printing with the current cartridge until redistributing the toner no longer yields acceptable print quality. To redistribute the toner, remove the toner cartridge from the printer and gently rock the cartridge back and forth end to end. Reinsert the toner cartridge into the printer and close the cover.

Cartridge is very low: The printer indicates when the cartridge level is very low. Actual cartridge life remaining may vary. To extend the life of the toner, gently rock the cartridges back and forth end to end. Consider having a replacement available to install when print quality is no longer acceptable. The cartridge does not need to be replaced now unless the print quality is no longer acceptable.

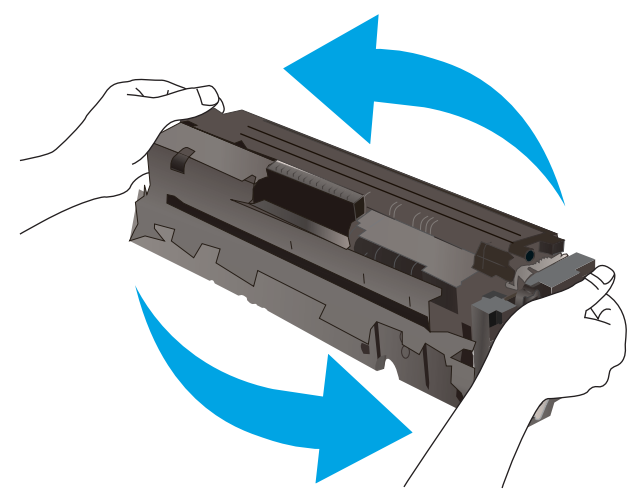

HP's Premium Protection Warranty expires when a message indicating that HP's Premium Protection Warranty on this supply has ended appears on the Supplies Status Page or the EWS.

## Change the "Very Low" settings

You can change the way the printer reacts when supplies reach the Very Low state. You do not have to reestablish these settings when you install a new toner cartridge.

- 1. From the Home screen on the printer control panel, swipe until the Setup menu displays. Touch the Setup icon  $\bullet$  to open the menu.
- 2. Open the following menus:
	- a. System Setup
	- **b.** Supply Settings
	- c. Black Cartridge or Color Cartridges
	- d. Very Low Setting
- 3. Select one of the following options:
- Select the Continue option to set the printer to alert you that the toner cartridge is very low, but to continue printing.
- Select the Stop option to set the printer to stop printing until you replace the toner cartridge.
- Select the Prompt option to set the printer to stop printing and prompt you to replace the toner cartridge. You can acknowledge the prompt and continue printing. A customer configurable option on this printer is "Prompt to Remind Me in 100 pages, 200 pages, 300 pages, 400 pages, or never." This option is provided as a customer convenience and is not an indication these pages will have acceptable print quality.

### For printers with fax capability

When the printer is set to the Stop or Prompt option, there is some risk that faxes will not print when the printer resumes printing. This can occur if the printer has received more faxes than the memory can hold while the printer is waiting.

The printer can print faxes without interruption when it passes the Very Low threshold if you select the Continue option for the toner cartridge, but print quality might degrade.

## Order supplies

#### Table 9-2 Ordering options

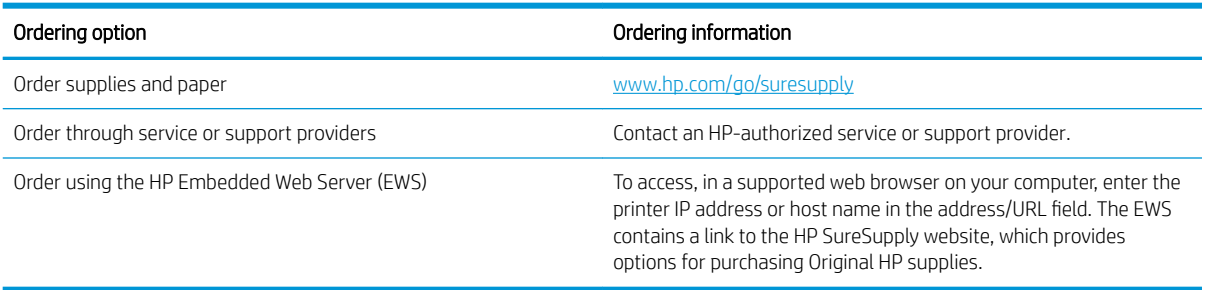

# Printer does not pick up paper or misfeeds

## **Introduction**

The following solutions can help solve problems if the printer is not picking up paper from the tray or is picking up multiple sheets of paper at one time. Either of these situations can result in paper jams.

- The product does not pick up paper
- The product picks up multiple sheets of paper
- The document feeder jams, skews, or picks up multiple sheets of paper

## The product does not pick up paper

If the product does not pick up paper from the tray, try these solutions.

- 1. Open the product and remove any jammed sheets of paper.
- 2. Load the tray with the correct size of paper for your job.
- 3. Make sure the paper size and type are set correctly on the product control panel.
- 4. Make sure the paper guides in the tray are adjusted correctly for the size of paper. Adjust the guides to the appropriate indentation in the tray.
- 5. Check the product control panel to see if the product is waiting for you to acknowledge a prompt to feed the paper manually. Load paper, and continue.
- 6. The rollers above the tray might be contaminated. Clean the rollers with a lint-free cloth dampened with warm water.

## The product picks up multiple sheets of paper

If the product picks up multiple sheets of paper from the tray, try these solutions.

- 1. Remove the stack of paper from the tray and flex it, rotate it 180 degrees, and flip it over. *Do not fan the paper.* Return the stack of paper to the tray.
- 2. Use only paper that meets HP specifications for this product.
- 3. Use paper that is not wrinkled, folded, or damaged. If necessary, use paper from a different package.
- 4. Make sure the tray is not overfilled. If it is, remove the entire stack of paper from the tray, straighten the stack, and then return some of the paper to the tray.
- 5. Make sure the paper guides in the tray are adjusted correctly for the size of paper. Adjust the guides to the appropriate indentation in the tray.
- 6. Make sure the printing environment is within recommended specifications.

## The document feeder jams, skews, or picks up multiple sheets of paper

**WE:** This information applies to MFP printers only.

- The original might have something on it, such as staples or self-adhesive notes, that must be removed.
- Check that all rollers are in place and that the roller-access cover inside the document feeder is closed.
- Make sure that the top document-feeder cover is closed.
- The pages might not be placed correctly. Straighten the pages and adjust the paper guides to center the stack.
- The paper guides must be touching the sides of the paper stack to work correctly. Make sure that the paper stack is straight and the guides are against the paper stack.
- The document feeder input tray or output bin might contain more than the maximum number of pages. Make sure the paper stack fits below the guides in the input tray, and remove pages from the output bin.
- Verify that there are no pieces of paper, staples, paper clips, or other debris in the paper path.
- Clean the document-feeder rollers and the separation pad. Use compressed air or a clean, lint-free cloth moistened with warm water. If misfeeds still occur, replace the rollers.
- **From the Home screen on the printer control panel, scroll to and touch the Supplies button. Check the** status of the document-feeder kit, and replace it if necessary.

# Clear paper jams

## Introduction

The following information includes instructions for clearing paper jams from the product.

- Paper jam locations
- **[Experiencing frequent or recurring paper jams?](#page-115-0)**
- [Clear paper jams in the document feeder](#page-116-0)
- [Clear paper jams in the single-sheet slot \(Tray 1\)](#page-119-0)
- [Clear paper jams in Tray 2](#page-121-0)
- [Clear paper jams in the rear door and the fuser area](#page-123-0)
- [Clear paper jams in the duplexer \(duplex models only\)](#page-125-0)
- [Clear paper jams in the output bin](#page-127-0)

# Paper jam locations

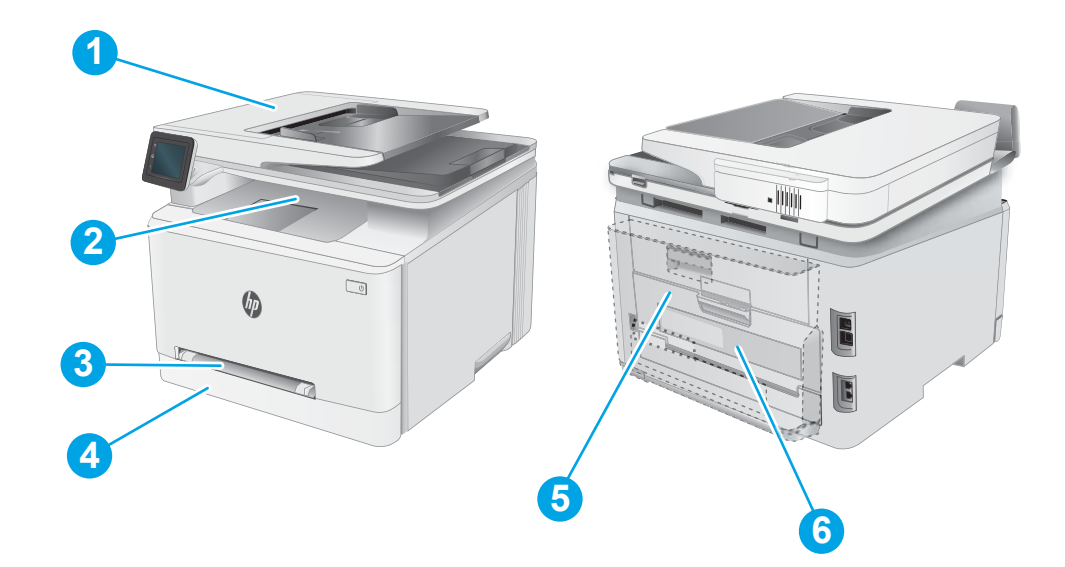

#### Table 9-3 Jam locations legend

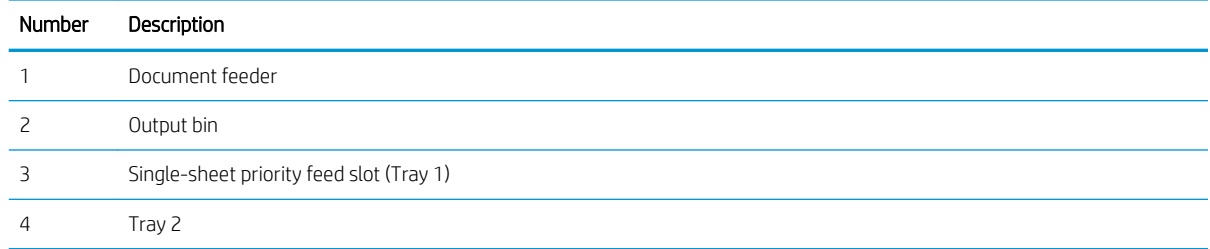

<span id="page-115-0"></span>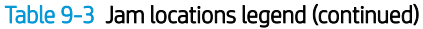

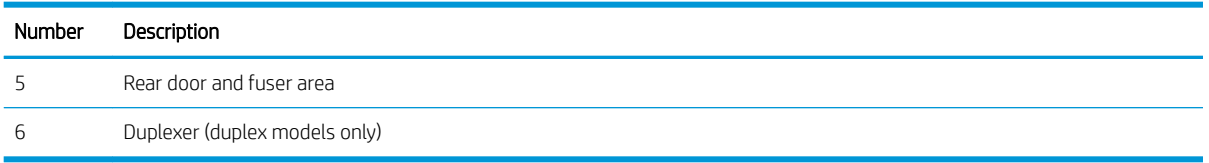

## Experiencing frequent or recurring paper jams?

Follow these steps to solve problems with frequent paper jams. If the first step does not resolve the problem continue with the next step until you have resolved the problem.

- 1. If paper has jammed in the product, clear the jam and then print a configuration page to test the product.
- 2. Check that the tray is configured for the correct paper size and type on the product control panel. Adjust paper settings if necessary.
	- a. From the Home screen on the product control panel, swipe until the Setup menu displays. Touch the Setup icon  $\bullet\hspace{-1.5mm}$  to open the menu.
	- **b.** Open the following menus:
		- i. System Setup
		- ii. Paper setup
	- c. Select the tray from the list.
	- d. Select Default Paper Type and then select the type of paper that is in the tray.
	- e. Select Default Paper Size and then select the size of paper that is in the tray.
- 3. Turn the product off, wait 30 seconds, and then turn it on again.
- 4. Print a cleaning page to remove excess toner from inside the product.
	- a. From the Home screen on the product control panel, swipe until the Setup menu displays. Touch the Setup icon  $\bullet\bullet$  to open the menu.
	- **b.** Touch the Service menu.
	- c. Touch the Cleaning Page button.
	- d. Load plain letter or A4 paper when you are prompted.

Wait until the process is complete. Discard the page that prints.

- 5. Print a configuration page to test the product.
	- a. From the Home screen on the product control panel, swipe until the Setup menu displays. Touch the Setup icon  $\bullet\hspace{-.15cm}\bullet$  to open the menu.
	- b. Open the Reports menu.
	- c. Select Configuration Report.

If none of these steps resolves the problem, the product might need service. Contact HP customer support.

# <span id="page-116-0"></span>Clear paper jams in the document feeder

Use the following procedure to check for paper in all possible jam locations related to document feeder. When a jam occurs, the control panel might display a message and an animation that assists in clearing the jam.

1. Open the document-feeder cover.

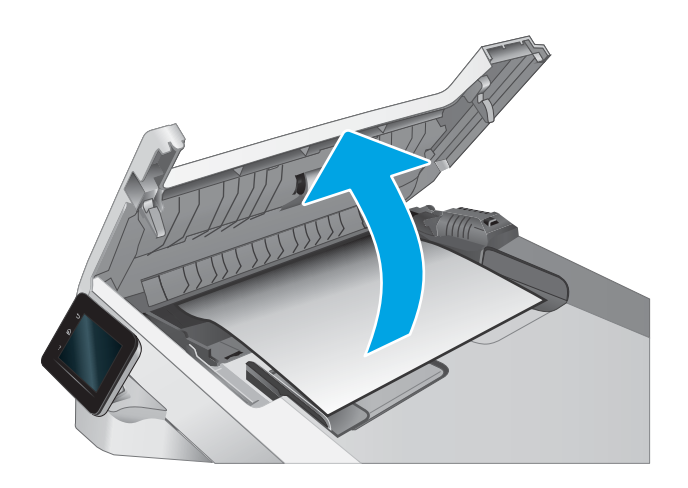

2. Remove any jammed paper.

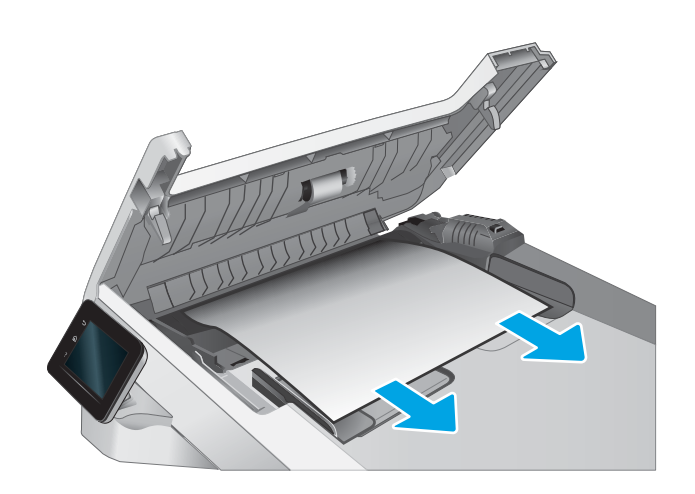

3. Close the document feeder cover.

**4.** Lift the document feeder input tray to provide better access to the document feeder output bin, and then remove any jammed paper from the output area.

5. Open the scanner lid. If paper is jammed behind the white plastic backing, gently pull it out.

6. Lower the scanner lid.

document. Remove all staples and paper clips from original documents.

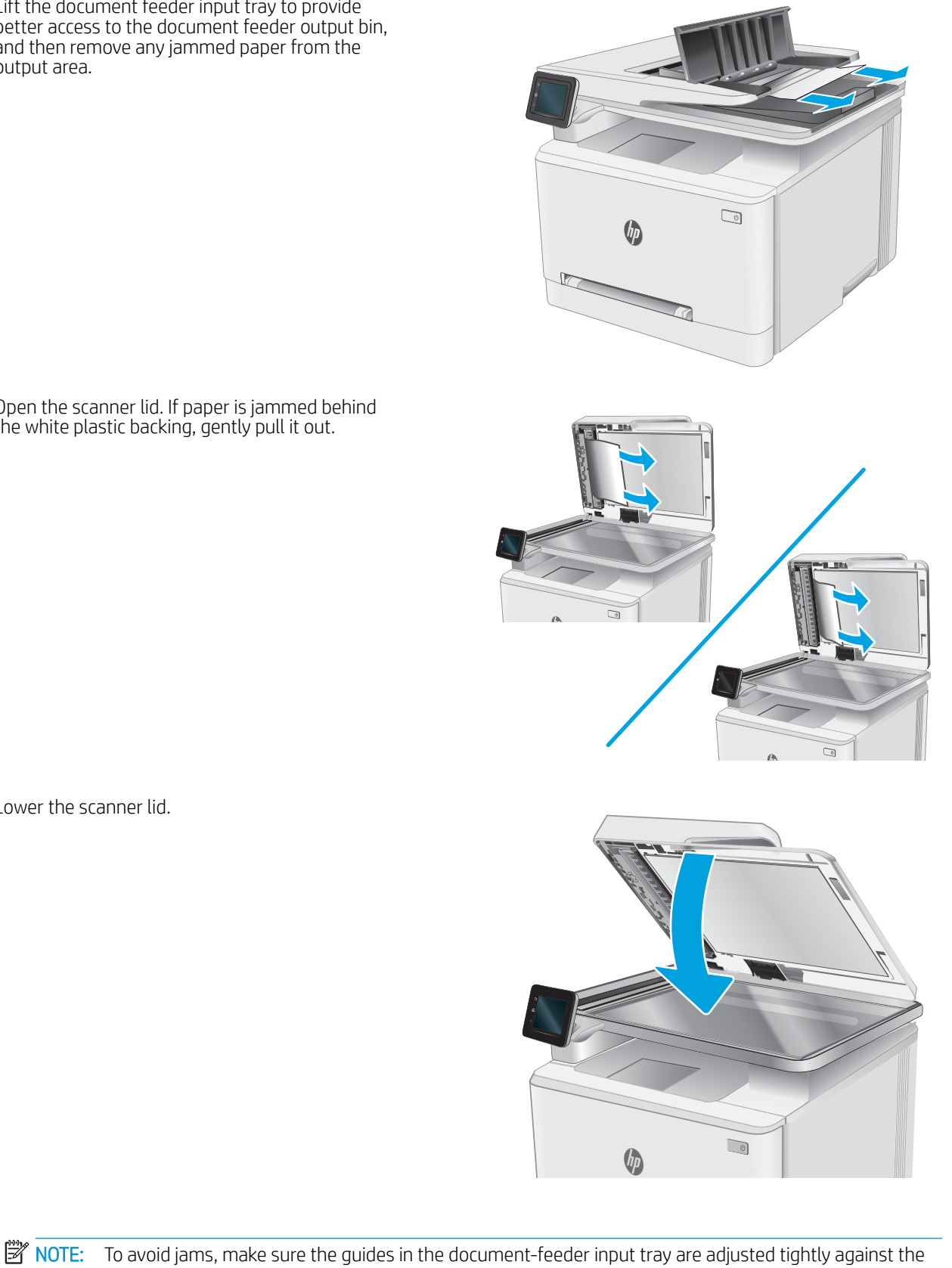

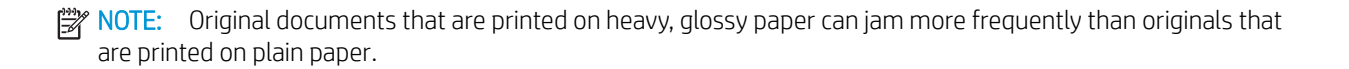

# <span id="page-119-0"></span>Clear paper jams in the single-sheet slot (Tray 1)

Use the following procedure to clear jams in Tray 1. When a jam occurs, the control panel might display a message and an animation that assists in clearing the jam.

1. Pull Tray 2 completely out of the printer.

2. Push down on the single-sheet priority feed slot, and then pull out the feed slot tray.

**3.** Gently pull any jammed paper straight out of the single-sheet priority feed slot.

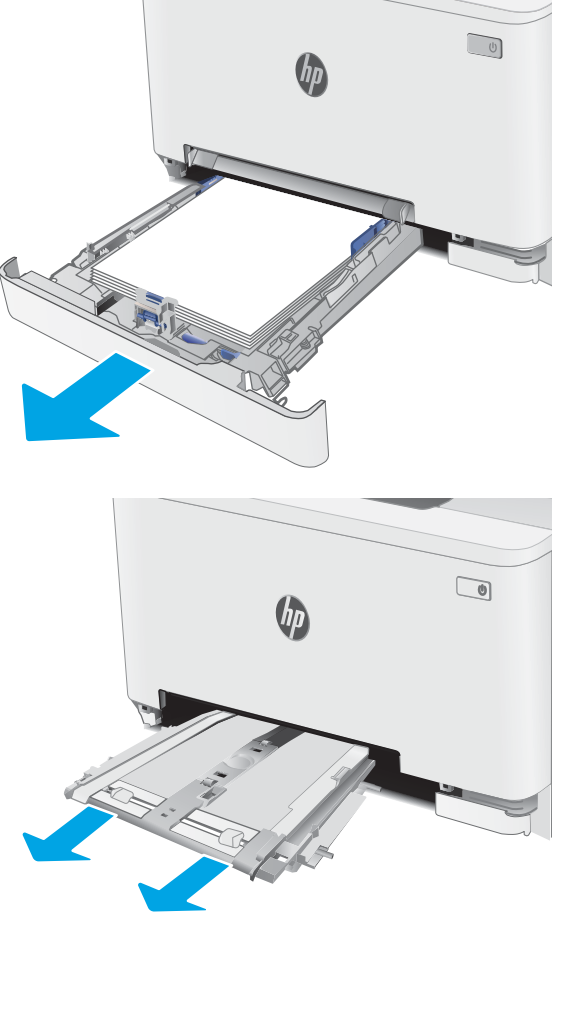

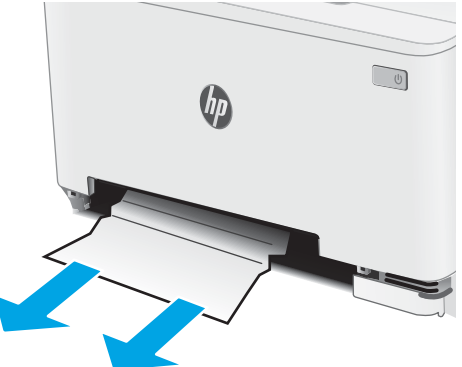

4. Push the single-sheet priority feed slot tray into the printer.

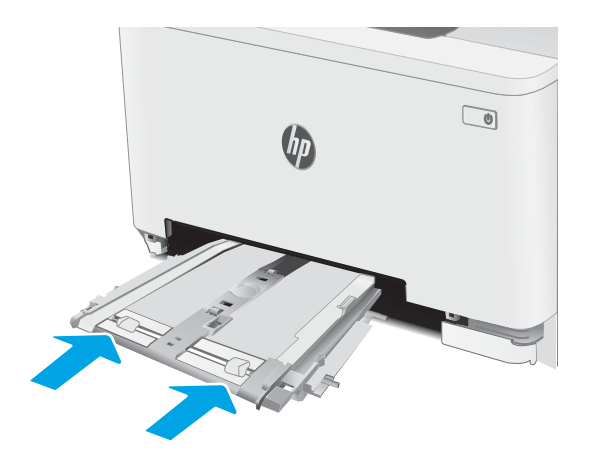

5. Reinsert and close Tray 2.

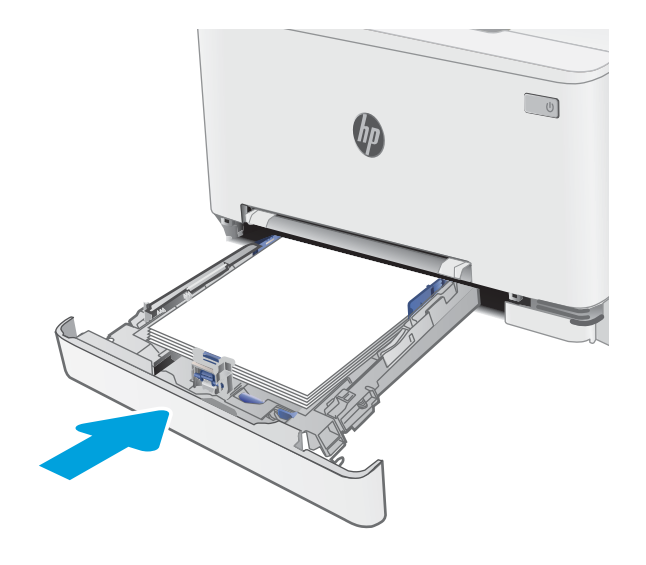

# <span id="page-121-0"></span>Clear paper jams in Tray 2

Use the following procedure to check for paper in all possible jam locations related to Tray 2. When a jam occurs, the control panel might display a message and an animation that assists in clearing the jam.

1. Pull the tray completely out of the printer.

2. Remove any jammed or damaged sheets of paper.

**3.** If no jammed paper is visible, or if jammed paper is deep enough in the Tray 2 feed area that it is difficult to remove, press down on the single-sheet priority feed slot, and then remove the feed slot tray.

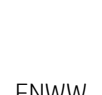

 $\bigcup$ 

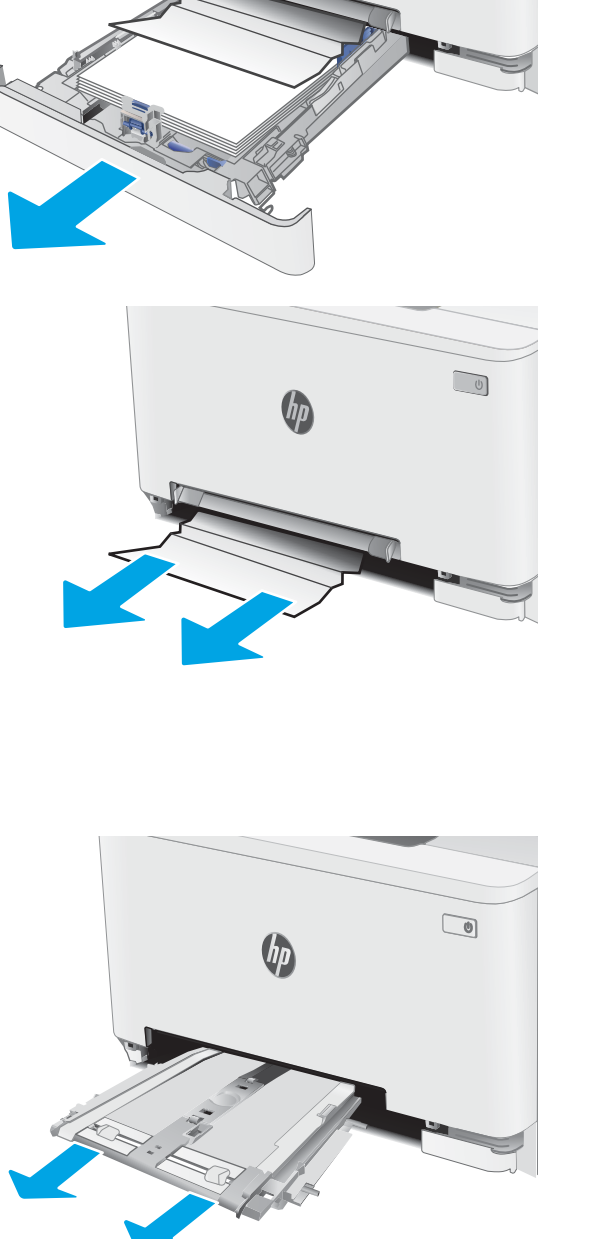

4. Remove any jammed or damaged sheets of paper.

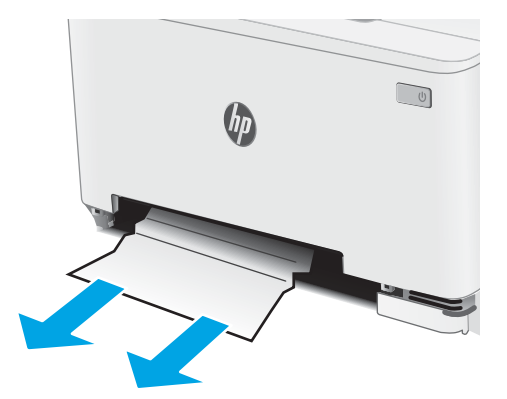

5. Push the single-sheet priority feed slot tray into the printer.

 $\qquad \qquad \text{or} \qquad$  $\mathbb{G}$ 

6. Reinsert and close Tray 2.

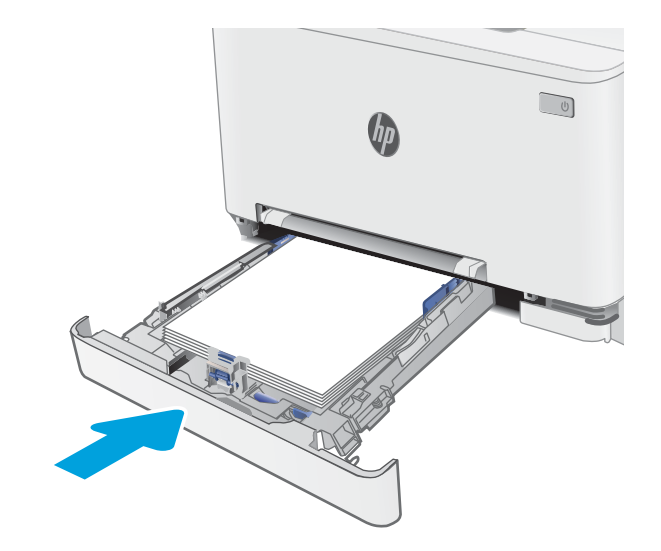

# <span id="page-123-0"></span>Clear paper jams in the rear door and the fuser area

Use the following procedure to clear jams in the rear door and fuser area. When a jam occurs, the control panel might display a message and an animation that assists in clearing the jam.

CAUTION: The fuser can be hot while the printer is in use. Wait for the fuser to cool before handling it.

1. Open the rear door.

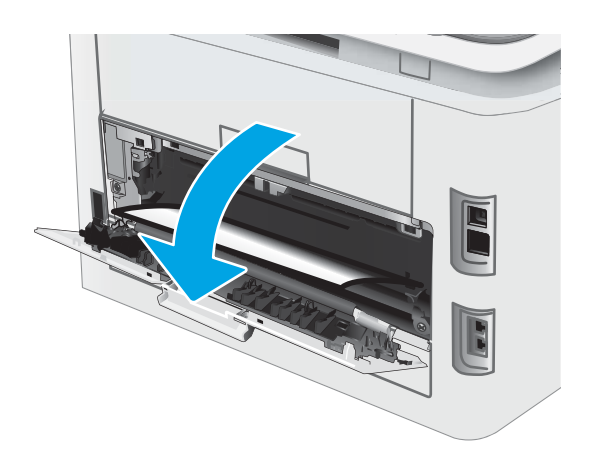

**2.** Gently pull out any jammed paper from the rollers in the rear door area.

CAUTION: The fuser can be hot while the printer is in use. Wait for the fuser to cool before handling it.

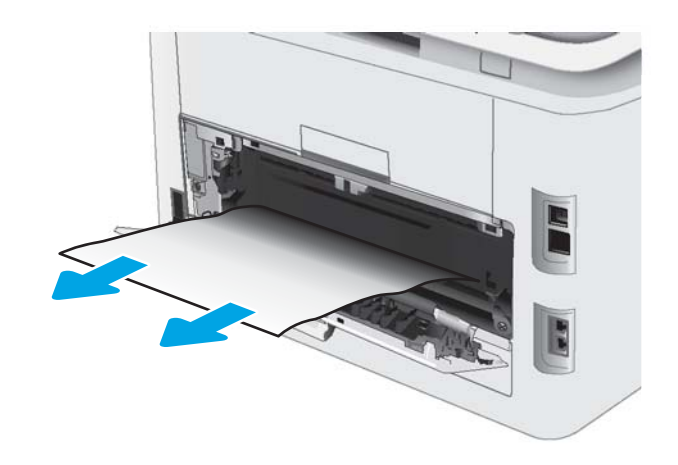

3. Close the rear door.

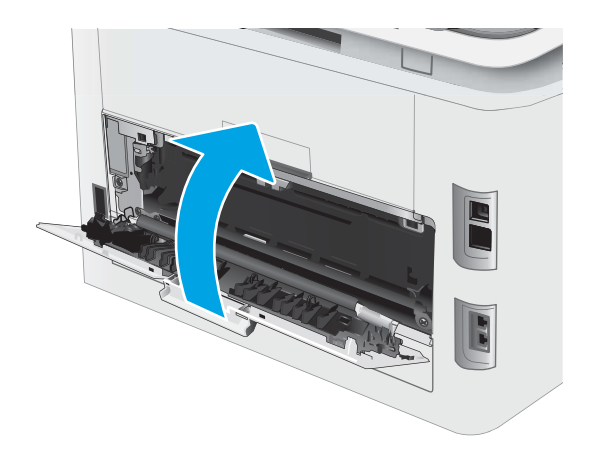

# <span id="page-125-0"></span>Clear paper jams in the duplexer (duplex models only)

Use the following procedure to clear jams in the duplexer. When a jam occurs, the control panel might display a message and an animation that assists in clearing the jam.

 $\triangle$  CAUTION: The fuser can be hot while the printer is in use. Wait for the fuser to cool before handling it.

1. At the rear of the printer, open the duplexer.

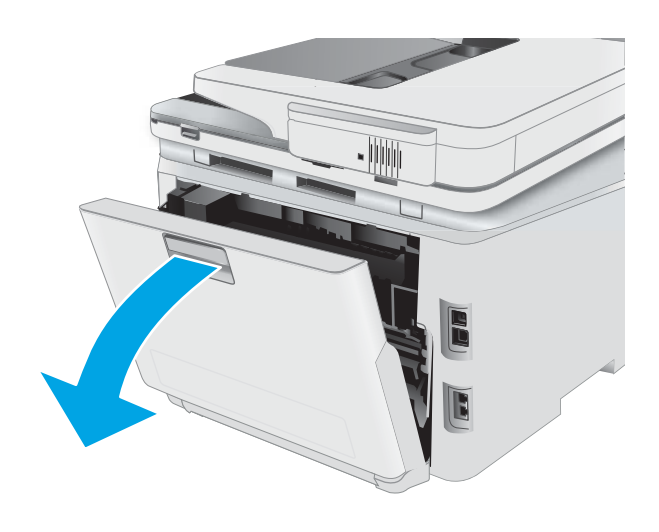

2. Remove any jammed or damaged sheets of paper.

CAUTION: The fuser can be hot while the printer is in use. Wait for the fuser to cool before handling it.

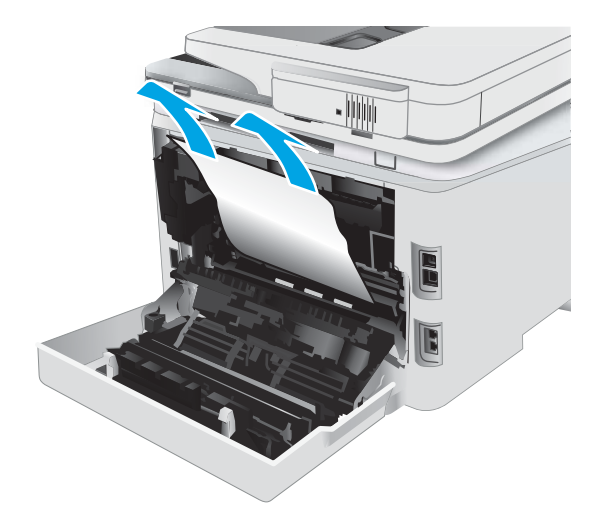

W

3. Close the duplexer.

# <span id="page-127-0"></span>Clear paper jams in the output bin

Use the following procedure to check for paper in all possible jam locations related to the output bin. When a jam occurs, the control panel might display a message and an animation that assists in clearing the jam.

 $\triangle$  CAUTION: The fuser can be hot while the printer is in use. Wait for the fuser to cool before handling it.

1. Open the rear door.

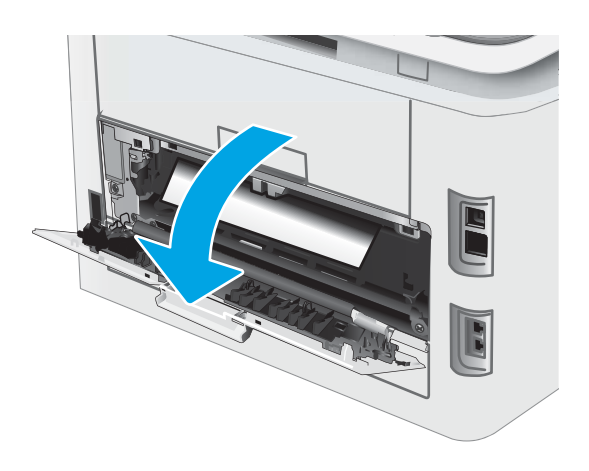

**2.** If paper is visible in the output bin, grasp the leading edge and remove it. Use both hands to remove jammed paper to avoid tearing the paper.

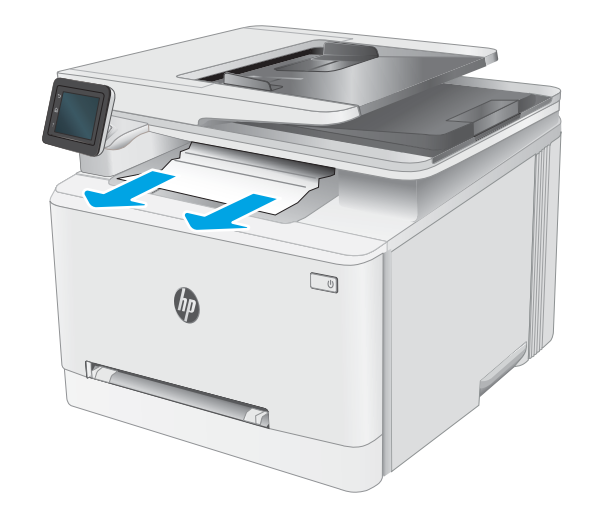

**3.** Gently remove any jammed paper from the rollers in the rear door area.

CAUTION: The fuser can be hot while the printer is in use. Wait for the fuser to cool before handling it.

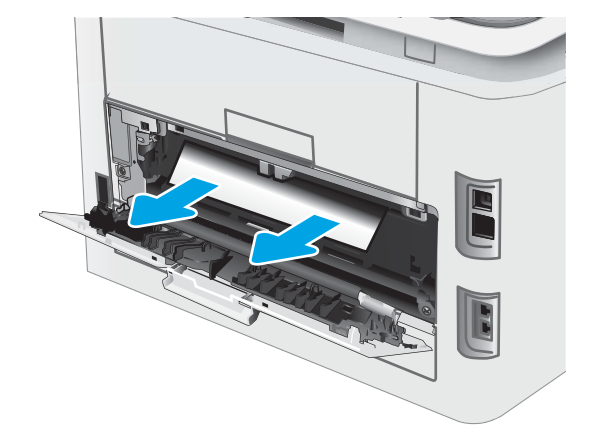

4. Close the rear door.

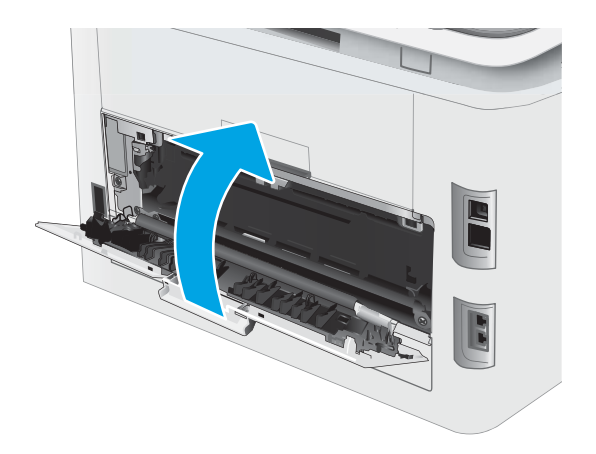

# Improve print quality

- **Introduction**
- [Update the printer firmware](#page-130-0)
- [Print from a different software program](#page-130-0)
- [Check the paper-type setting for the print job](#page-130-0)
- [Check toner-cartridge status](#page-131-0)
- [Print a cleaning page](#page-131-0)
- [Visually inspect the toner cartridge or cartridges](#page-132-0)
- [Check paper and the printing environment](#page-132-0)
- [Try a different print driver](#page-133-0)
- [Check the EconoMode settings](#page-134-0)
- [Adjust Print Density](#page-134-0)
- [Calibrate the printer to align the colors](#page-135-0)
- [Adjust color settings \(Windows\)](#page-135-0)
- [Print and interpret the print quality page](#page-135-0)

## **Introduction**

The following information provides troubleshooting steps to resolve print-quality problems, including the following problems:

- **Smears**
- Fuzzy print
- Dark print
- Light print
- Streaks
- **•** Missing toner
- Scattered dots of toner
- Loose toner
- **•** Skewed images

To resolve these or other print-quality problems, try the following solutions in the order presented.

For information about resolving specific image defects, see the Resolving print quality problems section of this User Guide.

## <span id="page-130-0"></span>Update the printer firmware

Try upgrading the printer firmware. For more information, see the Update the firmware section of this User Guide.

## Print from a different software program

Try printing from a different software program. If the page prints correctly, the problem is with the software program from which you were printing.

## Check the paper-type setting for the print job

Check the paper type setting when printing from a software program and the printed pages have smears, fuzzy or dark print, curled paper, scattered dots of toner, loose toner, or small areas of missing toner.

### Check the paper type setting on the printer

- 1. Open the tray.
- 2. Verify that the tray is loaded with the correct type of paper.
- 3. Close the tray.
- 4. Follow the control panel instructions to confirm or modify the paper type settings for the tray.

### Check the paper type setting (Windows)

- 1. From the software program, select the **Print** option.
- 2. Select the printer, and then click the **Properties** or **Preferences** button.
- 3. Click the Paper/Quality tab.
- 4. From the Paper Type drop-down list, click the More... option.
- 5. Expand the list of Type is: options.
- 6. Expand the category of paper types that best describes your paper.
- 7. Select the option for the type of paper you are using, and click the OK button.
- 8. Click the OK button to close the Document Properties dialog box. In the Print dialog box, click the OK button to print the job.

#### Check the paper type setting (macOS)

- 1. Click the File menu, and then click the Print option.
- 2. In the **Printer** menu, select the printer.
- 3. By default, the print driver displays the Copies & Pages menu. Open the menus drop-down list, and then click the Finishing menu.
- 4. Select a type from the **Media Type** drop-down list.
- 5. Click the Print button.

# <span id="page-131-0"></span>Check toner-cartridge status

Follow these steps to check the estimated life remaining in the toner cartridges and if applicable, the status of other replaceable maintenance parts.

#### Step one: Print the supplies status page

- 1. From the Home screen on the printer control panel, select the Setup menu.
- 2. Select Reports.
- 3. Select Supplies Status.

#### Step two: Check supplies status

1. Look at the supplies status report to check the percent of life remaining for the toner cartridges and if applicable, the status of other replaceable maintenance parts.

Print quality problems can occur when using a toner cartridge that is at its estimated end of life. The supplies status page indicates when a supply level is very low.

HP's Premium Protection Warranty expires when a message indicating that HP's Premium Protection Warranty on this supply has ended appears on the Supplies Status Page or the EWS.

The toner cartridge does not need to be replaced now unless the print quality is no longer acceptable. Consider having a replacement available to install when print quality is no longer acceptable.

If you determine that you need to replace a toner cartridge or other replaceable maintenance parts, the supplies status page lists the genuine HP part numbers.

2. Check to see if you are using a genuine HP cartridge.

A genuine HP toner cartridge has "HP" on it, or has the HP logo on it. For more information on identifying HP cartridges go to [www.hp.com/go/learnaboutsupplies.](http://www.hp.com/go/learnaboutsupplies)

## Print a cleaning page

During the printing process paper, toner, and dust particles can accumulate inside the printer and can cause printquality issues such as toner specks or spatter, smears, streaks, lines, or repeating marks.

Use the following procedure to print a cleaning page.

- 1. From the Home screen on the printer control panel, select the Setup menu.
- 2. Select the following menus:
	- a. Service
	- **b.** Cleaning Page
- 3. Load plain letter or A4 paper when you are prompted, and then select OK.

A Cleaning message displays on the printer control panel. Wait until the process is complete. Discard the page that prints.

# <span id="page-132-0"></span>Visually inspect the toner cartridge or cartridges

Follow these steps to inspect each toner cartridge.

- 1. Remove the toner cartridges from the printer, and verify that the sealing tape has been removed.
- 2. Check the memory chip for damage.
- 3. Examine the surface of the green imaging drum.

 $\triangle$  CAUTION: Do not touch the imaging drum. Fingerprints on the imaging drum can cause print-quality problems.

- 4. If you see any scratches, fingerprints, or other damage on the imaging drum, replace the toner cartridge.
- 5. Reinstall the toner cartridge, and print a few pages to see if the problem has resolved.

## Check paper and the printing environment

### Step one: Use paper that meets HP specifications

Some print-quality problems arise from using paper that does not meet HP specifications.

- Always use a paper type and weight that this printer supports.
- Use paper that is of good quality and free of cuts, nicks, tears, spots, loose particles, dust, wrinkles, voids, staples, and curled or bent edges.
- Use paper that has not been previously printed on.
- Use paper that does not contain metallic material, such as glitter.
- Use paper that is designed for use in laser printers. Do not use paper that is designed only for use in Inkjet printers.
- Use paper that is not too rough. Using smoother paper generally results in better print quality.

#### Step two: Check the environment

The environment can directly affect print quality and is a common cause for print-quality or paper-feeding issues. Try the following solutions:

- Move the printer away from drafty locations, such as open windows or doors, or air-conditioning vents.
- Make sure the printer is not exposed to temperatures or humidity outside of printer specifications.
- Do not place the printer in a confined space, such as a cabinet.
- Place the printer on a sturdy, level surface.
- Remove anything that is blocking the vents on the printer. The printer requires good air flow on all sides, including the top.
- Protect the printer from airborne debris, dust, steam, grease, or other elements that can leave residue inside the printer.

### <span id="page-133-0"></span>Step three: Set the individual tray alignment

Follow these steps when text or images are not centered or aligned correctly on the printed page when printing from specific trays.

- 1. From the Home screen on the printer control panel, select the Setup menu.
- 2. Select the following menus:
	- a. System Setup
	- **b.** Print Quality
	- c. Adjust Alignment
	- d. Print Test Page
- 3. Select the tray to adjust, and then follow the instructions on the printed pages.
- 4. Print the test page again to verify the results. Make further adjustments if necessary.
- 5. Select OK to save the new settings.

## Try a different print driver

Try a different print driver when printing from a software program and the printed pages have unexpected lines in graphics, missing text, missing graphics, incorrect formatting, or substituted fonts.

Download any of the following drivers from the HP Web site: [www.hp.com/support/ljM282MFP](http://www.hp.com/support/ljM282MFP).

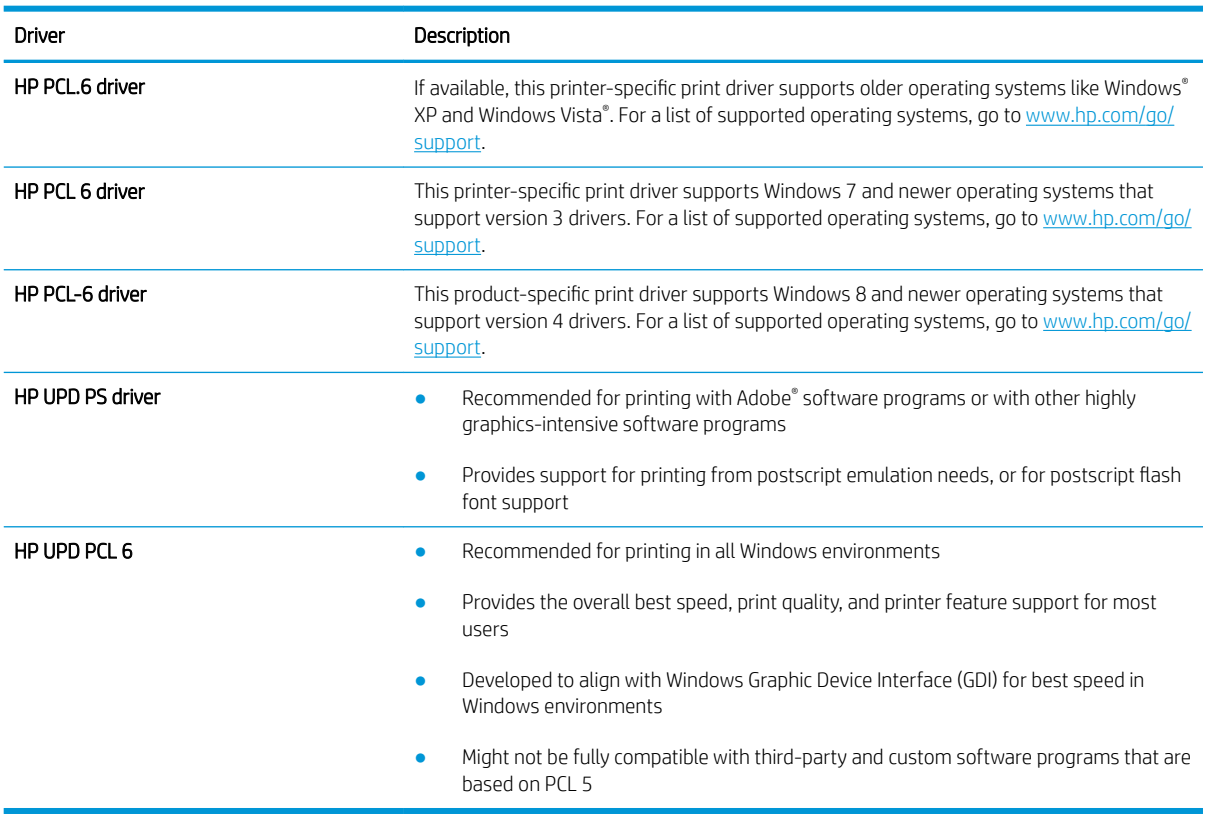

#### Table 9-4 Print drivers

# <span id="page-134-0"></span>Check the EconoMode settings

HP does not recommend the full-time use of EconoMode. If EconoMode is used full-time, the toner supply might outlast the mechanical parts in the toner cartridge. If print quality begins to degrade and is no longer acceptable, consider replacing the toner cartridge.

**W** NOTE: This feature is available with the PCL 6 print driver for Windows. If you are not using that driver, you can enable the feature by using the HP Embedded Web Server.

Follow these steps if the entire page is too dark or too light.

- 1. From the software program, select the Print option.
- 2. Select the printer, and then click the Properties or Preferences button.
- 3. Click the Paper/Quality tab, and locate the Print Quality area.
- 4. If the entire page is too dark, use these settings:
	- Select the 600 dpi option, if available.
	- Select the EconoMode check box to enable it.

If the entire page is too light, use these settings:

- Select the FastRes 1200 option, if available.
- Clear the **EconoMode** check box to disable it.
- 5. Click the OK button to close the Document Properties dialog box. In the Print dialog, click the OK button to print the job.

### Adjust Print Density

Complete the following steps to adjust the print density.

- 1. Open the HP Embedded Web Server (EWS)::
	- **a.** From the Home screen on the printer control panel, touch the Network button  $R_{\text{max}}$  or the Wireless button  $\left(\gamma\right)$  to display the IP address or host name.
	- b. Open a web browser, and in the address line, type the IP address or host name exactly as it displays on the printer control panel. Press the Enter key on the computer keyboard. The EWS opens.

https://10.10.XXXXX/

- $\mathbb{B}^n$  NOTE: If the web browser displays a message indicating that accessing the website might not be safe, select the option to continue to the website. Accessing this website will not harm the computer.
- 2. Click the System tab, and then select the Print Density page.
- 3. Select the correct density settings.
- 4. Click **Apply** to save the changes.

## <span id="page-135-0"></span>Calibrate the printer to align the colors

Calibration is a printer function that optimizes print quality.

Follow these steps to resolve print-quality problems such as misaligned color, colored shadows, blurry graphics, or other print-quality issues.

- 1. From the Home screen on the printer control panel, select the Setup menu.
- 2. Select the following menus:
	- a. System Setup
	- **b.** Print Quality
	- c. Color Calibration
	- d. Calibrate Now
- 3. 2-line control panels only: Select OK to start the calibration process.
- 4. A Calibrating message will display on the printer control panel. The calibration process takes a few minutes to complete. Do not turn the printer off until the calibration process has finished. Wait while the printer calibrates, and then try printing again.

### Adjust color settings (Windows)

When printing from a software program, follow these steps if colors on the printed page do not match colors on the computer screen, or if the colors on the printed page are not satisfactory.

#### Change the color options

- 1. From the software program, select the **Print** option.
- 2. Select the printer, and then click the **Properties** or **Preferences** button.
- 3. Click the Color tab.
- 4. Click the **Print in Grayscale** option to print a color document in black and shades of gray. Use this option to print color documents for photocopying or faxing. Also use this option to print draft copies or to save color toner.
- 5. Click the OK button to close the Document Properties dialog box. In the Print dialog box, click the OK button to print the job.

### Print and interpret the print quality page

- 1. From the Home screen on the printer control panel, select the Setup menu.
- 2. Select the Reports menu.
- **3.** Select the Print Quality Page item.

This page contains five bands of color, which are divided into four groups as indicated in the following illustration. By examining each group, you can isolate the problem to a particular toner cartridge.

| Figure 9-1 Print quality page |           |    |    |
|-------------------------------|-----------|----|----|
|                               |           |    |    |
|                               |           |    |    |
|                               |           |    |    |
|                               |           |    |    |
|                               |           |    |    |
|                               |           |    |    |
|                               | $\bullet$ | ٧. | ИΙ |

Table 9-5 Print quality page legend

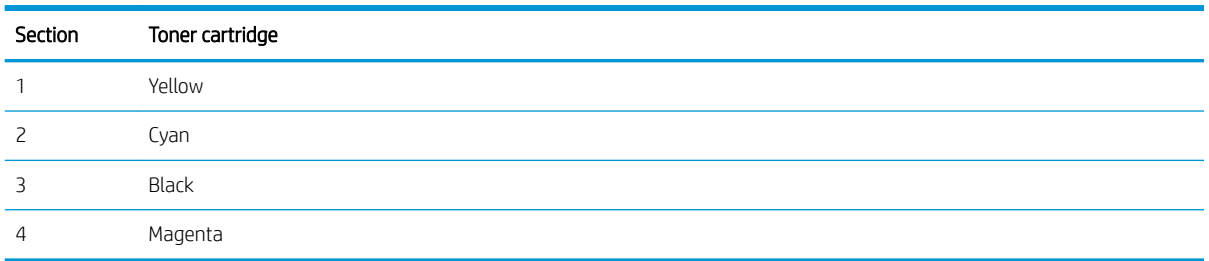

- If dots or streaks appear in only one of the groups, replace the toner cartridge that correlates with that group.
- If dots appear in more than one group, print a cleaning page. If this does not solve the problem, determine if the dots are always the same color; for example, if magenta dots appear in all five color bands. If the dots are all the same color, replace that toner cartridge.
- If streaks appear in multiple color bands, contact HP. A component other than the toner cartridge is probably causing the problem.

# Resolving print quality problems

- **Introduction**
- Troubleshoot print quality problems

# Introduction

The following information provides troubleshooting steps for solving image defect issues, including the following defects:

- Light print
- **•** Gray background or dark print
- Blank pages
- Black pages
- Dark or light bands
- **•** Dark or light streaks
- **•** Missing toner
- **•** Skewed images
- Colors that do not align
- Curled paper

## Troubleshoot print quality problems

#### Table 9-6 Image defects table quick reference

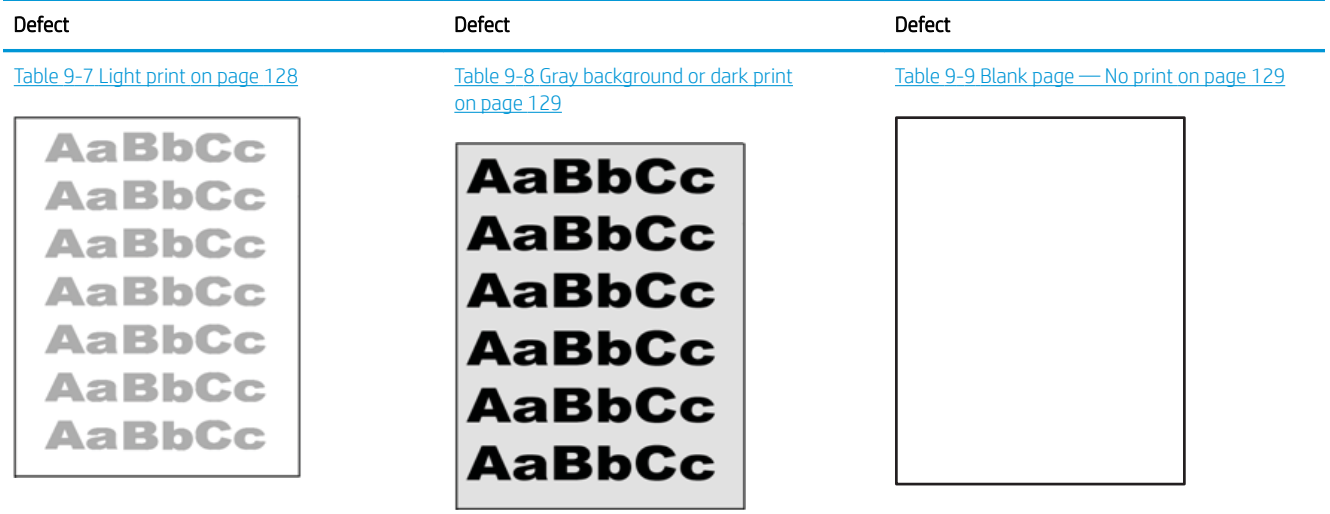

#### Table 9-6 Image defects table quick reference (continued)

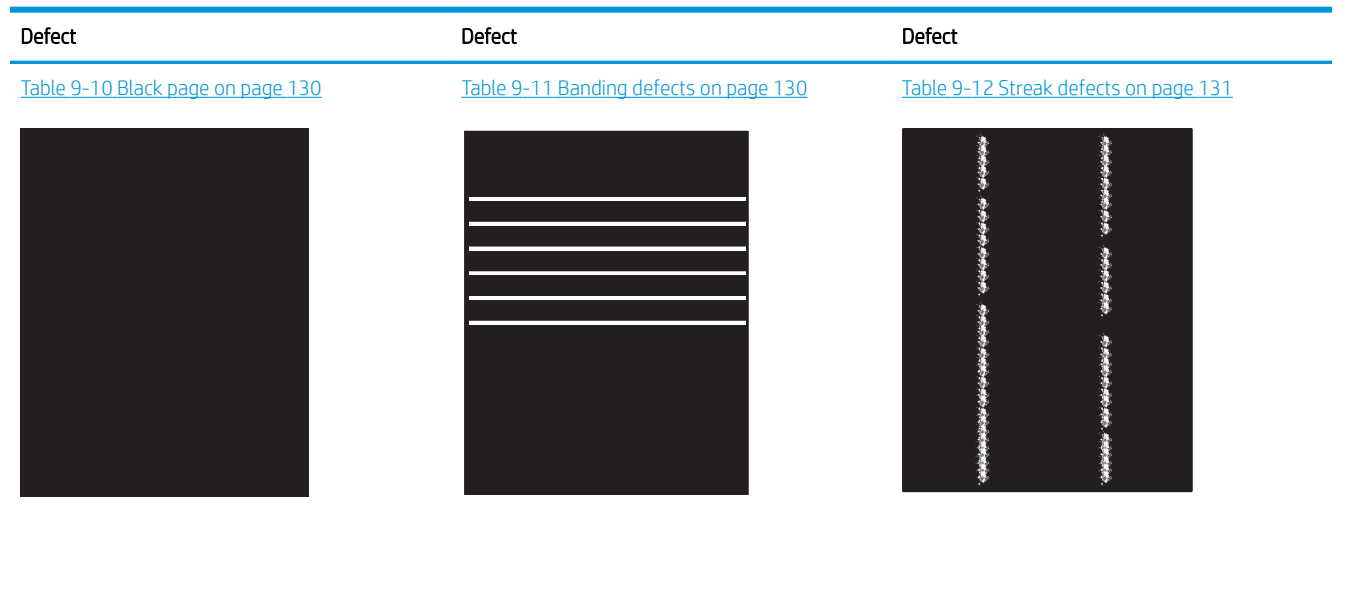

Table 9-13 [Fixing/fuser defects on page 132](#page-143-0) Table 9-14 [Image placement defects](#page-143-0)

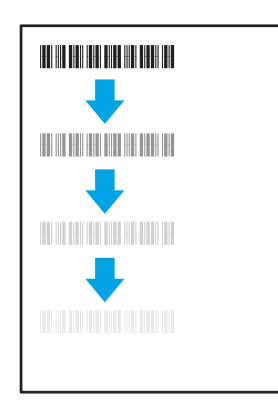

# [on page 132](#page-143-0)

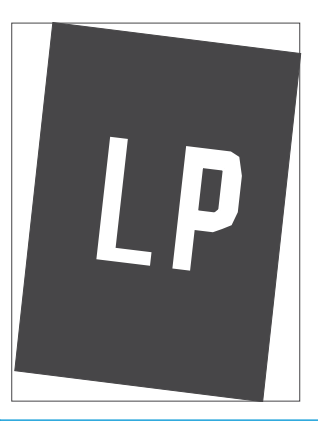

Table 9-15 [Color plane registrations defects](#page-144-0) [\(color models only\) on page 133](#page-144-0)

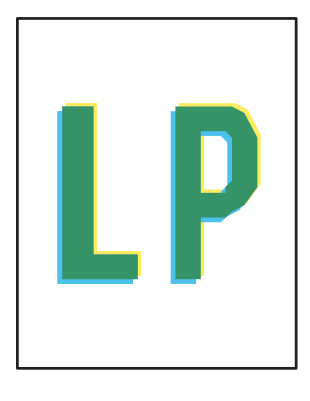

Table 9-16 [Output defects on page 133](#page-144-0)

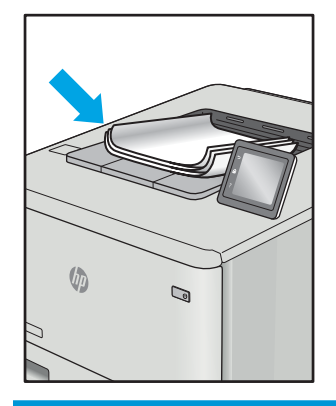

Image defects, no matter the cause, can often be resolved using the same steps. Use the following steps as a starting point for solving image defect issues.

- <span id="page-139-0"></span>1. Reprint the document. Print quality defects can be intermittent in nature or can go away completely with continued printing.
- 2. Check the condition of the cartridge or cartridges. If a cartridge is in a Very Low state (it has passed the rated life), replace the cartridge.
- 3. Make sure that the driver and tray print mode settings match the media that is loaded in the tray. Try using a different ream of media or a different tray. Try using a different print mode.
- 4. Make sure that the printer is within the supported operating temperature/humidity range.
- 5. Make sure that the paper type, size, and weight are supported by the printer. See the printer support page at [support.hp.com](http://support.hp.com) for a list of the supported paper sizes and types for the printer.

## **W** NOTE: The term "fusing" refers to the part of the printing process where toner is affixed to paper.

The following examples depict letter-size paper that has passed through the printer short-edge first.

#### Table 9-7 Light print

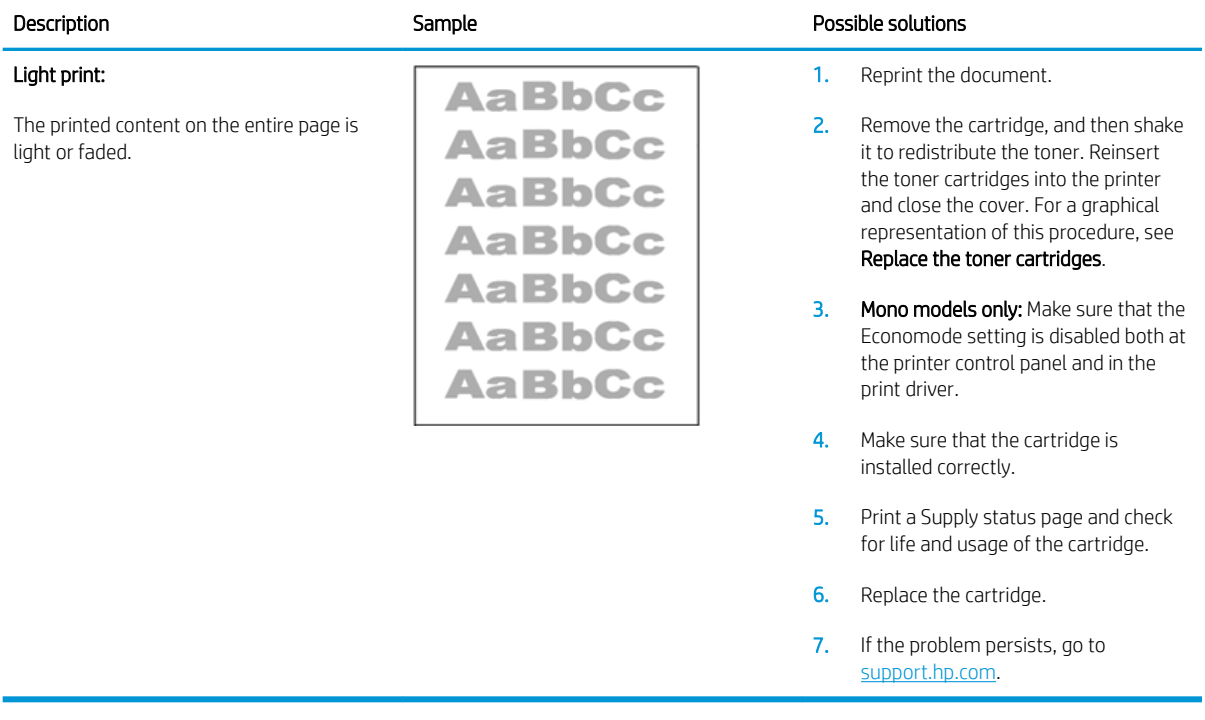

# <span id="page-140-0"></span>Table 9-8 Gray background or dark print

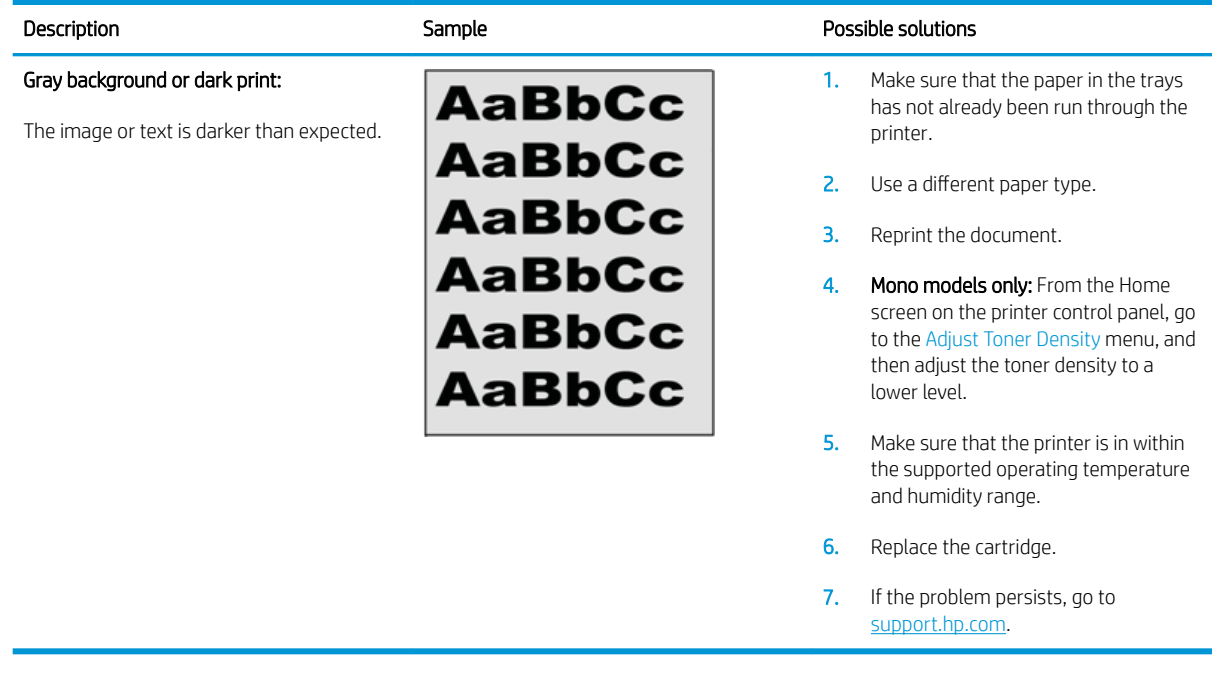

### Table 9-9 Blank page — No print

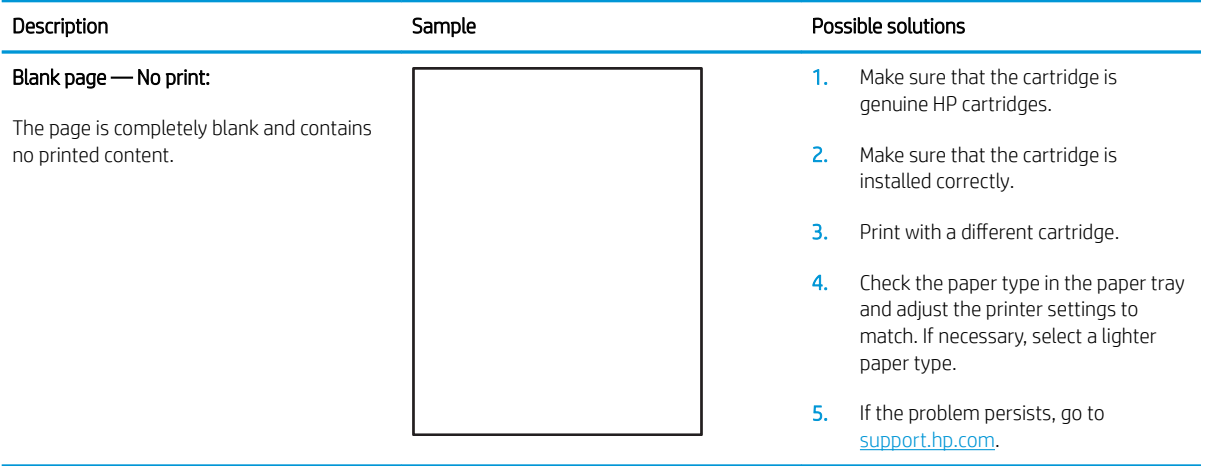

#### <span id="page-141-0"></span>Table 9-10 Black page

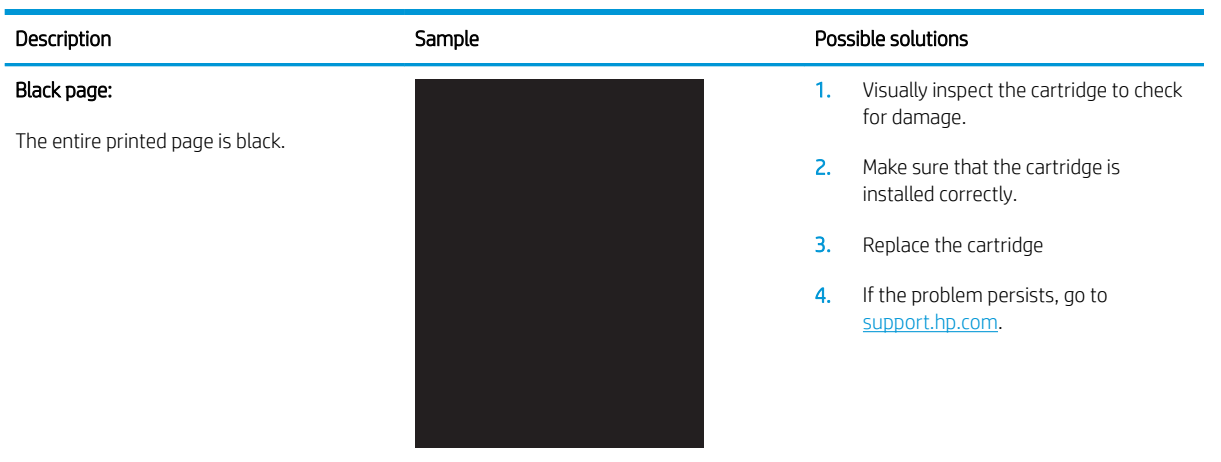

#### Table 9-11 Banding defects

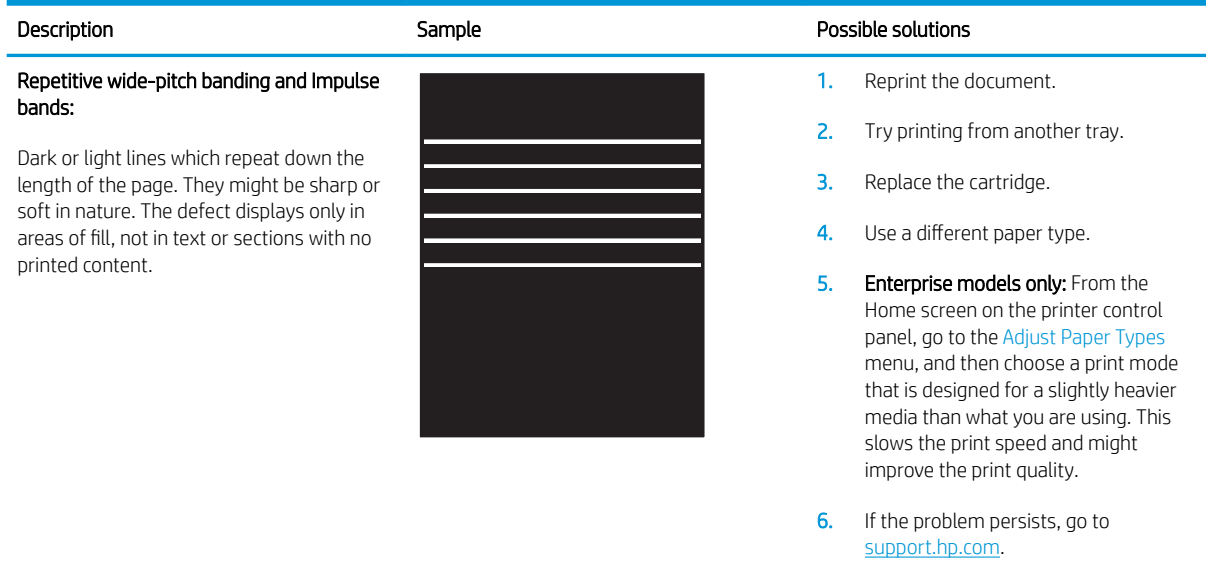

#### <span id="page-142-0"></span>Table 9-12 Streak defects

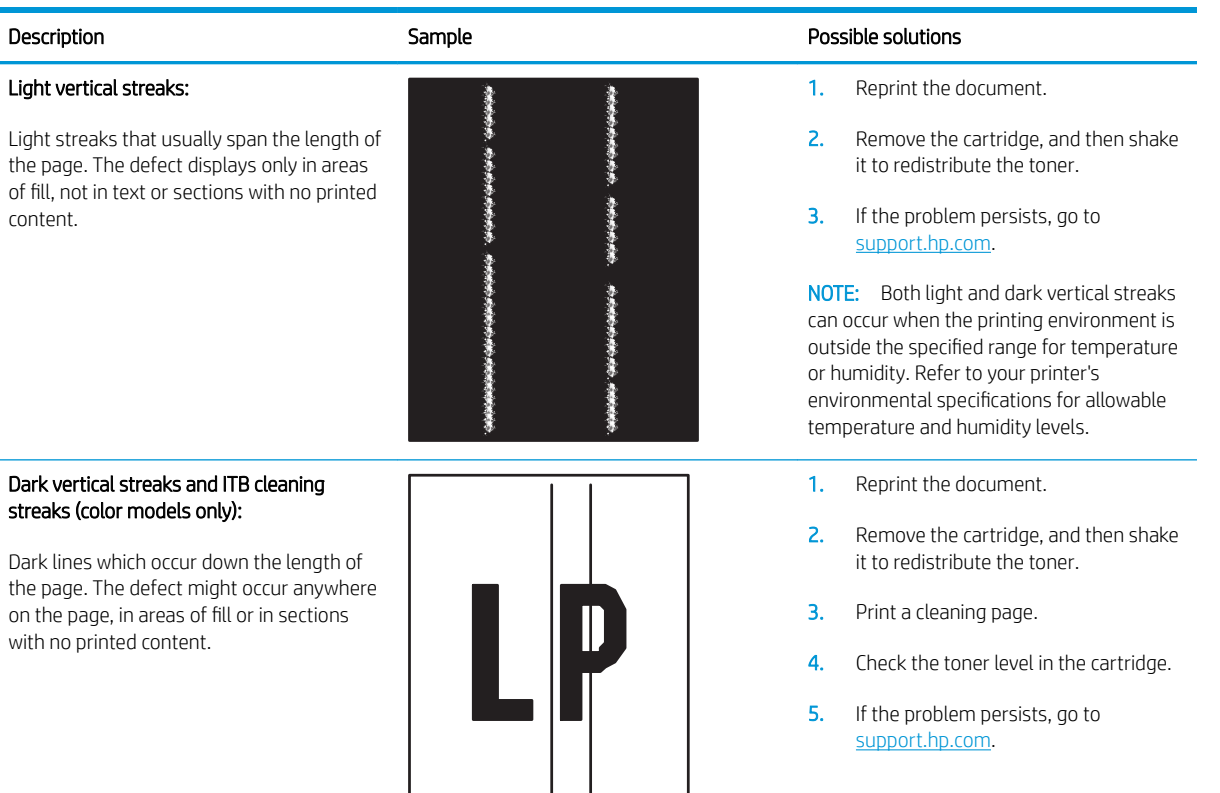

#### <span id="page-143-0"></span>Table 9-13 Fixing/fuser defects

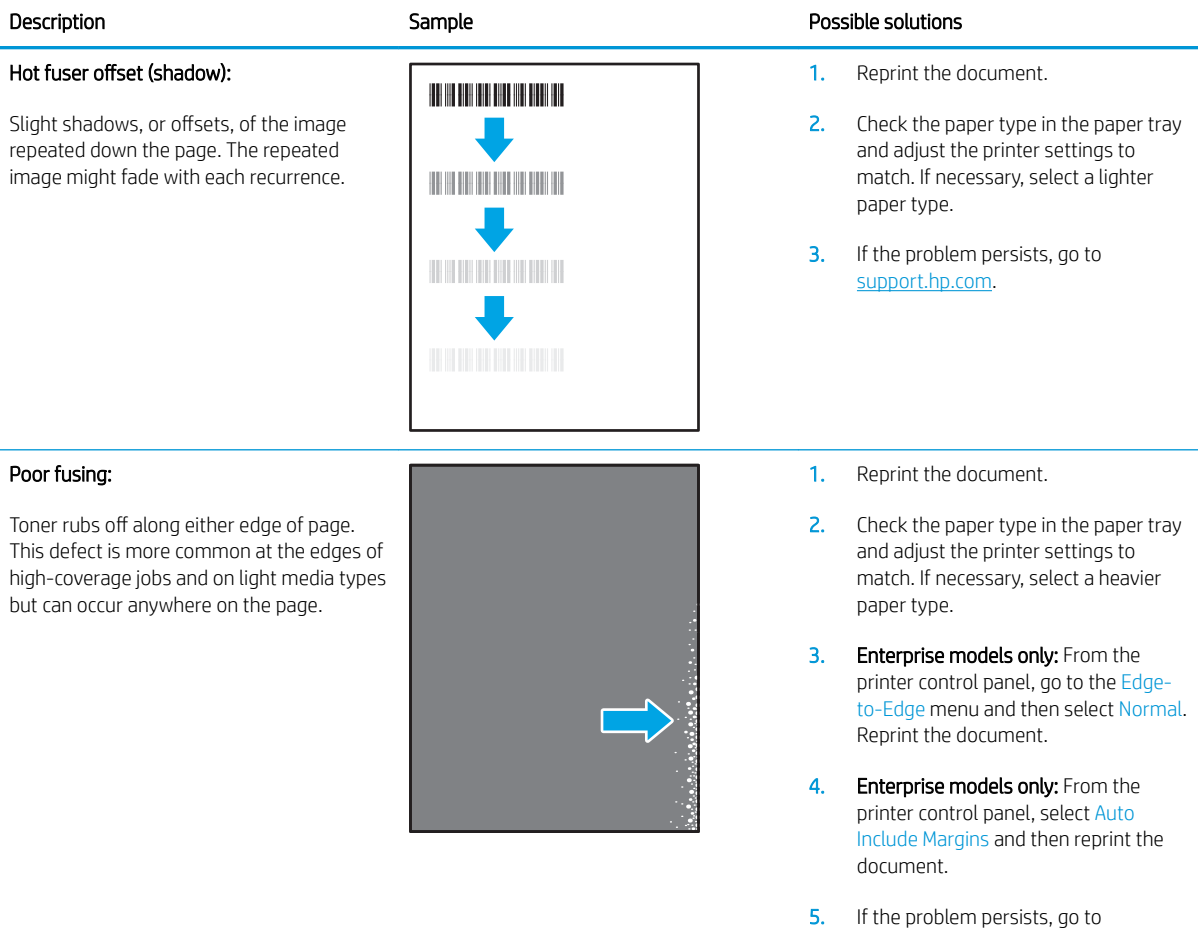

### Table 9-14 Image placement defects

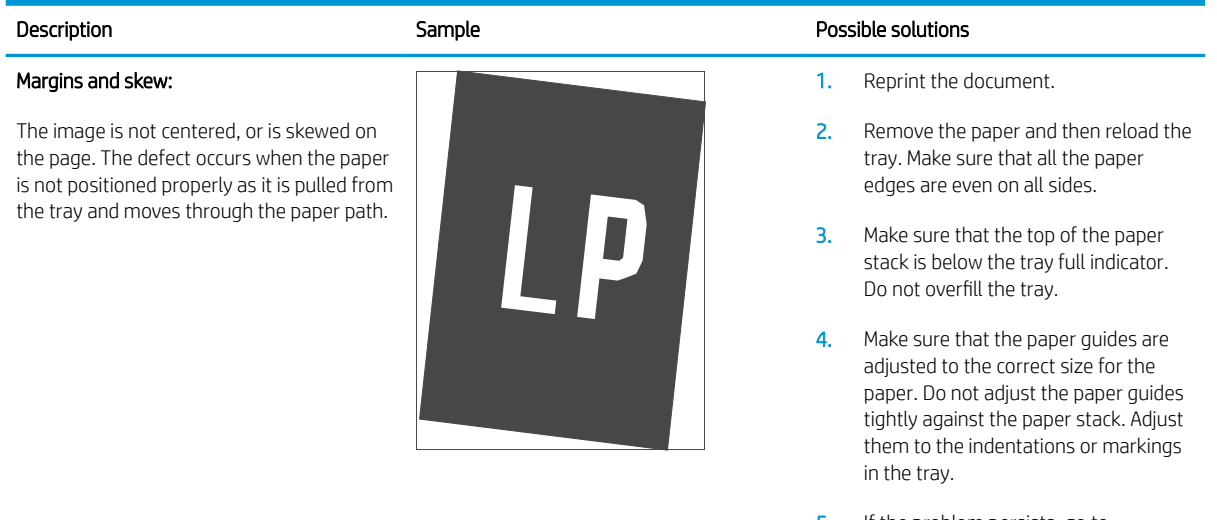

5. If the problem persists, go to [support.hp.com](http://support.hp.com).

[support.hp.com](http://support.hp.com).
#### Table 9-15 Color plane registrations defects (color models only)

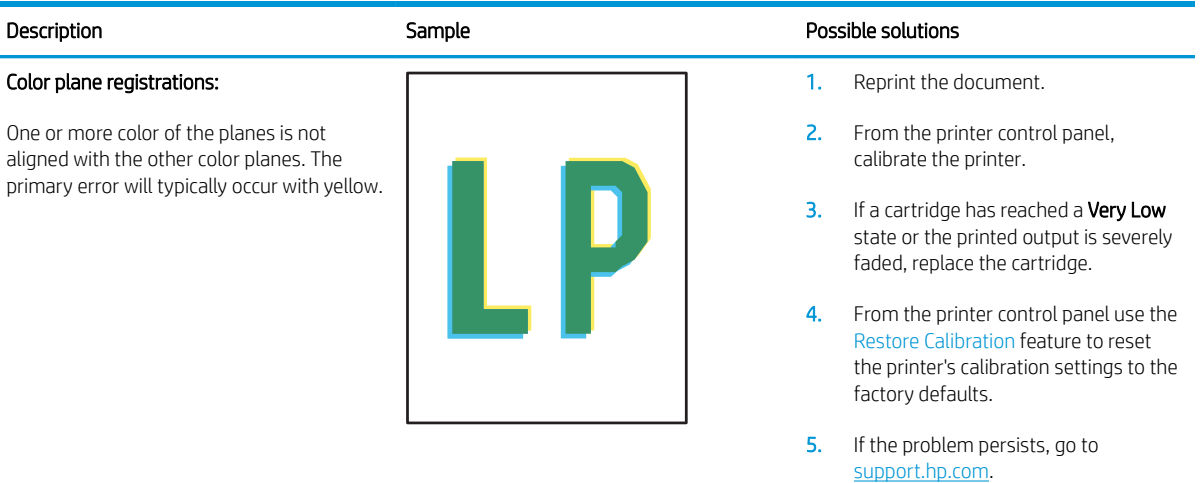

#### Table 9-16 Output defects

#### Description and the Sample Sample Constants of Possible solutions of the Sample Sample Solutions of Possible solutions Output curl: 1. Reprint the document. Printed paper has curled edges. The curled edge can be along the short or long side of the paper. Two types of curl are possible: Positive curl: The paper curls toward the printed side. The defect occurs in dry environments or when printing high coverage pages.  $\sqrt[n]{2}$  $\mathbb{Q}$ Negative curl: The paper curls away from the printed side. The defect occurs in high-humidity environments

- 
- 4. If the problem persists, go to [support.hp.com](http://support.hp.com).
- 1. Reprint the document.
- 
- paper curl, complete the troubleshooting steps for Output curl.
- 4. Use a different paper type.
- 5. Use freshly opened paper.
- 6. Remove the paper from the output tray before the tray gets too full.
- 7. If the problem persists, go to [support.hp.com](http://support.hp.com).

#### Output stacking:

The paper does not stack well in the output tray. The stack might be uneven, skewed, or the pages might be pushed out of the tray and onto the floor. Any of the following conditions can cause this defect:

or when printing low coverage pages.

- Extreme paper curl
- The paper in the tray is wrinkled or deformed
- The paper is a non-standard paper type, such as envelopes
- The output tray is too full

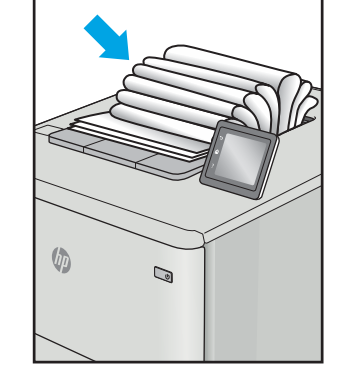

2. Positive curl: From the printer control panel, select a heavier paper type. The heavier paper type creates a higher temperature for printing.

> Negative curl: From the printer control panel, select a lighter paper type. The lighter paper type creates a lower temperature for printing. Try storing the paper in a dry environment prior or use freshly opened paper.

- 3. Print in duplex mode.
- 
- - 2. Extend the output bin extension.
	- 3. If the defect is caused by extreme

# <span id="page-145-0"></span>Improve copy and scan image quality

# Introduction

If the printer is having image quality problems, try the following solutions in the order presented to resolve the issue.

- Check the scanner glass for dirt and smudges
- [Eliminate lines or streaks when using the document feeder](#page-146-0)
- [Check the paper settings](#page-146-0)
- [Check the image adjustment settings](#page-146-0)
- [Optimize for text or pictures](#page-147-0)
- [Check the scanner resolution and color settings on the computer](#page-147-0)
- [Edge-to-edge copying](#page-148-0)
- [Clean the pickup rollers and separation pad in the document feeder](#page-149-0)

Try these few simple steps first

- Use the flatbed scanner rather than the document feeder.
- Use high-quality originals.
- When using the document feeder, load the original document into the feeder correctly, using the paper guides, to avoid unclear or skewed images.

If the problem still exists, try these additional solutions. If they do not fix the problem, see "Improve print quality" for further solutions.

### Check the scanner glass for dirt and smudges

Over time, specks of debris might collect on the scanner glass and white plastic backing, which can affect performance. Use the following procedure to clean the scanner.

- 1. Press the power button to turn the printer off, and then disconnect the power cable from the electrical outlet.
- 2. Open the scanner lid.
- 3. Clean the scanner glass and the white plastic backing underneath the scanner lid with a soft cloth or sponge that has been moistened with nonabrasive glass cleaner.

 $\triangle$  CAUTION: Do not use abrasives, acetone, benzene, ammonia, ethyl alcohol, or carbon tetrachloride on any part of the printer; these can damage the printer. Do not place liquids directly on the glass or platen. They might seep and damage the printer.

- 4. Dry the glass and white plastic parts with a chamois or a cellulose sponge to prevent spotting.
- 5. Connect the power cable to an outlet, and then press the power button to turn the printer on.

# <span id="page-146-0"></span>Eliminate lines or streaks when using the document feeder

If lines or streaks appear on copied or scanned documents when using the document feeder, use the procedure below to clean debris from the document feeder glass. Debris can include dust, paper or toner dust, residue from sticky note adhesive, correction fluid or tape, ink, fingerprints, and more.

- 1. Open the scanner lid.
- 2. Locate the one-inch strip of glass to the left of the main scanner flatbed glass, and then use a soft, lint-free cloth moistened with water to clean the glass strip.
- $\triangle$  CAUTION: Do not use abrasives, acetone, benzene, ammonia, ethyl alcohol, or carbon tetrachloride on any part of the product; these can damage the product. Do not place liquids directly on the glass or platen. They might seep and damage the product.
- 3. On the underside of the scanner lid above the strip of glass, use a soft, lint-free cloth moistened with water to clean the upper plastic strip.
- 4. Dry the glass strip and the upper strip with a soft, dry cloth to prevent spotting, and then try again to copy or scan.

## Check the paper settings

- 1. From the Home screen on the printer control panel, touch the Copy icon  $\Box$ .
- 2. Touch the Settings button, and then scroll to and touch the Paper button.
- 3. From the list of paper sizes, touch the name of the paper size that is in the tray.
- 4. From the list of paper types, touch the name of the paper type that is in the tray.

### Check the image adjustment settings

- 1. From the Home screen, touch the Copy button.
- 2. Touch the Settings button, and then scroll to and touch the Image Adjustment button.
- 3. Touch the name of the setting you want to adjust.
	- Lightness: Adjusts the lightness/darkness setting.
	- Contrast: Adjusts the contrast between the lightest and darkest areas of the image.
	- Sharpen: Adjusts clarity of text characters.
	- Background Removal: Adjusts the darkness of the background of the image. This is especially useful for original documents that are printed on colored paper.
	- Color Balance: Adjusts the red, green, and blue color hues.
	- Grayness: Adjusts the vividness of colors.
- 4. Touch the  $-$  or  $+$  buttons to adjust the value for the setting, and then touch the OK button.
- 5. Adjust another setting, or touch the back arrow to return to the main copy menu.

# <span id="page-147-0"></span>Optimize for text or pictures

- 1. From the Home screen on the printer control panel, touch the Copy icon  $\Box$ .
- 2. Touch the Settings button, and then scroll to and touch the Optimize button.
- 3. Touch the name of the setting you want to adjust.
	- Auto Select: Use this setting when you are not concerned about the quality of the copy. This is the default setting.
	- Mixed: Use this setting for documents that contain a mixture of text and graphics.
	- Text: Use this setting for documents that contain mostly text.
	- Picture: Use this setting for documents that contain mostly graphics.

## Check the scanner resolution and color settings on the computer

If you are printing a scanned image, and the quality is not what you expected, you might have selected a resolution or color setting in the scanner software that does not match your needs. Resolution and color affect the following features of scanned images:

- Image clarity
- Texture of gradations (smooth or rough)
- Scan time
- File size

Scanning resolution is measured in pixels per inch (ppi).

**WOTE:** Scanning ppi levels are not interchangeable with printing dpi (dots per inch) levels.

Color, grayscale, and black and white define the number of colors possible. You can adjust the scanner hardware resolution to up to 1200 ppi.

The resolution and color guidelines table lists simple tips that you can follow to meet your scanning needs.

**X** NOTE: Setting the resolution and color to a high value can create large files that take up disk space and slow the scanning process. Before setting the resolution and color, determine how you are going to use the scanned image.

#### Resolution and color guidelines

The following table describes the recommended resolution and color settings for different types of scan jobs.

NOTE: The default resolution is 200 ppi.

#### Table 9-17 Recommended resolution and color settings

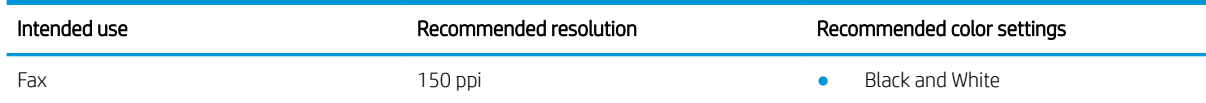

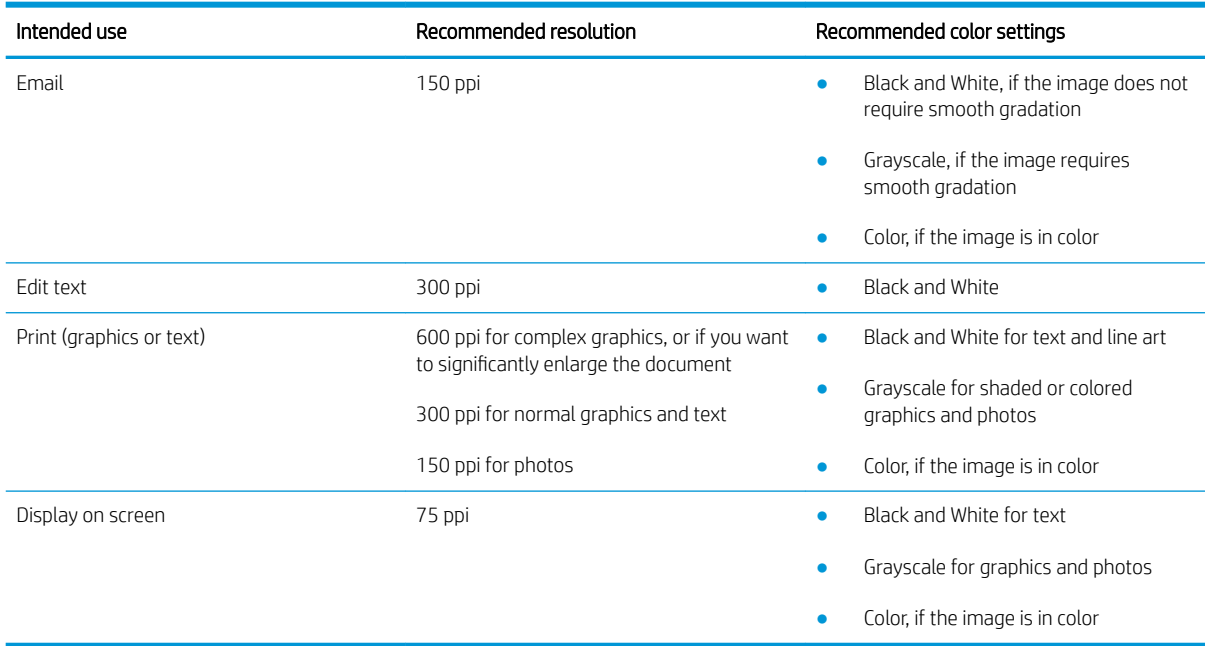

#### <span id="page-148-0"></span>Table 9-17 Recommended resolution and color settings (continued)

#### **Color**

You can set the color values to the following settings when scanning.

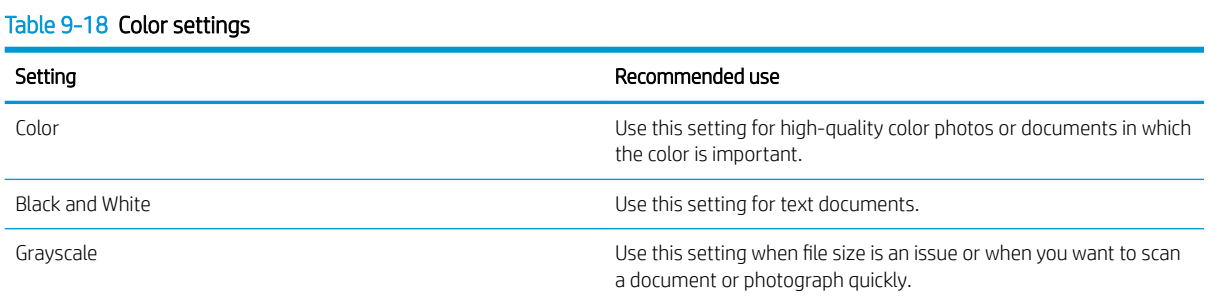

# Edge-to-edge copying

The printer cannot print fully edge-to-edge. There is a 4 mm (1/6 inch) unprintable border around the page.

#### Considerations for printing or scanning documents with cropped edges:

- When the original is smaller than the output size, move the original 4 mm (1/6 inch) away from the corner indicated by the icon on the scanner. Recopy or scan in this position.
- When the original is the size of the printed output that you want, use the Reduce/Enlarge feature to reduce the image so the copy is not cropped.

# <span id="page-149-0"></span>Clean the pickup rollers and separation pad in the document feeder

If the document feeder experiences paper-handling problems, such as jams or multiple-page feeds, clean the document-feeder rollers and separation pad.

1. Open the document-feeder access cover.

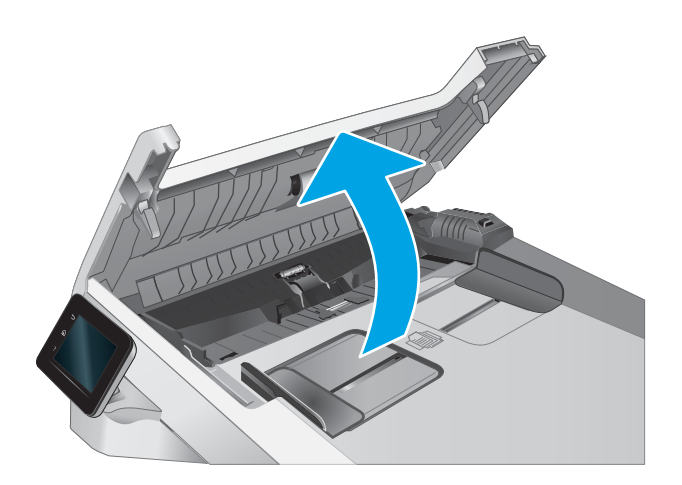

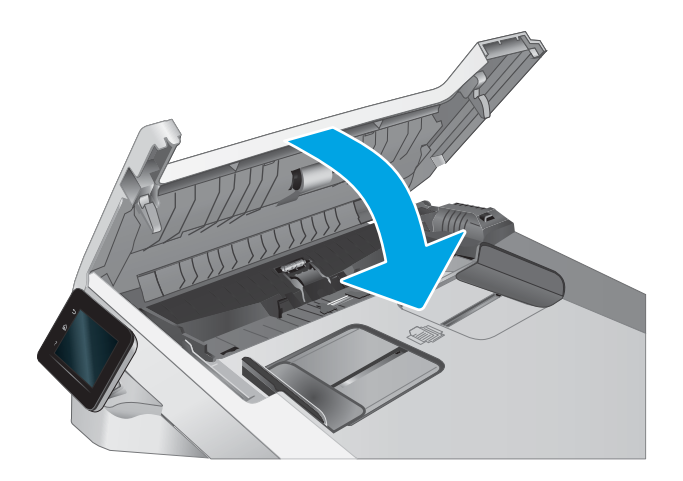

2. Use a moist, lint-free cloth to wipe both pickup rollers and the separation pad to remove dirt.

CAUTION: Do not use abrasives, acetone, benzene, ammonia, ethyl alcohol, or carbon tetrachloride on any part of the printer; these can damage the printer.

3. Close the document feeder access cover.

# <span id="page-150-0"></span>Improve fax image quality

## **Introduction**

If the printer is having image quality problems, try the following solutions in the order presented to resolve the issue.

- Check the scanner glass for dirt and smudges
- [Check the send-fax resolution settings](#page-151-0)
- [Check the error-correction settings](#page-151-0)
- [Check the fit-to-page setting](#page-151-0)
- [Clean the pickup rollers and separation pad in the document feeder](#page-152-0)
- [Send to a different fax machine](#page-153-0)
- [Check the sender's fax machine](#page-153-0)

Try these few simple steps first

- Use the flathed scanner rather than the document feeder.
- Use high-quality originals.
- When using the document feeder, load the original document into the feeder correctly, using the paper guides, to avoid unclear or skewed images.

If the problem still exists, try these additional solutions. If they do not fix the problem, see "Improve print quality" for further solutions.

## Check the scanner glass for dirt and smudges

Over time, specks of debris might collect on the scanner glass and white plastic backing, which can affect performance. Use the following procedure to clean the scanner.

- 1. Press the power button to turn the printer off, and then disconnect the power cable from the electrical outlet.
- 2. Open the scanner lid.
- 3. Clean the scanner glass and the white plastic backing underneath the scanner lid with a soft cloth or sponge that has been moistened with nonabrasive glass cleaner.
- A CAUTION: Do not use abrasives, acetone, benzene, ammonia, ethyl alcohol, or carbon tetrachloride on any part of the printer; these can damage the printer. Do not place liquids directly on the glass or platen. They might seep and damage the printer.
- 4. Dry the glass and white plastic parts with a chamois or a cellulose sponge to prevent spotting.
- 5. Connect the power cable to an outlet, and then press the power button to turn the printer on.

# <span id="page-151-0"></span>Check the send-fax resolution settings

If the printer was unable to send a fax because the receiving fax machine did not answer or was busy, the printer attempts to redial based on the redial-on-busy, redial-on-no-answer, and redial-on-communication-error options.

- 1. From the Home screen on the printer control panel, swipe until the Setup menu displays. Touch the Setup icon  $\circledcirc$  to open the menu.
- 2. Touch the Fax Setup menu.
- 3. Touch the Advanced Setup menu.
- 4. Open the Fax Resolution menu.

#### Check the error-correction settings

Usually, the printer monitors the signals on the telephone line while it is sending or receiving a fax. If the printer detects an error during the transmission and the error-correction setting is On, the printer can request that the portion of the fax be resent. The factory-set default for error correction is On.

You should turn off error correction only if you are having trouble sending or receiving a fax, and you are willing to accept the errors in the transmission. Turning off the setting might be useful when you are trying to send a fax overseas or receive one from overseas, or if you are using a satellite telephone connection.

- 1. From the Home screen on the printer control panel, swipe until the Setup menu displays. Touch the Setup icon  $\circled{0}$  to open the menu.
- 2. Touch the Service menu.
- 3. Touch the Fax Service menu.
- 4. Touch the Error Correction button, and then touch the On button.

### Check the fit-to-page setting

If the printer printed a fax job off the page, turn on the fit-to-page feature from the printer control panel.

**W** NOTE: Make sure that the default paper size setting matches the size of the paper in the tray.

- 1. From the Home screen on the printer control panel, swipe until the Setup menu displays. Touch the Setup icon  $\langle \bullet \rangle$  to open the menu.
- 2. Touch the Fax Setup menu.
- 3. Touch the Advanced Setup menu.
- 4. Touch the Fit to Page button, and then touch the On button.

# <span id="page-152-0"></span>Clean the pickup rollers and separation pad in the document feeder

If the document feeder experiences paper-handling problems, such as jams or multiple-page feeds, clean the document-feeder rollers and separation pad.

1. Open the document-feeder access cover.

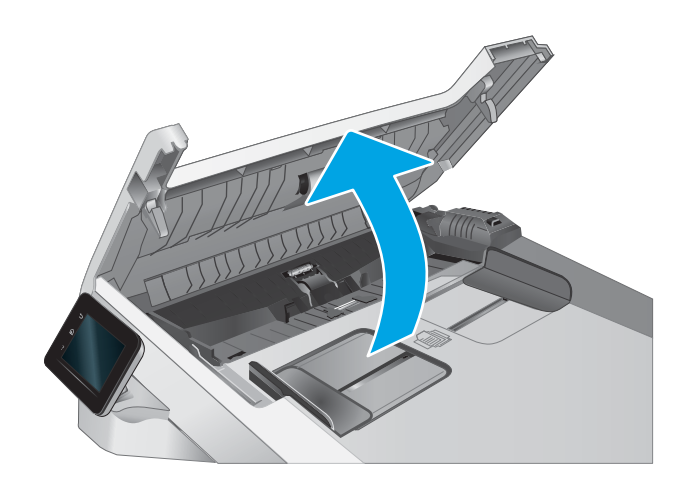

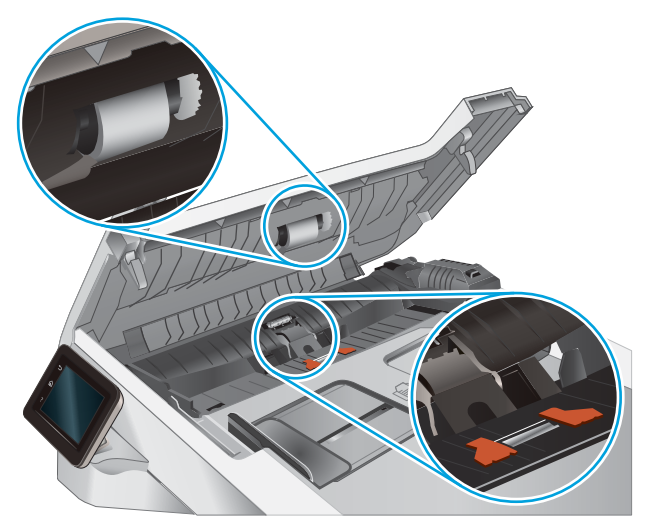

2. Use a moist, lint-free cloth to wipe both pickup rollers and the separation pad to remove dirt.

> CAUTION: Do not use abrasives, acetone, benzene, ammonia, ethyl alcohol, or carbon tetrachloride on any part of the printer; these can damage the printer.

3. Close the document feeder access cover.

# <span id="page-153-0"></span>Send to a different fax machine

Try sending the fax to a different fax machine. If the fax quality is better, the problem is related to the initial recipient's fax machine settings or supplies status.

## Check the sender's fax machine

Ask the sender to try sending from a different fax machine. If the fax quality is better, the problem is with the sender's fax machine. If a different fax machine is unavailable, ask the sender to consider making the following changes:

- Make sure the original document is on white (not colored) paper.
- Increase the fax resolution, quality level, or contrast settings.
- If possible, send the fax from a computer software program.

# <span id="page-154-0"></span>Solve wired network problems

# **Introduction**

Certain types of problems can indicate there is a network communication problem. These problems include the following issues:

- The periodic loss of ability to communicate with the printer
- The printer cannot be found during driver installation
- A periodic failure to print

**X** NOTE: If you have been experiencing intermittent loss of network connectivity, first update the printer firmware. For instructions on how to update the printer firmware, go t[ohttp://support.hp.com,](http://support.hp.com) search for your printer, and then search on "update the firmware."

Check the following items to verify that the printer is communicating with the network. Before beginning, print a configuration page from the printer control panel and locate the printer IP address that is listed on this page.

- Poor physical connection
- The computer is using the incorrect IP address for the printer
- [The computer is unable to communicate with the printer](#page-155-0)
- [The printer is using incorrect link and duplex settings for the network](#page-155-0)
- [New software programs might be causing compatibility problems](#page-155-0)
- [The computer or workstation might be set up incorrectly](#page-155-0)
- [The printer is disabled, or other network settings are incorrect](#page-155-0)

**3** NOTE: HP does not support peer-to-peer networking, as the feature is a function of Microsoft operating systems and not of the HP print drivers. For more information, go to Microsoft at [www.microsoft.com.](http://www.microsoft.com)

### Poor physical connection

- 1. Verify that the printer is attached to the correct network port using a cable of the correct length.
- 2. Verify that cable connections are secure.
- 3. Look at the network port connection on the back of the printer, and verify that the amber activity light flashes indicating network traffic, and the green link-status light is continuously lit indicating a network link.
- 4. If the problem continues, try a different cable or port on the hub.

## The computer is using the incorrect IP address for the printer

- 1. Open the printer properties and click the Ports tab. Verify that the current IP address for the printer is selected. The printer IP address is listed on the printer configuration page.
- 2. If you installed the printer using the HP standard TCP/IP port, select the box labeled Always print to this printer, even if its IP address changes.
- <span id="page-155-0"></span>3. If you installed the printer using a Microsoft standard TCP/IP port, use the hostname instead of the IP address.
- 4. If the IP address is correct, delete the printer and then add it again.

## The computer is unable to communicate with the printer

- 1. Test network communication by pinging the network.
	- **a.** Open a command-line prompt on your computer.
		- For Windows, click Start, click Run, type cmd, and then press Enter.
		- For macOS, go to Applications, then Utilities, and open Terminal.
	- b. Type ping followed by the IP address for your printer.
	- c. If the window displays round-trip times, the network is working.
- 2. If the ping command failed, verify that the network hubs are on, and then verify that the network settings, the printer, and the computer are all configured for the same network (also known as subnet).
- 3. Open the printer properties and click the Ports tab. Verify that the current IP address for the printer is selected. The printer IP address is listed on the printer configuration page.
- 4. If you installed the printer using the HP standard TCP/IP port, select the box labeled Always print to this printer, even if its IP address changes.
- 5. If you installed the printer using a Microsoft standard TCP/IP port, use the printer's hostname instead of the IP address.
- 6. If the IP address is correct, delete the printer and then add it again.

## The printer is using incorrect link and duplex settings for the network

HP recommends leaving these settings in automatic mode (the default setting). If you change these settings, you must also change them for your network.

## New software programs might be causing compatibility problems

Verify that any new software programs are correctly installed and that they use the correct print driver.

### The computer or workstation might be set up incorrectly

- 1. Check the network drivers, print drivers, and the network redirection settings.
- 2. Verify that the operating system is configured correctly.

### The printer is disabled, or other network settings are incorrect

- 1. Review the printer's configuration/networking pages to check the status of the network settings and protocols.
- 2. Reconfigure the network settings if necessary.

# <span id="page-156-0"></span>Solve wireless network problems

- Introduction
- Wireless connectivity checklist
- [The printer does not print after the wireless configuration completes](#page-157-0)
- [The printer does not print, and the computer has a third-party firewall installed](#page-157-0)
- [The wireless connection does not work after moving the wireless router or printer](#page-157-0)
- [Cannot connect more computers to the wireless printer](#page-157-0)
- [The wireless printer loses communication when connected to a VPN](#page-158-0)
- [The network does not appear in the wireless networks list](#page-158-0)
- [The wireless network is not functioning](#page-158-0)
- [Perform a wireless network diagnostic test](#page-158-0)
- [Reduce interference on a wireless network](#page-158-0)

### **Introduction**

Use the troubleshooting information to help resolve issues.

**W** NOTE: To determine whether Wi-Fi Direct printing is enabled on your printer, print a configuration page from the printer control panel

### Wireless connectivity checklist

- Verify that the network cable is not connected.
- Verify that the printer and the wireless router are turned on and have power. Also make sure that the wireless radio in the printer is turned on.
- Verify that the service set identifier (SSID) is correct. Print a configuration page to determine the SSID. If you are not sure the SSID is correct, run the wireless setup again.
- With secured networks, verify that the security information is correct. If the security information is incorrect, run the wireless setup again.
- If the wireless network is working correctly, try accessing other computers on the wireless network. If the network has Internet access, try connecting to the Internet over a wireless connection.
- Verify that the encryption method (AES or TKIP) is the same for the printer as it is for the wireless access point (on networks using WPA security).
- Verify that the printer is within the range of the wireless network. For most networks, the printer must be within 30 m (100 ft) of the wireless access point (wireless router).
- Verify that obstacles do not block the wireless signal. Remove any large metal objects between the access point and the printer. Make sure poles, walls, or support columns containing metal or concrete do not separate the printer and wireless access point.
- <span id="page-157-0"></span>Verify that the printer is located away from electronic devices that might interfere with the wireless signal. Many devices can interfere with the wireless signal including motors, cordless phones, security system cameras, other wireless networks, and some Bluetooth devices.
- Verify that the print driver is installed on the computer.
- Verify that you have selected the correct printer port.
- Verify that the computer and printer connect to the same wireless network.
- For macOS, verify that the wireless router supports Bonjour.

### The printer does not print after the wireless configuration completes

- 1. Make sure that the printer is turned on and in the ready state.
- 2. Turn off any third-party firewalls on your computer.
- 3. Make sure that the wireless network is working correctly.
- 4. Make sure that your computer is working correctly. If necessary, restart the computer.
- 5. Verify that you can open the printer HP Embedded Web Server from a computer on the network.

### The printer does not print, and the computer has a third-party firewall installed

- 1. Update the firewall with the most recent update available from the manufacturer.
- 2. If programs request firewall access when you install the printer or try to print, make sure you allow the programs to run.
- 3. Temporarily turn off the firewall, and then install the wireless printer on the computer. Enable the firewall when you have completed the wireless installation.

### The wireless connection does not work after moving the wireless router or printer

- 1. Make sure that the router or printer connects to the same network that your computer connects to.
- 2. Print a configuration page.
- 3. Compare the service set identifier (SSID) on the configuration page to the SSID in the printer configuration for the computer.
- 4. If the numbers are not the same, the devices are not connecting to the same network. Reconfigure the wireless setup for the printer.

### Cannot connect more computers to the wireless printer

- 1. Make sure that the other computers are within the wireless range and that no obstacles block the signal. For most networks, the wireless range is within 30 m (100 ft) of the wireless access point.
- 2. Make sure that the printer is turned on and in the ready state.
- 3. Make sure there are not more than 5 concurrent Wi-Fi Direct users.
- 4. Turn off any third-party firewalls on your computer.
- <span id="page-158-0"></span>5. Make sure that the wireless network is working correctly.
- 6. Make sure that your computer is working correctly. If necessary, restart the computer.

## The wireless printer loses communication when connected to a VPN

Typically, you cannot connect to a VPN and other networks at the same time.

### The network does not appear in the wireless networks list

- Make sure the wireless router is turned on and has power.
- The network might be hidden. However, you can still connect to a hidden network.

#### The wireless network is not functioning

- 1. Make sure that the network cable is not connected.
- 2. To verify if the network has lost communication, try connecting other devices to the network.
- 3. Test network communication by pinging the network.
	- a. Open a command-line prompt on your computer.
		- For Windows, click Start, click Run, type cmd, and then press Enter.
		- For macOS, go to Applications, then Utilities, and open Terminal.
	- **b.** Type ping followed by the router IP address.
	- c. If the window displays round-trip times, the network is working.
- 4. Make sure that the router or printer connects to the same network that the computer connects to.
	- a. Print a configuration page.
	- b. Compare the service set identifier (SSID) on the configuration report to the SSID in the printer configuration for the computer.
	- c. If the numbers are not the same, the devices are not connecting to the same network. Reconfigure the wireless setup for the printer.

### Perform a wireless network diagnostic test

From the printer control panel, you can run a diagnostic test that provides information about the wireless network settings.

- 1. From the Home screen on the printer control panel, swipe until the Setup menu displays. Touch the Setup icon  $\odot$  to open the menu.
- 2. Scroll to and select Self Diagnostics.
- 3. Select Run Wireless Test to start the test. The printer prints a test page that shows test results.

## Reduce interference on a wireless network

The following tips can reduce interference in a wireless network:

- Keep the wireless devices away from large metal objects, such as filing cabinets, and other electromagnetic devices, such as microwaves and cordless telephones. These objects can disrupt radio signals.
- Keep the wireless devices away from large masonry structures and other building structures. These objects can absorb radio waves and lower signal strength.
- Position the wireless router in a central location in line of sight with the wireless printers on the network.

# <span id="page-160-0"></span>Solve fax problems

# **Introduction**

Use the fax troubleshooting information to help resolve issues.

- Fax troubleshooting checklist
- [Solve general fax problems](#page-161-0)

## Fax troubleshooting checklist

- Several possible fixes are available. After each recommended action, retry faxing to see if the problem is resolved.
- For best results during fax problem solving, make sure the line from the printer is connected directly to the wall phone port. Disconnect all other devices that are connected to the printer.
- 1. Verify that the telephone cord is connected to the correct port on the back of the printer.
- 2. Check the phone line by using the fax test:
	- a. From the Home screen on the printer control panel, swipe until the Setup menu displays. Touch the Setup icon  $\odot$  to open the menu.
	- **b.** Open the following menus:
		- i. Service
		- **ii.** Fax Service
	- c. Select the Run Fax Test option. The printer prints a fax test report.

The report contains the following possible results:

- Pass: The report contains all of the current fax settings for review.
- Fail: The report indicates the nature of the error and contains suggestions for how to resolve the issue.
- 3. Verify that the printer firmware is current:
	- a. Print a configuration page from the control panel Reports menu to obtain the current firmware date code.
	- b. Go to [www.hp.com/go/support,](http://www.hp.com/go/support) click the Drivers & Software link, type the printer name in the search field, press the ENTER button, and then select the printer from the list of search results.
	- c. Select the operating system.
	- d. Under the Firmware section, locate the Firmware Update Utility.

**W** NOTE: Make sure to use the firmware update utility that is specific to the printer model.

- e. Click Download, click Run, and then click Run again.
- f. When the utility launches, select the printer from the drop-down list, and then click Send Firmware.

<span id="page-161-0"></span>**W** NOTE: To print a configuration page to verify the installed firmware version before or after the update process, click Print Config.

- g. Follow the on-screen instructions to complete the installation, and then click the Exit button to close the utility.
- 4. Verify that the fax was set up when the printer software was installed.

From the computer, in the HP program folder, run the Fax Setup Utility.

- 5. Verify that the telephone service supports analog fax.
	- If using ISDN or digital PBX, contact your service provider for information about configuring to an analog fax line.
	- If using a VoIP service, change the Fax Speed setting to Slow (V.29) from the control panel. Ask if your service provider supports fax and for the recommended fax modem speed. Some companies might require an adapter.
	- If you are using a DSL service, make sure that a filter is included on the phone-line connection to the printer. Contact the DSL service provider, or purchase a DSL filter if you do not have one. If a DSL filter is installed, try another filter because filters can be defective.

## Solve general fax problems

- Faxes are sending slowly
- [Fax quality is poor](#page-162-0)
- [Fax cuts off or prints on two pages](#page-163-0)

#### Faxes are sending slowly

The printer is experiencing poor phone line quality.

- Retry sending the fax when the line conditions have improved.
- Check with the phone service provider that the line supports fax.
- Turn off the Error Correction setting.
	- a. Open the Setup Menu.
	- b. Open the Service menu.
	- c. Open the Fax Service menu.
	- d. Open the Error Correction menu.
	- e. Select the Off setting.

#### $\mathbb{R}$  **NOTE:** This can reduce image quality.

- Use white paper for the original. Do not use colors such as gray, yellow, or pink.
- Increase the Fax Speed setting.
- <span id="page-162-0"></span>a. Open the Setup Menu.
- **b.** Open the Fax Setup menu.
- c. Open the Advanced Setup menu.
- d. Open the Fax Speed menu.
- e. Select the correct setting.
- Divide large fax jobs into smaller sections, and then fax them individually.
- Change the fax settings on the control panel to a lower resolution.
	- a. Open the Setup Menu.
	- **b.** Open the Fax Setup menu.
	- c. Open the Advanced Setup menu.
	- d. Open the Fax Resolution menu.
	- e. Select the correct setting.

#### Fax quality is poor

Fax is blurry or light.

- Increase fax resolution when sending faxes. Resolution does not affect received faxes.
	- a. Open the Setup Menu.
	- **b.** Open the Fax Setup menu.
	- c. Open the Advanced Setup menu.
	- d. Open the Fax Resolution menu.
	- e. Select the correct setting.

**W** NOTE: Increasing resolution slows transmission speed.

- Turn on the Error Correction setting from the control panel.
	- a. Open the Setup Menu.
	- **b.** Open the Service menu.
	- c. Open the Fax Service menu.
	- d. Open the Error Correction menu.
	- e. Select the On setting.
- Check the toner cartridges and replace if necessary.
- Ask the sender to darken the contrast setting on the sending fax machine, and then resend the fax.

# <span id="page-163-0"></span>Fax cuts off or prints on two pages

- Set the Default Paper Size setting. Faxes print on a single size of paper based on the Default Paper Size settings.
	- a. Open the Setup Menu.
	- **b.** Open the System Setup menu.
	- c. Open the Paper Setup menu.
	- d. Open the Default Paper Size menu.
	- e. Select the correct setting.
- Set the paper type and size for the tray used for faxes.
- **•** Turn on the Fit to Page setting to print longer length faxes on letter or A4 size paper.
	- a. Open the Setup Menu.
	- **b.** Open the Fax Setup menu.
	- c. Open the Advanced Setup menu.
	- d. Open the Fit to Page menu.
	- e. Select the On setting.

<sup>29</sup> NOTE: If the Fit to Page setting is off and the Default Paper Size setting is set to letter, a legal size original prints on two pages.

# Index

#### A

accessories ordering [28](#page-39-0) part numbers [28](#page-39-0) acoustic specifications [12](#page-23-0) AirPrint [44](#page-55-0) Android devices printing from [45](#page-56-0) applications downloading [82](#page-93-0) Apps menu [82](#page-93-0)

#### B

bins, output locating [3](#page-14-0) browser requirements HP Embedded Web Server [84](#page-95-0)

## C

calibrate colors [124](#page-135-0) cartridge replacing [30](#page-41-0) checklist fax troubleshooting [149](#page-160-0) wireless connectivity [145](#page-156-0) cleaning glass [134,](#page-145-0) [139](#page-150-0) paper path [120](#page-131-0) color options changing, Windows [124](#page-135-0) color theme changing, Windows [124](#page-135-0) colors calibrate [124](#page-135-0) control panel help [97](#page-108-0) locating [3](#page-14-0)

control panel buttons locating [5](#page-16-0) copying edges of documents [137](#page-148-0) multiple copies [50](#page-61-0) optimizing for text or pictures [136](#page-147-0) setting paper size and type [135](#page-146-0) single copies [50](#page-61-0) two-sided documents [51](#page-62-0) covers, locating [3](#page-14-0) customer support online [96](#page-107-0)

### D

defaults, restoring [98](#page-109-0) dimensions, printer [11](#page-22-0) document feeder [51](#page-62-0) copying two-sided documents [51](#page-62-0) faxing from [78](#page-89-0) jams [105](#page-116-0) paper-feeding problems [101](#page-112-0) double-sided copying [51](#page-62-0) double-sided printing Mac [39](#page-50-0) Windows [37](#page-48-0) drivers, supported [8](#page-19-0) duplex [51](#page-62-0) duplex printing Mac [39](#page-50-0) duplex printing (double-sided) settings (Windows) [36](#page-47-0) Windows [37](#page-48-0) duplexer jams [114](#page-125-0) duplexing manually (Mac) [39](#page-50-0) manually (Windows) [37](#page-48-0)

#### E

EconoMode setting [90](#page-101-0), [123](#page-134-0) economy settings [90](#page-101-0) electrical specifications [12](#page-23-0) electronic faxes sending [79](#page-90-0) Embedded Web Server (EWS) assigning passwords [89](#page-100-0) features [84](#page-95-0) envelope orientation [23](#page-34-0) envelopes loading in Tray 1 [16](#page-27-0) orientation [18](#page-29-0) envelopes, loading [23](#page-34-0) Explorer, versions supported HP Embedded Web Server [84](#page-95-0)

### F

factory-set defaults, restoring [98](#page-109-0) fax sending from software [79](#page-90-0) solve general problems [150](#page-161-0) speed dials [78](#page-89-0) fax ports locating [4](#page-15-0) fax troubleshooting checklist [149](#page-160-0) faxing from a computer (Windows) [79](#page-90-0) from the document feeder [78](#page-89-0) from the flathed scanner [77](#page-88-0) fuser jams [112](#page-123-0)

### G

glass, cleaning [134](#page-145-0), [139](#page-150-0)

#### H

help, control panel [97](#page-108-0) HP Customer Care [96](#page-107-0) HP Device Toolbox, using [84](#page-95-0) HP Embedded Web Server (EWS) features [84](#page-95-0) HP ePrint [43](#page-54-0) HP ePrint software [44](#page-55-0) HP EWS, using [84](#page-95-0) HP Scan software (Windows) [54](#page-65-0) HP Smart Software (macOS) [55](#page-66-0) HP Web Jetadmin [92](#page-103-0) HP Web Services applications [82](#page-93-0) enabling [82](#page-93-0)

#### I

image quality check toner-cartridge status [120](#page-131-0) image quality issues examples and solutions [126](#page-137-0) interface ports locating [4](#page-15-0) Internet Explorer, versions supported HP Embedded Web Server [84](#page-95-0)

## J

jams document feeder [105](#page-116-0) duplexer [114](#page-125-0) fuser [112](#page-123-0) locations [103](#page-114-0) output bin [116](#page-127-0) rear door [112](#page-123-0) single-sheet priority feed slot [108](#page-119-0) Tray 1 [108](#page-119-0) Tray 2 [110](#page-121-0) Jetadmin, HP Web [92](#page-103-0)

### L

label orientation [25](#page-36-0) labels printing on [25](#page-36-0) labels, loading [25](#page-36-0) loading paper in Tray 1 [16](#page-27-0) paper in Tray 2 [19](#page-30-0)

#### M

Main input tray loading envelopes [23](#page-34-0) loading labels [25](#page-36-0) maintenance kits part numbers [29](#page-40-0) manual duplex Mac [39](#page-50-0) Windows [37](#page-48-0) memory included [8](#page-19-0) memory chip (toner) locating [30](#page-41-0) Microsoft Word, faxing from [79](#page-90-0) mobile printing Android devices [45](#page-56-0) mobile printing solutions [8](#page-19-0) mobile printing, software supported [10](#page-21-0) multiple pages per sheet printing (Mac) [40](#page-51-0) printing (Windows) [37](#page-48-0)

#### N

Netscape Navigator, versions supported HP Embedded Web Server [84](#page-95-0) network installation [83](#page-94-0) network port locating [4](#page-15-0) networks HP Web Jetadmin [92](#page-103-0) installing the printer [83](#page-94-0) supported [8](#page-19-0) number of copies, changing [50](#page-61-0)

### O

on/off button, locating [3](#page-14-0) online help, control panel [97](#page-108-0) online support [96](#page-107-0) operating systems (OS) supported [8](#page-19-0) operating systems, supported [8](#page-19-0) ordering supplies and accessories [28](#page-39-0) OS (operating system) supported [8](#page-19-0) output bin clear jams [116](#page-127-0) locating [3](#page-14-0)

#### P

pages per minute [8](#page-19-0) pages per sheet selecting (Mac) [40](#page-51-0) selecting (Windows) [37](#page-48-0) paper loading Tray 1 [16](#page-27-0) loading Tray 2 [19](#page-30-0) selecting [121](#page-132-0) Tray 1 orientation [18](#page-29-0) Tray 2 orientation [21](#page-32-0) paper jams document feeder [105](#page-116-0) duplexer [114](#page-125-0) fuser [112](#page-123-0) locations [103](#page-114-0) output bin [116](#page-127-0) rear door [112](#page-123-0) single-sheet priority feed slot [108](#page-119-0) Tray 1 [108](#page-119-0) Tray 2 [110](#page-121-0) paper pickup problems solving [101](#page-112-0) paper type selecting (Windows) [38](#page-49-0) paper types selecting (Mac) [40](#page-51-0) paper, ordering [28](#page-39-0) part numbers accessories [28](#page-39-0) replacement parts [29](#page-40-0) staple cartridges [29](#page-40-0) supplies [28,](#page-39-0) [29](#page-40-0) toner cartridge [29](#page-40-0) toner cartridges [28](#page-39-0) phone book, fax adding entries [78](#page-89-0) power consumption [12](#page-23-0) power connection locating [4](#page-15-0) power switch, locating [3](#page-14-0) print drivers, supported [8](#page-19-0) print media loading in Tray 1 [16](#page-27-0) print on both sides Mac [39](#page-50-0) manually, Windows [37](#page-48-0) Windows [37](#page-48-0)

printing from USB flash drives [46](#page-57-0) printing on both sides settings (Windows) [36](#page-47-0) Priority input tray loading envelopes [23](#page-34-0) loading labels [25](#page-36-0) product and serial number label locating [4](#page-15-0)

#### R

rear door jams [112](#page-123-0) replacement parts part numbers [29](#page-40-0) replacing toner cartridges [30](#page-41-0) restoring factory-set defaults [98](#page-109-0)

### S

scanner faxing from [77](#page-88-0) glass cleaning [134](#page-145-0), [139](#page-150-0) scanning from HP Scan software (Windows) [54](#page-65-0) from HP Smart Software (macOS) [55](#page-66-0) sending faxes from software [79](#page-90-0) serial number label locating [4](#page-15-0) settings factory-set defaults, restoring [98](#page-109-0) shut down after delay setting [90](#page-101-0) single-sheet priority feed slot jams [108](#page-119-0) loading [16](#page-27-0) paper orientation [18](#page-29-0) sleep delay setting [90](#page-101-0) software sending faxes [79](#page-90-0) solve problems fax [150](#page-161-0) specifications electrical and acoustic [12](#page-23-0) speed dials programming [78](#page-89-0)

staple cartridges part numbers [29](#page-40-0) supplies low threshold settings [99](#page-110-0) ordering [28](#page-39-0) part numbers [28](#page-39-0), [29](#page-40-0) replacing toner cartridges [30](#page-41-0) using when low [99](#page-110-0) support online [96](#page-107-0) system requirements HP Embedded Web Server [84](#page-95-0) minimum [10](#page-21-0)

#### T

technical support online [96](#page-107-0) toner cartridge low threshold settings [99](#page-110-0) part numbers [29](#page-40-0) using when low [99](#page-110-0) toner cartridges components [30](#page-41-0) part numbers [28](#page-39-0) replacing [30](#page-41-0) Tray 1 jams [108](#page-119-0) loading [16](#page-27-0) paper orientation [18](#page-29-0) Tray 2 jams [110](#page-121-0) loading [19](#page-30-0) paper orientation [21](#page-32-0) trays capacity [8](#page-19-0) included [8](#page-19-0) locating [3](#page-14-0) troubleshooting check toner-cartridge status [120](#page-131-0) faxes [149](#page-160-0) network problems [143](#page-154-0) paper feed problems [101](#page-112-0) wired network [143](#page-154-0) wireless network [145](#page-156-0) two-sided copying [51](#page-62-0) two-sided printing settings (Windows) [36](#page-47-0)

#### U

USB flash drives printing from [46](#page-57-0) USB port locating [4](#page-15-0)

#### W

walk-up USB port locating [3](#page-14-0) walk-up USB printing [46](#page-57-0) web browser requirements HP Embedded Web Server [84](#page-95-0) Web Services applications [82](#page-93-0) enabling [82](#page-93-0) Web sites customer support [96](#page-107-0) HP Web Jetadmin, downloading [92](#page-103-0) weight, printer [11](#page-22-0) Wi-Fi Direct Printing [41](#page-52-0) Wi-Fi Direct printing [10](#page-21-0) Windows faxing from [79](#page-90-0) wireless network troubleshooting [145](#page-156-0) wireless network interference [147](#page-158-0) Word, faxing from [79](#page-90-0)